# *™* **UltraLite- mk3**

**Manuel Utilisateur sous Mac OS**

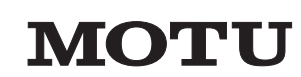

1280 Massachusetts Avenue Cambridge, MA 02138 Business voice: (617) 576-2760 Business fax: (617) 576-3609 Web site: www.motu.com Tech support : www.motu.com/support

### **About the Mark of the Unicorn License Agreement and Limited Warranty on Software**

TO PERSONS WHO PURCHASE OR USE THIS PRODUCT: carefully read all the terms and conditions of the "click-wrap" license agreement presented to you when you install the software. Using the software or this documentation indicates your acceptance of the terms and conditions of that license agreement.

Mark of the Unicorn, Inc. ("MOTU") owns both this program and its documentation. Both the program and the documentation are protected under applicable copyright, trademark, and trade-secret laws. Your right to use the program and the documentation are limited to the terms and conditions described in the license agreement.

### **Reminder of the terms of your license**

This summary is not your license agreement, just a reminder of its terms. The actual license can be read and printed by running the installation program for the software. That license agreement is a contract, and clicking "Accept" binds you and MOTU to all its terms and conditions. In the event anything contained in this summary is incomplete or in conflict with the actual click-wrap license agreement, the terms of the click-wrap agreement prevail.

YOU MAY: (a) use the enclosed program on a single computer; (b) physically transfer the program from one computer to another provided that the program is used on only one computer at a time and that you remove any copies of the program from the computer from which the program is being transferred; (c) make copies of the program solely for backup purposes. You must reproduce and include the copyright notice on a label on any backup copy.

YOU MAY NOT: (a) distribute copies of the program or the documentation to others; (b) rent, lease or grant sublicenses or other rights to the program; (c) provide use of the program in a computer service business, network, time-sharing, multiple CPU or multiple user arrangement without the prior written consent of MOTU; (d) translate, adapt, reverse engineer, decompile, disassemble, or otherwise alter the program or related documentation without the prior written consent of MOTU.

MOTU warrants to the original licensee that the disk(s) on which the program is recorded be free from defects in materials and workmanship under normal use for a period of ninety (90) days from the date of purchase as evidenced by a copy of your receipt. If failure of the disk has resulted from accident, abuse or misapplication of the product, then MOTU shall have no responsibility to replace the disk(s) under this **Limited Warranty.** 

THIS LIMITED WARRANTY AND RIGHT OF REPLACEMENT IS IN LIEU OF, AND YOU HEREBY WAIVE, ANY AND ALL OTHER WARRANTIES, BOTH EXPRESS AND IMPLIED, INCLUDING BUT NOT LIMITED TO WARRANTIES OF MERCHANTABILITY AND FITNESS FOR A PARTICULAR PURPOSE. THE LIABILITY OF MOTU PURSUANT TO THIS LIMITED WARRANTY SHALL BE LIMITED TO THE REPLACEMENT OF THE DEFECTIVE DISK(S), AND IN NO EVENT SHALL MOTU OR ITS SUPPLIERS, LICENSORS, OR AFFILIATES BE LIABLE FOR INCIDENTAL OR CONSEQUENTIAL DAMAGES, INCLUDING BUT NOT LIMITED TO LOSS OF USE, LOSS OF PROFITS, LOSS OF DATA OR DATA BEING RENDERED INACCURATE, OR LOSSES SUSTAINED BY THIRD PARTIES EVEN IF MOTU HAS BEEN ADVISED OF THE POSSIBILITY OF SUCH DAMAGES. THIS WARRANTY GIVES YOU SPECIFIC LEGAL RIGHTS WHICH MAY VARY FROM STATE TO STATE. SOME STATES DO NOT ALLOW THE LIMITATION OR EXCLUSION OF LIABILITY FOR CONSEQUENTIAL DAMAGES, SO THE ABOVE LIMITATION MAY NOT APPLY TO YOU.

### **Update Policy**

In order to be eligible to obtain updates of the program, you must complete and return the attached Mark of the Unicorn Purchaser Registration Card to MOTU.

### **Copyright Notice**

Copyright © 2008, 2007, 2006, 2005 by Mark of the Unicorn, Inc. All rights reserved. No part of this publication may be reproduced, transmitted, transcribed, stored in a retrieval system, or translated into any human or computer language, in any form or by any means whatsoever, without express written permission of Mark of the Unicorn, Inc., 1280 Massachusetts Avenue, Cambridge, MA, 02138, U.S.A.

### **Limited Warranty on Hardware**

Mark of the Unicorn, Inc. and S&S Research ("MOTU/S&S") warrant this equipment against defects in materials and workmanship for a period of TWO (2) YEARS from the date of original retail purchase. This warranty applies only to hardware products; MOTU software is licensed and warranted pursuant to separate written statements.

If you discover a defect, first write or call Mark of the Unicorn at (617) 576-2760 to obtain a Return Merchandise Authorization Number. No service will be performed on any product returned without prior authorization. MOTU will, at its option, repair or replace the product at no charge to you, provided you return it during the warranty period, with transportation charges prepaid, to Mark of the Unicorn, Inc., 1280 Massachusetts Avenue, MA 02138. You must use the product's original packing material for in shipment, and insure the shipment for the value of the product. Please include your name, address, telephone number, a description of the problem, and the original, dated bill of sale with the returned unit and print the Return Merchandise Authorization Number on the outside of the box below the shipping address.

This warranty does not apply if the equipment has been damaged by accident, abuse, misuse, or misapplication; has been modified without the written permission of MOTU, or if the product serial number has been removed or defaced.

ALL IMPLIED WARRANTIES, INCLUDING IMPLIED WARRANTIES OF MERCHANTABILITY AND FITNESS FOR A PARTICULAR PURPOSE, ARE LIMITED IN DURATION TO TWO (2) YEARS FROM THE DATE OF THE ORIGINAL RETAIL PURCHASE OF THIS PRODUCT.

THE WARRANTY AND REMEDIES SET FORTH ABOVE ARE EXCLUSIVE AND IN LIEU OF ALL OTHERS, ORAL OR WRITTEN, EXPRESS OR IMPLIED. No MOTU/S&S dealer, agent, or employee is authorized to make any modification, extension, or addition to this warranty.

MOTU/S&S ARE NOT RESPONSIBLE FOR SPECIAL, INCIDENTAL, OR CONSEQUENTIAL DAMAGES RESULTING FROM ANY BREACH OF WARRANTY, OR UNDER ANY LEGAL THEORY, INCLUDING LOST PROFITS, DOWNTIME, GOODWILL, DAMAGE OR REPLACEMENT OF EQUIPMENT AND PROPERTY AND COST OF RECOVERING REPROGRAMMING, OR REPRODUCING ANY PROGRAM OR DATA STORED IN OR USED WITH MOTU/S&S PRODUCTS.

Some states do not allow the exclusion or limitation of implied warranties or liability for incidental or consequential damages, so the above limitation or exclusion may not apply to you. This warranty gives you specific legal rights, and you may have other rights which vary from state to state.

MOTU, Digital Performer, AudioDesk, Mark of the Unicorn and the unicorn silhouette logo are registered trademarks of Mark of the Unicorn, Inc.

This equipment has been type tested and found to comply with the limits for a class B digital device, pursuant to Part 15 of the FCC Rules. These limits are designed to provide reasonable protection against harmful interference in a residential installation. This equipment generates, uses, and can radiate radio frequency energy and, if not installed and used in accordance with the instruction manual, may cause harmful interference to radio communications. However, there is no guarantee that interference will not occur in a particular installation. If this equipment does cause interference to radio or television equipment reception, which can be determined by turning the equipment off and on, the user is encouraged to try to correct the interference by any combination of the following measures: • Relocate or reorient the receiving antenna

• Increase the separation between the equipment and the receiver

• Plug the equipment into an outlet on a circuit different from that to which the receiver is connected If necessary, you can consult a dealer or experienced radio/television technician for additional assistance.

PLEASE NOTE: only equipment certified to comply with Class B (computer input/output devices, terminals, printers, etc.) should be attached to this equipment, and it must have shielded interface cables in order to comply with the Class B FCC limits on RF emissions.

WARNING: changes or modifications to this unit not expressly approved by the party responsible for compliance could void the user's authority to operate the equipment.

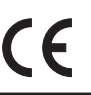

# **Table des matières**

- **Référence rapide : Face avant de l'UltraLite-mk3**
- **Référence rapide : panneau arrière de l'UltraLite-mk3**
- **Référence rapide : MOTU Audio Setup**
- **À propos de l'UltraLite-mk3**
- **Contenu du carton et configuration minimale Mac**
- **Branchements et installation de l'interface UltraLite-mk3**
- **Installation des logiciels Mac pour l'UltraLite-mk3**
- **L'utilitaire MOTU Audio Setup**
- **Utilisation de l'UltraLite-mk3 depuis la face avant**
- **Digital Performer**
- **AudioDesk**
- **Autres logiciels audio sous Mac OS X**
- **Réduire la latence d'écoute**
- **CueMix FX**

I

- **MOTU SMPTE Console**
- **En cas de problème**

# Référence rapide : Face avant de l'UltraLite-mk3 **Référence rapide : Face avant de l'UltraLite-mk3**

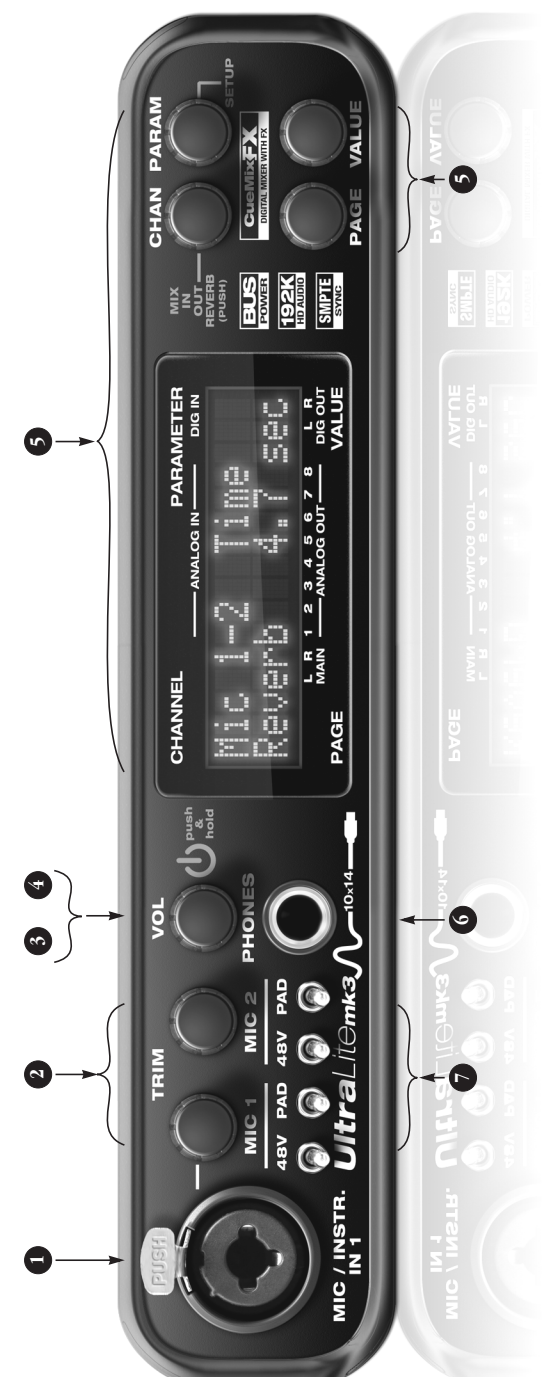

- haute impédance, mais tous deux permettent un Trim de<br>24 dB en face avant, ainsi qu'une atténuation (Pad) de 0, haute impédance, mais tous deux permettent un Trim de 24 dB en face avant, ainsi qu'une atténuation (Pad) de 0, 1. Ce connecteur Combo (XLR/jack TRS) accepte un câble Ce connecteur Combo (XLR/jack TRS) accepte un câble micro ou guitare. La XLR est basse impédance, le jack micro ou guitare. La XLR est basse impédance, le jack tension fantôme de 48 Volts, en activant le sélecteur tension fantôme de 48 Volts, en activant le sélecteur -18 ou -36 dB. L'entrée XLR (micro) peut fournir une -18 ou -36 dB. L'entrée XLR (micro) peut fournir une "48V" correspondant en face avant. "48V" correspondant en face avant.  $\ddot{ }$
- aussi bien un signal micro que guitare ou même synthé.<br>Pour les signaux de niveau +4 dB, mieux vaut utiliser les Pour les signaux de niveau +4 dB, mieux vaut utiliser les Trim, le Pad (atténuateur) à trois positions et l'indicateur mettent de régler l'atténuation par pas de 1 dB, jusqu'à 24 dB, sur les entrées micro/instrument de la face avant aussi bien un signal micro que guitare ou même synthé. mettent de régler l'atténuation par pas de 1 dB, jusqu'à<br>24 dB, sur les entrées micro/instrument de la face avant Trim, le Pad (atténuateur) à trois positions et l'indicateur entrées jack TRS du panneau arrière. Pour calibrer le<br>niveau du signal d'entrée, utilisez le potentiomètre de niveau du signal d'entrée, utilisez le potentiomètre de Ces deux potentiomètres Precision Digital Trim<sup>TM</sup> per-2. Ces deux potentiomètres Precision Digital Trim™ peret du panneau arrière. Le préampli commun accepte et du panneau arrière. Le préampli commun accepte entrées jack TRS du panneau arrière. Pour calibrer le de niveau d'entrée dans l'écran LCD. de niveau d'entrée dans l'écran LCD.  $\overline{c}$
- 3. Le bouton VOL sert à régler le niveau de la sortie casque Le bouton VOL sert à régler le niveau de la sortie casque (PHONES), avec un retour visuel de la valeur sur l'écran<br>LCD (en appuyant une fois sur le bouton). Appuyer de (PHONES), avec un retour visuel de la valeur sur l'écran LCD (en appuyant une fois sur le bouton). Appuyer de  $\ddot{\phantom{0}}$

giobai (MASTERVOLUME) de l'UtraLite-mk3. À la sortie<br>d'usine, MASTERVOLUME gère le niveau sur les sorties<br>(TRS) MAIN OUTS 1-2 du panneau arrière, mais vous<br>pouvez étendre ce contrôle à n'importe quelle combinainouveau sur le bouton lui permet de gérer le volume<br>global (MASTER VOLUME) de l'UltraLite-mk3. À la sortie pouvez étendre ce contrôle à n'importe quelle combinaid'usine, MASTER VOLUME gère le niveau sur les sorties nouveau sur le bouton lui permet de gérer le volume (TRS) MAIN OUTS 1-2 du panneau arrière, mais vous son de sorties. Pour plus de détails, voir "Le groupe son de sorties. Pour plus de détails, voir "Le groupe Monitor" en page 94. Monitor" en page 94.

- L'interface étant éteinte, appuyez sur le bouton VOL pour<br>l'allumer ; maintenez-le enfoncé quelques instants pour<br>L'éteindre. L'UltraLite-mk3 est alimentée par la liaison 4. L'interface étant éteinte, appuyez sur le bouton VOL pour l'allumer ; maintenez-le enfoncé quelques instants pour FireWire vers l'ordinateur. Nous vous recommandons de FireWire vers l'ordinateur. Nous vous recommandons de l'éteindre. L' UltraLite-mk3 est alimentée par la liaison toujours éteindre votre UltraLite-mk3 avant de toujours éteindre votre UltraLite-mk3 avant de débrancher le câble FireWire. débrancher le câble FireWire.
- l'interface, et à d'autres réglages. Vous disposez de 8 bus de mixage stéréo indépendants, chacun envoyant vers la<br>sortie stéréo désirée le mélange des signaux d'entrée de<br>votre choix. Les quatre boutons situés à droite de l'écran de mixage stéréo indépendants, chacun envoyant vers la sortie stéréo désirée le mélange des signaux d'entrée de votre choix. Les quatre boutons situés à droite de l'écran les entrées et sorties de l'UltraLite-mk3. Il permet égaleles entrées et sorties de l'UltraLite-mk3. Il permet égalel'interface, et à d'autres réglages. Vous disposez de 8 bus L'écran LCD multifonctions visualise le niveau de toutes 5. L'écran LCD multifonctions visualise le niveau de toutes ment d'accéder à la console numérique intégrée à ment d'accéder à la console numérique intégrée à  $\overline{5}$

LCD correspondent directement aux quatre sections<br>repérées de l'écran. Appuyer plusieurs fois sur le bouton repérées de l'écran. Appuyer plusieurs fois sur le bouton LCD correspondent directement aux quatre sections PARAMETER permet de passer d'un des trois modes<br>d'écran à l'autre : METER, CUEMIX et SETUP. PARAMETER permet de passer d'un des trois modes d'écran à l'autre : METER, CUEMIX et SETUP.

Le mode METER visualise les niveaux de chaque entrée et Le mode METER visualise les niveaux de chaque entrée et chaque sortie. Les labels au-dessus et en dessous de chaque sortie. Les labels au-dessus et en dessous de l'écran LCD désignent les entrées et sorties de l'écran LCD désignent les entrées et sorties de l'UltraLite-mk3 (analogiques et numériques). l'UltraLite-mk3 (analogiques et numériques).

au-dessus.

l'entrée, la sortie ou le mixage à modifier en appuyant sur le bouton CHANNEL, puis tournez-le pour sélectionsur le bouton CHANNEL, puis tournez-le pour sélectionner pour choisir la voie ou bus à modifier. Pour accéder ner pour choisir la voie ou bus à modifier. Pour accéder l'entrée, la sortie ou le mixage à modifier en appuyant aux paramètres de la voie ou du bus choisi, utilisez les<br>boutons PAGE, PARAM et VALUE. aux paramètres de la voie ou du bus choisi, utilisez les CueMix FX intégrée à l'UltraLite-mk3. Choisissez CueMix FX intégrée à l'UltraLite-mk3. Choisissez Le mode CUEMIX sert à programmer la console Le mode CUEMIX sert à programmer la console boutons PAGE, PARAM et VALUE.

Le mode SETUP sert à accéder aux paramètres généraux. Le bouton PARAMETER sert à passer d'un paramèter à un<br>autre, et le bouton VALUE, à modifier leur valeur. Le bouton PARAMETER sert à passer d'un paramèter à un Le mode SETUP sert à accéder aux paramètres généraux. autre, et le bouton VALUE, à modifier leur valeur.

- paire de sorties (analogiques ou numériques), en miroir, ou même à considérer la sortie casque comme une sortie indépendante à part entière. Le niveau d'écoute se règle ou même à considérer la sortie casque comme une sortie paire de sorties (analogiques ou numériques), en miroir, indépendante à part entière. Le niveau d'écoute se règle celui présent sur les sorties principales, sur le panneau<br>arrière. Mais vous pouvez programmer l'interface de Selon le paramétrage d'usine, son signal correspond à celui présent sur les sorties principales, sur le panneau 6. Ce jack stéréo 6,35 mm correspond à la sortie casque. Selon le paramétrage d'usine, son signal correspond à par l'intermédiaire du potentiomètre de volume situé par l'intermédiaire du potentiomètre de volume situé Ce jack stéréo 6,35 mm correspond à la sortie casque. façon à envoyer sur la sortie casque n'importe quelle façon à envoyer sur la sortie casque n'importe quelle arrière. Mais vous pouvez programmer l'interface de Ġ
- en bas. Les sélecteurs Pad, eux, possèdent trois positions. en bas. Les sélecteurs Pad, eux, possèdent trois positions. En bas, ils sont désactivés ; au milieu, ils assurent une<br>atténuation de 18 dB ; et en position haute, une atténuindispensable au fonctionnement des micros statiques. indispensable au fonctionnement des micros statiques. atténuation de 18 dB ; et en position haute, une atténu-Ils possèdent deux positions : activé en haut, désactivé Ils possèdent deux positions : activé en haut, désactivé En bas, ils sont désactivés ; au milieu, ils assurent une Les sélecteurs 48V activent l'alimentation fantôme, 7. Les sélecteurs 48V activent l'alimentation fantôme, ation de 36 dB. ation de 36 dB.  $\overline{r}$ .

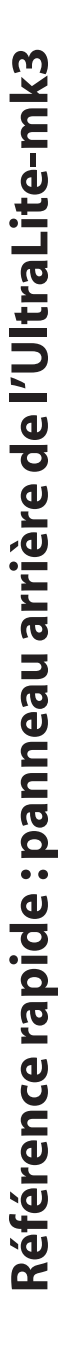

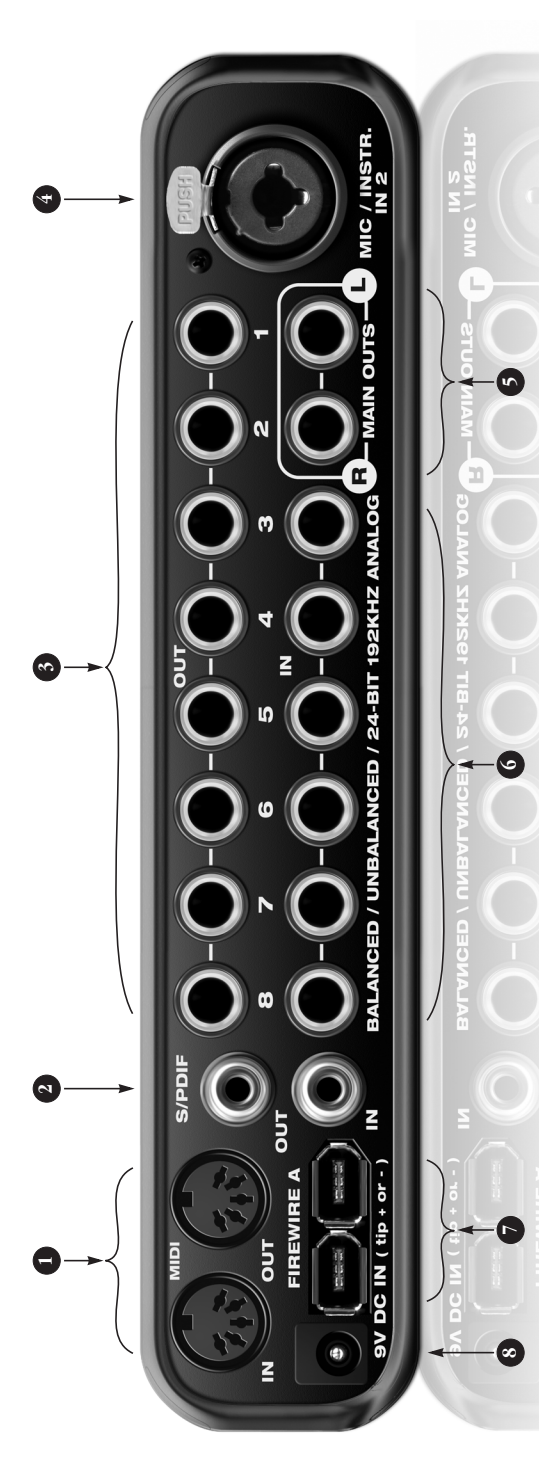

- 1. Ces ports MIDI servent à relier un appareil MIDI, via des<br>câbles standard port MIDI OUT de l'UltraLite-mk3 vers câbles standard – port MIDI OUT de l'UltraLite-mk3 vers l'UltraLite-mk3 vers le port MIDI OUT de l'autre appareil.<br>Rien ne vous empêche de connecter un appareil différent l'UltraLite-mk3 vers le port MIDI OUT de l'autre appareil. Rien ne vous empêche de connecter un appareil différent contrôle sur le port IN et un expandeur au port OUT. Vous contrôle sur le port IN et un expandeur au port OUT. Vous tion/transmission des données sur des canaux différents tion/transmission des données sur des canaux différents 1. Ces ports MIDI servent à relier un appareil MIDI, via des appareils sur un même port MIDI, mais attention, dans appareils sur un même port MIDI, mais attention, dans le port MIDI IN de l'autre appareil, et port MIDI IN de pouvez également cascader ('daisy-chain') plusieurs ce cas, à bien gérer les numéros de canal MIDI (récepce cas, à bien gérer les numéros de canal MIDI (réceple port MIDI IN de l'autre appareil, et port MIDI IN de pouvez également cascader ('daisy-chain') plusieurs sur chacun des ports : par exemple, une surface de sur chacun des ports : par exemple, une surface de pour chacun).
- Ces connecteurs RCA correspondent à une entrée/sortie 2. Ces connecteurs RCA correspondent à une entrée/sortie numérique coaxiale stéréo S/PDIF, d'une résolution de numérique coaxiale stéréo S/PDIF, d'une résolution de 24 bits et travaillant en 96 kHz. 24 bits et travaillant en 96 kHz.  $\overline{\mathcal{L}}$
- 3. Les 8 sorties analogiques de l'UltraLite-mk3 s'effectuent 3. Les 8 sorties analogiques de l'UltraLite-mk3 s'effectuent sur jack TRS (compatible asymétrique) plaqué or, à un sur jack TRS (compatible asymétrique) plaqué or, à un convertisseurs N/A 24 bits, suréchantillonnage 128x. convertisseurs N/A 24 bits, suréchantillonnage 128x. niveau de travail de +4 dB. Elles sont équipées de niveau de travail de +4 dB. Elles sont équipées de
- micro ou guitare. La XLR est basse impédance, le jack<br>haute impédance, mais tous deux permettent un Trim de haute impédance, mais tous deux permettent un Trim de 24 dB en face avant, ainsi qu'une atténuation (Pad) de 0, 24 dB en face avant, ainsi qu'une atténuation (Pad) de 0, 4. Ce connecteur Combo (XLR/jack TRS) accepte un câble 4. Ce connecteur Combo (XLR/jack TRS) accepte un câble micro ou guitare. La XLR est basse impédance, le jack -18 ou -36 dB. L'entrée XLR (micro) peut fournir une<br>tension fantôme de 48 Volts, en activant le sélecteur -18 ou -36 dB. L'entrée XLR (micro) peut fournir une tension fantôme de 48 Volts, en activant le sélecteur "48V" correspondant en face avant. "48V" correspondant en face avant.
- système d'écoute, puis contrôlez le niveau sonore depuis également utiliser CueMix FX pour écouter ici les signaux également utiliser CueMix FX pour écouter ici les signaux Ces deux jacks 6,35 mm symétriques correspondent aux 5. Ces deux jacks 6,35 mm symétriques correspondent aux sorties principales de l'UltraLite-mk3. Reliez-les à votre<br>système d'écoute, puis contrôlez le niveau sonore depuis sorties principales de l'UltraLite-mk3. Reliez-les à votre logiciel audio, assignez ces pistes (et le fader Master) à logiciel audio, assignez ces pistes (et le fader Master) à sorties principales les pistes enregistrées dans votre sorties principales les pistes enregistrées dans votre ces sorties principales (Main Out 1-2). Vous pouvez arrivant en direct sur les entrées de l'UltraLite-mk3. le bouton VOL en face avant. Pour entendre sur ces arrivant en direct sur les entrées de l'UltraLite-mk3. le bouton VOL en face avant. Pour entendre sur ces ces sorties principales (*Main Out 1-2*). Vous pouvez  $\ddot{ }$
- entrées analogiques (3 à 8) utilisent un connecteur jack entrées analogiques (3 à 8) utilisent un connecteur jack 6,35 mm TRS (compatible asymétrique), plaqué or. 6,35 mm TRS (compatible asymétrique), plaqué or. 6. Équipées de convertisseurs 24 bits/192 kHz, ces 6 6. Équipées de convertisseurs 24 bits/192 kHz, ces 6

niveau ligne (-10 dB ou +4 dB). Elles sont équipées de la niveau ligne (-10 dB ou +4 dB). Elles sont équipées de la régler pār pas de 1 dB, depuis l'écran LCD de la face avant<br>ou via le logiciel CueMix FX livré avec l'UltraLite-mk3. Le régler par pas de 1 dB, depuis l'écran LCD de la face avant ou via le logiciel CueMix FX livré avec l'UltraLite-mk3. Le gain (Trim) se règle dans un éventail de valeurs compris gain (Trim) se règle dans un éventail de valeurs compris gain d'entrée est apporté dans le domaine analogique, gain d'entrée est apporté dans le domaine analogique,<br>mais régi par un contrôle numérique. Vous pouvez le processeurs d'effets et toute autre source de signal au processeurs d'effets et toute autre source de signal au fonction Precision Digital Trim<sup>TM</sup>: autrement dit, leur fonction Precision Digital Trim™ : autrement dit, leur mais régi par un contrôle numérique. Vous pouvez le parfaitement aux synthétiseurs, boîtes à rythmes, parfaitement aux synthétiseurs, boîtes à rythmes, Dépourvues de préampli micro, elles conviennent Dépourvues de préampli micro, elles conviennent  $entre - 96 et + 22 dB$ . entre -96 et +22 dB.

l'ordinateur, par l'intermédiaire du câble FireWire A 1394 l'ordinateur, par l'intermédiaire du câble FireWire A 1394 d'éviter toute décharge d'électricité statique suscep**d'éviter toute décharge d'électricité statique suscepde l'UltraLite-mk3 ou de votre ordinateur.** Le second importante : il vaut mieux éteindre l'UltraLite-mk3 **importante : il vaut mieux éteindre l'UltraLite-mk3**  tible d'endommager les composants électroniques **tible d'endommager les composants électroniques**  de l'UltraLite-mk3 ou de votre ordinateur. Le second port FireWire sert à cascader ('daisy-chain' jusqu'à 4 port FireWire sert à cascader ('daisy-chain' jusqu'à 4 Ces ports FireWire servent à relier l'UltraLite-mk3 à 7. Ces ports FireWire servent à relier l'UltraLite-mk3 à lors que vous branchez son câble FireWire, afin **lorsque vous branchez son câble FireWire, afin**  standard livré avec votre UltraLite-mk3. Note standard livré avec votre UltraLite-mk3. **Note**   $\ddot{ }$ 

Fire Wire. Rien ne vous empêche de connecter également FireWire. Rien ne vous empêche de connecter également d'autres périphériques FireWire. N'oubliez pas que<br>l'UltraLite-mk3 utilise davantage de bande passante sur l'UltraLite-mk3 utilise davantage de bande passante sur périphériques cascadables sur un même bus FireWire. périphériques cascadables sur un même bus FireWire. le bus FireWire lorsqu'elle travaille à une fréquence<br>d'échantillonnage élevée, ce qui limite le nombre de d'échantillonnage élevée, ce qui limite le nombre de Pour plus de détails, voir "Branchement de plusieurs Pour plus de détails, voir "Branchement de plusieurs le bus FireWire lorsqu'elle travaille à une fréquence interfaces audio FireWire MOTU sur un même bus d'autres périphériques FireWire. N'oubliez pas que interfaces audio FireWire MOTU sur un même bus interfaces FireWire MOTU" en page 25. interfaces FireWire MOTU" en page 25.

comprise entre 10 et 24 Volts, quelle que soit sa polarité comprise entre 10 et 24 Volts, quelle que soit sa polarité n'importe quelle source de tension continue de valeur n'importe quelle source de tension continue de valeur Cette embase pour alimentation externe accepte 8. Cette embase pour alimentation externe accepte (pointe  $=$   $'' +''$  ou pointe  $=$   $'' '$ ). (pointe  $=$   $^{\prime\prime}$  +  $^{\prime\prime}$  ou pointe  $=$   $^{\prime\prime}$  -  $^{\prime\prime}$  ).  $\infty$ 

## **Référence rapide : MOTU Audio Setup**

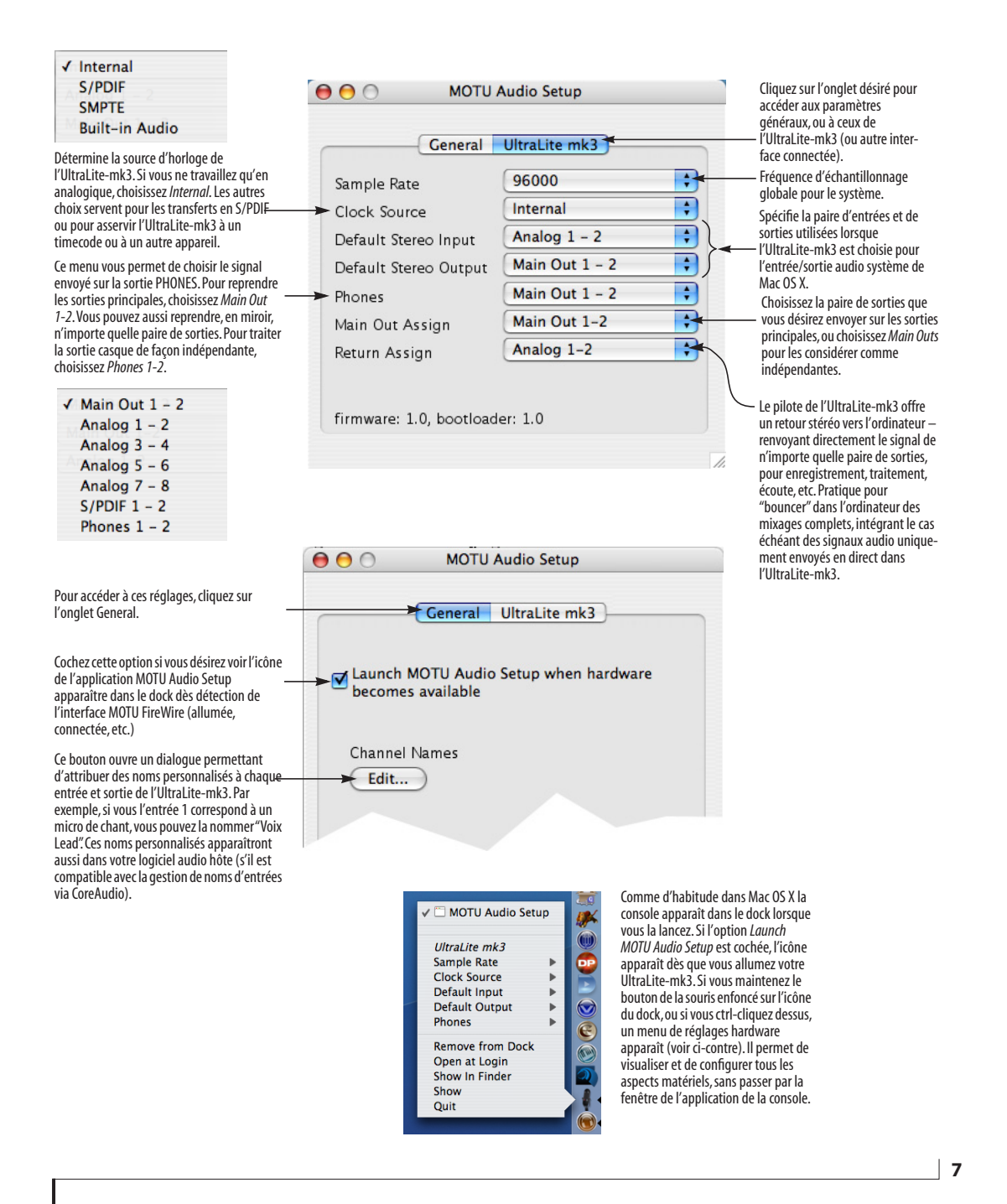

### **CHAPITRE <sup>1</sup> À propos de l'UltraLite-mk3**

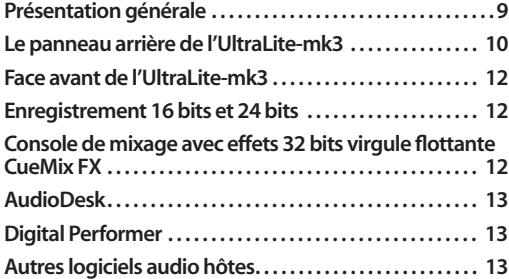

### **PRÉSENTATION GÉNÉRALE**

L'UltraLite-mk3 est une interface audio FireWire pour Mac et PC sous Windows, intégrant des effets et des fonctions de mixage. Elle offre 10 entrées et 14 sorties, travaillant à n'importe quelle fréquence d'échantillonnage jusqu'à 96 kHz. Les entrées/ sorties analogiques et numériques peuvent travailler jusqu'en 96 kHz, et vous pouvez monter, en enregistrement/lecture analogique, jusqu'à 192 kHz. Toutes les entrées et sorties sont disponibles simultanément. l'UltraLite-mk3 se présente sous la forme d'un module rack 19 pouces 1 U, de demi-largeur, rassemblant les connecteurs d'entrée/sortie, et se reliant à l'ordinateur via un câble IEEE 1394 FireWire™ standard.

Voici les caractéristiques principales de l'UltraLite-mk3 :

- Alimentation possible par le bus FireWire
- 6 entrées analogiques sur jack TRS 6,35 mm, convertisseurs A/N 24 bits
- 10 sorties analogiques sur jack TRS 6,35 mm, convertisseurs A/N 24 bits

■ 2 entrées micro/guitare sur connecteur Combo (XLR/jack TRS) avec préamplificateur, alimentation fantôme 48 Volts, pad à 3 positions et atténuateur numérique Precision Digital Trim™

■ Entrées/sorties analogiques travaillant à une fréquence d'échantillonnage pouvant aller jusqu'à 192 kHz

■ Atténuateurs (Trim) analogiques commandés numériquement sur toutes les entrées analogiques

■ Entrée/sortie au format S/PDIF coaxial, sur connecteur RCA, travaillant à des fréquences d'échantillonnage allant jusqu'à 96 kHz

- Entrée/sortie MIDI
- Synchronisation SMPTE intégrée
- Sortie casque avec réglage de volume

■ Potentiomètre en face avant pour le réglage du niveau des sorties principales (ou de toute combinaison de sorties, aspect prorammable)

■ Écoute (monitoring), mixage, traitement et effets via CueMix™ FX, sans latence

■ Programmation depuis l'écran LCD de la face avant pour la console et tous les autres paramètres

■ Visualisation précise des niveaux et affichage des statuts dans l'écran LCD en face avant

■ Utilisation autonome (sans ordinateur)

■ Pilotes Mac OS et Windows permettant un fonctionnement multicanal et une compatibilité immédiate avec n'importe quel logiciel audio tournant sur plate-forme Mac ou PC moderne

■ Livrée avec AudioDesk™, un logiciel de station de travail audio complet tournant sous Mac OS et autorisant l'enregistrement 16 et 24 bits

Grâce à ses nombreux formats d'entrée/sortie, ses préamplis micro, ses fonctions de mixage et d'application d'effets sans latence sur les signaux entrants et ses possibilités de synchronisation,

l'UltraLite-mk3 constitue un véritable "studio intégré", portable et complet, utilisable avec un ordinateur Mac ou PC sous Windows.

### **LE PANNEAU ARRIÈRE DE L'ULTRALITE-MK3**

Le panneau arrière de l'UltraLite-mk3 rassemble les connecteurs suivants :

■ 10 sorties analogiques symétriques sur connecteurs jack TRS 6,35 mm plaqués or (convertisseurs N/A 24 bits 192 kHz)

■ 6 sorties analogiques symétriques sur connecteurs jack TRS 6,35 mm plaqués or (convertisseurs N/A 24 bits 192 kHz)

■ 1 entrée micro/instrument sur Combo XLR/jack TRS (l'autre se trouve en face avant)

■ Entrée/sortie S/PDIF coaxiale sur connecteur RCA

- Ports MIDI IN et MIDI OUT
- Deux ports FireWire (IEE 1394)
- Embase pour tension continue externe

### **10 entrées et 14 sorties**

Vous pouvez utiliser en même temps toutes les entrées et toutes les sorties de l'UltraLite-mk3 – soit un total de 10 entrées et 14 sorties, et ce à des fréquences d'échantillonnage pouvant aller jusqu'à 96 kHz :

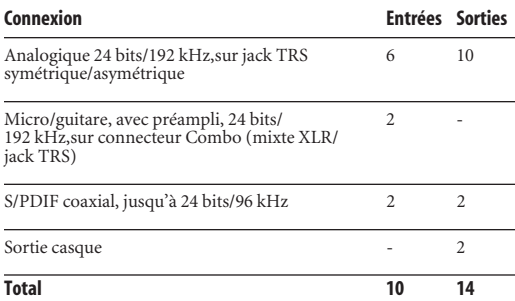

Toutes ces entrées et sorties sont indépendantes et utilisables simultanément.

La sortie casque peut fonctionner en tant que paire de sorties indépendante, ou reprendre (mode 'Miroir') n'importe quelle paire de sorties de l'UltraLite-mk3 – par exemple, les sorties principales (Main outs).

### **Entrées micro/guitare avec préampli**

Les deux entrées micro/instrument (une en face avant, l'auter sur le panneau arrière) sont équipées de préamplis et de connecteurs de type Combo, mixtes XLR/jack TRS, acceptant aussi bien un signal microphone sur XLR (basse impédance d'entrée) qu'un signal d'instrument sur jack asymétrique (à haute impédance d'entrée). Des sélecteurs séparés permettent d'activer la tension fantôme 48 Volts indépendamment sur chaque entrée micro. De même, des sélecteurs de Pad à trois positions assurent une atténuation de 0, -18 ou -36 dB. Les potentiomètres de réglage de gain (Precision Digital Trim™) des deux entrées micro/ instrument sont rassemblés côte à côte en face avant : ils offrent jusqu'à 24 dB de latitude de réglage, par pas précis de 1 dB.

### **Analog**

Les 6 entrées analogiques sont équipées de convertisseurs A/N 24 bits/192 kHz. Les 8 sorties analogiques sont pourvues de convertisseurs N/A 24 bits/192 kHz. Les signaux audio sont transférés depuis et vers l'ordinateur sous la forme d'un flux de données numériques d'une résolution de 24 bits.

Les 10 sorties analogiques et les 6 entrées analogiques sont toutes pourvues de jack TRS 6,35 mm, travaillant à un niveau de +4 dB. Tous ces jacks sont également compatibles avec des connecteurs asymétriques.

### **Atténuateurs analogiques Precision Digital Trim™**

Toutes les entrées analogiques de l'UltraLite-mk3 sont équipées d'atténuateurs analogiques contrôlés numériquement, permettant un réglage par pas

d'1 dB. Sur les entrées micro/guitare, le réglage d'atténuation s'effectue via les encodeurs rotatifs numériques de la face avant – le retour visuel étant assuré via l'écran LCD de la face avant – et la latitude de réglage est de 24 dB. Toutes les entrées analogiques de l'UltraLite-mk3, y compris ses 6 entrées sur jack TRS sur le panneau arrière, peuvent être "trimmées" via l'écran LCD de la face avant ou en utilisant le logiciel utilitaire CueMix FX, livré avec l'UltraLite-mk3, et disponible sous Mac OS et Windows. Vous pouvez ainsi régler finement le niveau d'atténuation pour les synthés, les modules d'effets et une grande variété de sources analogiques, afin d'obtenir un rapport signal/bruit optimal. Vous pouvez ensuite enregistrer les différentes configurations de Trim sur disque dur, ce qui vous permet de les rappeler instantanément par la suite.

### **S/PDIF**

Le panneau arrière de l'UltraLite-mk3 offre une entrée/sortie SPDIF au format coaxial, sur connecteur RCA.

### **Entrées/sorties MIDI**

Les ports MIDI et MIDI OUT standard de l'UltraLite-mk3 permettent de gérer 16 canaux d'entrée et de sortie MIDI. Les données correspondantes transitent depuis et vers l'ordinateur par l'intermédiaire de la liaison FireWire de l'UltraLite-mk3. La précision du timing MIDI peut atteindre l'échantillon si le logiciel hôte le permet.

### **Synchronisation SMPTE intégrée**

l'UltraLite-mk3 peut s'asservir directement à un timecode longitudinal (LTC) de type SMPTE arrivant sur une de ses entrées analogiques, sans devoir passer par un synchroniseur externe. Elle peut aussi générer un timecode, sur n'importe laquelle de ses sorties analogiques. l'UltraLite-mk3 possède un puissant moteur de synchronisation DSP, à verrouillage de phase et filtrage sophistiqué, qui assure une synchronisation rapide et une précision à la subframe près.

Le logiciel MOTU SMPTE Console™ livré avec l'UltraLite-mk3 offre un jeu complet d'outils permettant de générer/régéréner du timecode SMPTE, pour asservir d'autres machines à l'ordinateur. Comme pour CueMix FX, ces fonctions de synchronisation sont multiplateformes et accessibles à tous les logiciels de séquence audio compatibles ASIO2 (protocole assurant une synchronisation à l'échantillon près).

### **Ports FireWire (IEEE 1394)**

Les deux ports FireWire (IEEE1394) de l'UltraLitemk3 acceptent un câble FireWire au standard IEEE 1394 pour relier l'UltraLite-mk3 à un ordinateur Macintosh ou PC (sous Windows) équipé d'un port FireWire. L'UltraLite-mk3 peut être alimentée directement par sa liaison FireWire avec l'ordinateur, sans alimentation externe.

Le second port peut servir à connecter plusieurs interfaces en cascade (daisy-chain) – jusqu'à 4 interface FireWire MOTU sur un même bus FireWire. Vous pouvez également y connecter n'importe quel autre périphérique FireWire, ce qui évite de recourir à un hub FireWire. Attention : n'oubliez pas que l'UltraLite-mk3 consomme davantage de bande passante sur le bus FireWire lorsqu'elle travaille à une fréquence d'échantillonnage élevée. Dans ce cas de figure, le nombre de périphériques que vous pouvez brancher en daisy chain sur un même port FireWire diminue.

### **Alimentation externe**

Si vous ne voulez pas que l'UltraLite-mk3 tire son alimentation de l'ordinateur, et que vous disposez d'une prise secteur, vous pouvez alimenter l'UltraLite-mk3 depuis n'importe quelle source de tension continue, d'une tension comprise entre 10 et 18 Volts, pouvant fournir une puissance de 12 Watts. La polarité n'a aucune importance : la pointe du connecteur peut donc indifféremment correspondre au pôle "+" ou au pôle "-".

### **FACE AVANT DE L'ULTRALITE-MK3**

### **Entrée micro/instrument**

Voir "Entrées micro/guitare avec préampli" en page 10.

### **Sélecteurs "48V" et "Pad"**

Voir "Entrées micro/guitare avec préampli" en page 10.

### **Sortie casque et réglage de volume général**

L'UltraLite-mk3 offre, sur sa face avant, une sortie casque sur jack 6,35 mm stéréo, pourvue d'un réglage de volume. L'écran LCD assure un retour visuel de la valeur du volume lorsque vous tournez le potentiomètre. Ce potentiomètre VOL peut également servir à contrôler le niveau de sortie sur les jacks des sorties principales, sur le panneau arrière. Vous pouvez aussi le programmer pour régler le niveau simultanément sur n'importe quelle combinaison de sorties.

### **Écran LCD rétro-éclairé programmable**

Les quatre encodeurs rotatifs et l'écran LCD rétroéclairé 2 x 16 caractères permettent d'accéder directement à n'importe quel paramètre de l'UltraLite-mk3 depuis la face avant – y compris ceux relatifs à CueMix FX, la puissante console 16 bus intégrée avec effets.

L'écran LCD assure également la visualisation de l'activité sur toutes les entrées et les sorties de l'UltraLite-mk3.

### **ENREGISTREMENT 16 BITS ET 24 BITS**

L'UltraLite-mk3 traite toutes les données audio avec une résolution de 24 bits quel que soit leur format d'entrée/sortie. Vous pouvez enregistrer et lire les fichiers audio en 16 ou 24 bits, dans toutes les fréquences d'échantillonnage reconnues par l'UltraLite-mk3, sur n'importe quelle entrée ou sortie analogique ou numérique de l'interface. Pour enregistrer des fichiers audio 24 bits, il faut utiliser une application hôte compatible avec ce mode d'enregistrement.

### **CONSOLE DE MIXAGE AVEC EFFETS 32 BITS VIRGULE FLOTTANTE CUEMIX FX**

Vous pouvez assigner toutes les entrées et sorties de l'UltraLite-mk3 à la console de mixage numérique avec effets CueMix FX intégrée. Cette console compte 16 bus (8 stéréo) : elle tourne sur les DSP intégrés à l'interface, et calcule avec une précision de 32 bits virgule flottante. Elle permet d'appliquer des effets sans latence sur des entrées, des sorties ou des bus, directement dans l'UltraLite-mk3, donc sans emprunter de ressources à l'ordinateur. Ces effets peuvent même s'appliquer lorsque l'UltraLite-mk3 tourne seule (sans être reliée à un ordinateur) – elle fait alors office de console numérique rackable. Vous pouvez enregistrer sur l'ordinateur les signaux d'entrée "secs" (sans effets), avec effets, ou sans effets tout en générant une balance d'écoute "avec effets", à destination des musiciens pendant l'enregistrement, par exemple.

Voici la liste des effets/traitements disponibles : réverbération, égaliseur paramétrique, compresseur/limiteur. L'algorithme Classic Reverb™ de l'UltraLite-mk3 offre cinq types de salles différents, trois bandes de fréquences d'égalisation avec points de crossover réglables, un filtrage global de type Shelve, et la durée de la réverbération peut aller jusqu'à 60 secondes.

Deux formes de compression sont disponibles : une d'approche standard, avec les paramètres conventionnels de seuil (Threshold), de taux (Ratio), de temps d'attaque (Attack), de durée de relâchement (Release) et de gain de rattrapage (Gain), et le Leveler™, une modélisation précise du "compresseur" (Levelling Amplifier) optique Teletronix LA-2A, qui assure un contrôle automatique du niveau en toute musicalité.

CueMix FX propose aussi un égaliseur paramétrique 7 bandes, modélisé d'après les égaliseurs de consoles analogiques anglaises. Il offre 4 variantes de correcteurs (gain et profils de Q) s'adaptant à une grande variété de sons

musicaux. Des filtres passe-haut et passe-bas sont également disponibles, avec des pentes s'échelonnant de 6 à 36 dB/octave. Les algorithmes de l'égaliseur utilisent un traitement extrêmement précis, travaillant en 64 bits virgule flottante.

La souplesse d'architecture des effets de l'UltraLitemk3 vous permet d'appliquer égalisation et compression sur chaque entrée et chaque sortie (soit 58 canaux au total) : à une fréquence d'échantillonnage de 48 kHz, les ressources DSP sont suffisantes pour assurer au moins une bande d'égalisation paramétrique et un compresseur sur chaque canal. Toutefois, les ressources DSP sont allouées dynamiquement, et un indicateur DSP est inclus dans le logiciel CueMix FX : il permet de garder un œil sur l'état des ressources de l'UltraLite-mk3. Chaque entrée, sortie et bus de mixage possède un départ vers l'effet Classic Reverb, qui renvoie son signal de réverbération vers les bus de mixage et les sorties, avec un point de split commutable afin d'éviter tout rebouclage d'effet entre le départ et le retour.

### **AUDIODESK**

AudioDesk est un logiciel de station de travail audio 24 bits tournant sur Macintosh, livré avec l'UltraLite-mk3. Il offre toutes les fonctions souhaitables : édition de formes d'ondes en multipiste, mixage virtuel avec automation intégrale, édition graphique des courbes d'automation, plug-ins d'effets travaillant en temps réel avec une résolution de 32 bits virgule flottante, gestion de crossfades (fondus enchaînés), compatibilité avec de nombreux plug-ins audio de tierce partie, traitement en tâche de fond pour les opérations transformant les fichiers, édition et placement des données audio à l'échantillon près...

### **DIGITAL PERFORMER**

L'interface UltraLite-mk3 s'intègre totalement dans le séquenceur audio MOTU Digital Performer, apprécié dans le monde entier.

### **AUTRES LOGICIELS AUDIO HÔTES**

L'interface UltraLite-mk3 est livrée avec un pilote au format standard Mac OS X CoreAudio, permettant une exploitation multicanal en entrée/ sortie avec toute application audio compatible.

### **CHAPITRE <sup>2</sup> Contenu du carton et configuration minimale Mac**

### **CONTENU DU CARTON**

L'UltraLite-mk3 est livrée avec les éléments dont la liste suit. Si l'un d'eux est manquant lorsque vous ouvrez pour la première fois le carton de votre UltraLite-mk3, veuillez contacter immédiatement votre revendeur MOTU ou le distributeur.

- Une interface d'entrée/sortie UltraLite-mk3
- Un câble IEEE 1394 "FireWire" 6 points/6 points
- Deux oreilles démontables pour mise en rack
- Manuel utilisateur UltraLite-mk3 Mac/ Windows
- Manuel utilisateur AudioDesk

■ CD-ROM d'installation, compatible Mac OS et Windows

■ Carte d'enregistrement produit

### **CONFIGURATION SYSTÈME MINIMALE/ RECOMMANDÉE MAC**

L'UltraLite-mk3 exige, pour fonctionner correctement, la configuration minimale/ recommandée Mac suivante :

■ Un Power Mac G4/500 MHz ou plus rapide, équipé d'au moins un port FireWire

- Au moins 256 Mo (Méga-octets) de RAM installée – 512 Mo ou davantage recommandés
- Mac OS X (version 10.4.9 ou ultérieure)
- Un gros disque dur (de préférence, au moins 250 Go)

### **PROCÉDEZ IMMÉDIATEMENT À L'ENREGISTREMENT DE VOTRE INTERFACE !**

Nous vous recommandons d'enregistrer votre UltraLite-mk3 dès aujourd'hui. Il y a deux façons de s'enregistrer :

■ En ligne, sur le site Web www.motu.com

OU

■ Remplissez et postez la carte d'enregistrement produit contenue dans le carton.

En tant qu'utilisateur enregistré, vous serez autorisé à bénéficier du support technique, et vous recevrez, dès disponibilité, des informations concernant les mises à jour de nos produits. Seuls les utilisateurs enregistrés peuvent en profiter : enregistrez-vous donc dès aujourd'hui !

N'oubliez pas d'enregistrer également le logiciel AudioDesk inclus – la procédure doit s'effectuer séparément. Vous pouvez également le faire en ligne ou renvoyer la carte d'enregistrement du logiciel, que vous trouverez au début du manuel utilisateur d'AudioDesk. N'oubliez pas d'enregistrer aussi AudioDesk , vous pourrez ainsi bénéficier du support technique et des annonces de mise à jour du logiciel dès mise à disposition.

Nous vous remercions par avance de prendre le temps d'enregistrer vos nouveaux produits MOTU !

**CONTENU DU CARTON ET CONFIGURATION MINIMALE MAC**

### **CHAPITRE <sup>3</sup> Branchements et installation de l'interface UltraLite-mk3**

### **OVERVIEW**

Voici comment installer et brancher l'interface UltraLite-mk3:

**Important : Avant de commencer... . . . . . . . . . . . . . . . . . . 17** Respectez ces précautions afin d'éviter tout dommage à votre ordinateur, à l'UltraLite-mk3 et aux autres appareils.

**Branchement de l'interface UltraLite-mk3 . . . . . . . . . . . 18** Comment brancher l'UltraLite-mk3 à l'ordinateur.

**Branchement des entrées/sorties audio . . . . . . . . . . . . . 18** Procédez aux connexions audio analogiques et numériques désirées.

**Branchement des périphériques MIDI . . . . . . . . . . . . . . . 20** Connectez un contrôleur, un synthétiseur ou une surface de contrôle.

**Branchement et synchronisation d'appareils S/PDIF 21**

Comment respecter des réglages de synchronisation et de référence correct lorsque vous branchez une machine DAT, un processeur d'effets ou tout autre appareil via les entrées/sorties numériques.

**Options d'alimentation . . . . . . . . . . . . . . . . . . . . . . . . . . . . . . 22** Comment choisir parmi les différentes possibilités d'alimentation de l'UltraLite-mk3.

**Une configuration UltraLite-mk3 typique . . . . . . . . . . . 24** Exemple de configuration basée sur une UltraLitemk3 pour effectuer un mixage et/ou appliquer des effets via le logiciel audio tournant sur l'ordinateur.

**Branchement de plusieurs interfaces FireWire MOTU 25** Comment brancher des UltraLite (ou autre interface audio FireWire) supplémentaires.

### **IMPORTANT : AVANT DE COMMENCER...**

Avant de commencer l'installation et la mise en place de l'UltraLite-mk3 (ou de tout autre périphérique alimenté par bus), nous vous recommandons de prendre les importantes précautions suivantes afin d'éviter d'endommager les fragiles composants électroniques de votre ordinateur, de l'UltraLite-mk3 elle-même ou de tout autre appareil connecté :

■ Éteignez l'ordinateur.

■ Éteignez l' UltraLite-mk3 (en maintenant enfoncé le potentiomètre VOL).

■ Éteignez tous les autres appareils.

■ Juste avant de commencer l'installation, touchez le boîtier métallique de l'UltraLite-mk3 afin de vous décharger de toute électricité statique dont vous pourriez être porteur.

Après avoir procédé à tous les branchements nécessaires, comme décrit dans ce chapitre, remettez les différents appareils sous tension, en respectant l'ordre suivant :

1. Allumez l'ordinateur.

2. Allumez l'interface UltraLite-mk3.

3. Allumez les autres appareils reliés à l'UltraLite-mk3.

### **BRANCHEMENT DE L'INTERFACE ULTRALITE-MK3**

**1** Vérifiez que votre ordinateur et l' UltraLite-mk3 sont tous deux éteints.

**2** Branchez une des extrémités du câble FireWire livré avec l'interface UltraLite-mk3 dans un port FireWire de l'ordinateur, comme montré cidessous dans la Figure 3-1.

☛ Vous pouvez connecter l'UltraLite-mk3 à un port 800 Mbits/s de type "FireWire B" , en utilisant un câble adaptateur 9 points vers 6 points FireWire B (non représenté). Toutefois, l'UltraLite-mk3 fonctionnera toujours à son débit nominal spécifié de 400 Mbit/s (protocole FireWire A).

**3** Branchez l'autre extrémité du câble FireWire dans un des ports d'entrée/sortie de l'UltraLitemk3, comme montré ci-dessous dans laFigure 3-1.

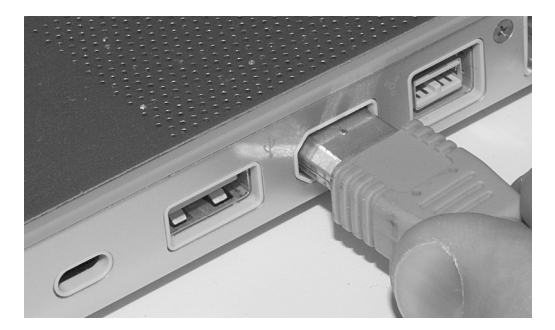

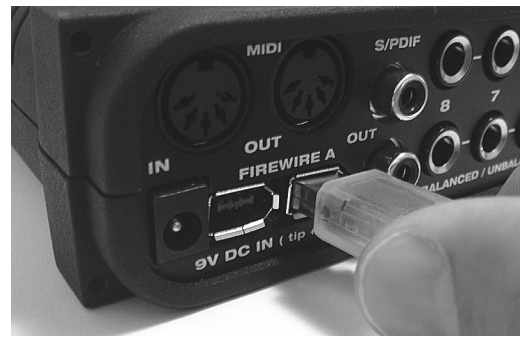

*Figure 3-1 : Branchement de l'UltraLite-mk3 au port FireWire de l'ordinateur.*

☛ Faites bien attention à faire correspondre le petit côté plat du connecteur FireWire à celui du port FireWire de l'UltraLite-mk3. Si vous essayez de forcer le connecteur dans le port dans la mauvaise position, vous pouvez endommager l'UltraLite-mk3.

### **BRANCHEMENT DES ENTRÉES/SORTIES AUDIO**

L'interface audio UltraLite-mk3 met à votre disposition les connecteurs d'entrée/sortie audio suivants :

- 10 sorties analogiques sur connecteurs jack 6,35 mm symétriques, au niveau ligne
- 6 entrées analogiques sur connecteurs jack
- 6,35 mm symétriques, au niveau ligne

■ 2 entrées analogiques sur connecteur "Combo" (mixte XLR/jack 6,35 mm), avec préamplis micro

■ 1 entrée/sortie numérique S/PDIF coaxiale, sur connecteurs RCA

Voici quelques aspects à garder en mémoire lorsque vous procédez aux connexions audio avec d'autres appareils :

### **Entrées micro/instrument**

Connectez un microphone, une guitare, un instrument ou toute autre source de signal analogique sur n'importe quel connecteur 'Combo' XLR/jack 6,35 mm, avec soit un câble micro standard (symétrique), soit un câble jack (symétrique ou asymétrique).

### **Alimentation fantôme**

Si le micro (ou tout autre appareil, boîtier de DI par exemple) que vous utilisez exige une tension d'alimentation fantôme, basculez vers le haut le sélecteur repéré "48V" correspondant, en face avant de l'UltraLite-mk3.

### **Jusqu'à 24 dB de Trim numérique**

Étant reliées au même préampli, l'entrée micro XLR (basse impédance) et l'entrée guitare sur jack 6,35 mm (haute impédance) offrent toutes deux jusqu' 24 dB de Trim. Pour régler le niveau d'entrée comme désiré pour chacune des entrées, utilisez les potentiomètres de Trim numérique de la face avant. L'écran LCD assure un retour visuel numérique des valeurs à mesure que vous faites tourner le potentiomètre de Trim. Les gains d'entrée de l'UltraLite-mk3 sont contrôlés numériquement, ce qui vous permet de les régler avec une précision d'1 dB. Vous pouvez également régler le Trim depuis le logiciel MOTU CueMix FX – comme expliqué dans la section "Trim d'entrée" en page 76.

### **Un Pad analogique à trois positions** Le connecteur XLR est équipé d'un Pad (atténuateur) à trois positions : il vaut donc mieux utiliser ce connecteur (donc un câble XLR) si les signaux sont de niveau élevé, afin de pouvoir bénéficier de l'atténuateur. L'atténuateur n'étant pas disponible sur l'entrée jack TRS, le signal de niveau élevé saturerait probablement l'électronique de l'entrée. L'atténuateur à trois positions, distinct pour chaque entrée XLR, offre les positions 0 dB (en bas), -18 dB (au milieu) et -36 dB (en haut). Combiné avec le Trim numérique, vous obtenez donc jusqu'à 60 dB d'amplitude de réglage – la différence entre le gain minimal (Trim = 0 dB et pad = -36 dB) et le gain maximal (Trim = +24 dB et  $pad = 0 dB$ ).

### **Résumé des caractéristiques du connecteur Combo**

Voici un résumé des modalités d'utilisation des deux connecteurs d'entrée 'Combo', en ce qui concerne l'alimentation fantôme 48 Volts, les positions de Pad et le réglage de Trim :

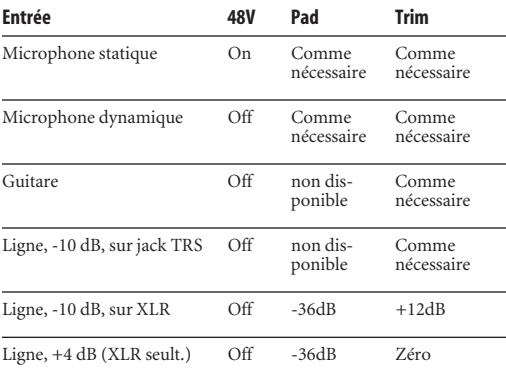

### **Entrées sur jack 6,35 mm**

Les entrées  $(3 \land 8)$  et sorties  $(1 \land 8 + \text{les sorties})$ principales) analogiques sur jack 6,35 mm sont symétriques, compatibles asymétrique.

Les sorties sur jack 6,35 mm sont calibrées à un niveau de référence de +4 dBu (niveau ligne).

**Trim sur les entrées analogiques jack 6,35 mm** Les entrées sur jack 6,35 mm sont calibrées pour des signaux de +4 ou -10 dBu ; elles possèdent chacune un Trim analogique, contrôlé numériquement, offrant jusqu'à +22 dB d'amplification et -96 dB d'atténuation. Pour le régler, vous pouvez soit utiliser l'écran LCD en face avant, soit passer par le logiciel CueMix FX. Dans ce dernier cas, voir "Trim d'entrée" en page 76. Pour régler le Trim en utilisant l'écran LCD en face avant :

**1** Appuyez plusieurs fois de suite sur le bouton PARAMETER, jusqu'à voir apparaître la mention CUEMIX dans l'écran LCD.

**2** Appuyez plusieurs fois de suite sur le bouton CHANNEL, jusqu'à voir apparaître "I:" (abréviation de *Input*) dans la section CHANNEL de l'écran LCD (Figure 3-2).

**3** Tournez le bouton CHANNEL jusqu'à voir apparaître le nom de l'entrée analogique (ou de la paire d'entrées) désirée. Par exemple, les entrées analogiques 1-2 apparaissent sous la forme "I:An 1-2" (Figure 3-2), abréviation de *Input analog 1-2*.

**4** En usine, les entrées analogiques sont groupées par paires stéréo (1-2, 3-4, etc.) Si vous désirez "casser" une paire de façon à accéder séparément aux deux entrées mono qui la composent, tournez le bouton PARAM jusqu'à voir apparaître la mention PAIR dans la section Parameter de l'écran LCD (Figure 3-2). Tournez le bouton VALUE pour choisir MONO, puis tournez de nouveau le bouton CHANNEL afin de sélectionner l'entrée désirée.

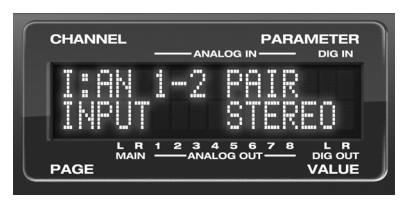

*Figure 3-2 : Les paramètres à l'écran pour les entrées analogiques 1 et 2 (en tant que paire).*

**5** Après avoir "cassé" la paire stéréo, si vous désirez modifier les gains d'entrée, tournez le bouton PARAM jusqu'à voir apparaître le paramètre TRIM dans l'écran LCD (Figure 3-3) :

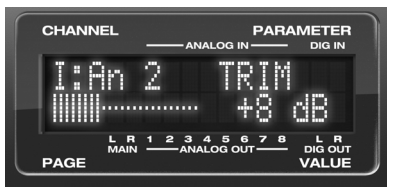

*Figure 3-3 : Réglage du Trim d'entrée dans le cas d'une paire d'entrées analogiques sur jack TRS.*

**6** Tournez le bouton VALUE pour régler le trim.

### **Sorties principales séparées**

Les sorties principales fonctionnent en tant que paire indépendante (elles ne partagent le signal d'aucune autre paire de sorties). Dans une configuration de studio standard, les sorties principales sont connectées à un système d'écoute stéréo, mais vous pouvez aussi les utiliser comme sorties supplémentaires, dans le cadre d'autres applications. Leur niveau de référence est de +4 dBu. Le volume des sorties principales se contrôle via le bouton VOL en face avant : appuyez dessus plusieurs fois de suite, jusqu'à voir apparaître la mention MASTER dans l'écran LCD, puis tournez-le pour régler le niveau de sortie Master. Ce bouton est programmable, et permet de contrôler n'importe quelle combinaison de sorties désirée.

### **S/PDIF**

Si vous effectuez un branchement audionumérique en S/PDIF vers un autre appareil, pensez à lire attentivement la section "Branchement et synchronisation d'appareils S/PDIF" en page 21, pour éviter tout problème de référence d'horloge numérique.

La console intégrée de l'UltraLite-mk3 assure une amplification numérique (boost) de +12 dB maximum sur la paire d'entrées S/PDIF – la valeur exacte se règle via CueMix FX ("Trim d'entrée" en page 76) ou depuis la face avant (en utilisant la même procédure que celle exposée dans la section "Trim sur les entrées analogiques jack 6,35 mm" en page 19.

### **BRANCHEMENT DES PÉRIPHÉRIQUES MIDI**

Reliez le port d'entrée MIDI IN de votre périphérique MIDI au port de sortie MIDI OUT de l'UltraLite-mk3 (connexion A sur le schéma cidessous). De même, reliez le port de sortie MIDI OUT du périphérique MIDI au port d'entrée MIDI IN de l'UltraLite-mk3 (connexion B).

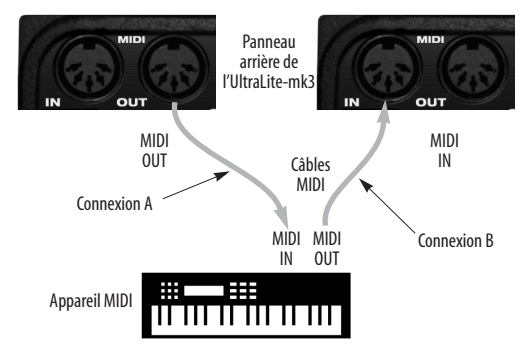

*Figure 3-4 : Connexion d'un périphérique MIDI à l'UltraLite-mk3.*

### **Connexion MIDI unidirectionnelle**

Les périphériques MIDI dépourvus de fonction de réception de données, comme les contrôleurs MIDI – clavier de commande, contrôleur guitare, pads MIDI... – ne nécessitent que la connexion B de la Figure 3-4. De même, les périphériques n'envoyant jamais de données MIDI, expandeur par exemple, ne nécessitent que la connexion A. Procédez aux deux connexions A et B si les appareils doivent à la fois envoyer et recevoir des données MIDI.

### **Connexion de périphériques MIDI supplémentaires via les ports MIDI THRU**

Si vous devez connecter plusieurs périphériques MIDI, vous pouvez faire passer un câble MIDI depuis le port MIDI THRU d'un appareil déjà relié à l'interface UltraLite-mk3 vers le port MIDI IN d'un des périphériques supplémentaires, comme illustré dans la Figure 3-5. Les deux appareils se partagent alors les données issues du port de sortie MIDI OUT de l'UltraLite-mk3 – autrement dit, ils reçoivent tous deux les 16 canaux MIDI. Pour éviter tout conflit, mieux vaut donc ne recourir à ce type de branchement que si les périphériques sont réglés sur des canaux d'entrée MIDI différents.

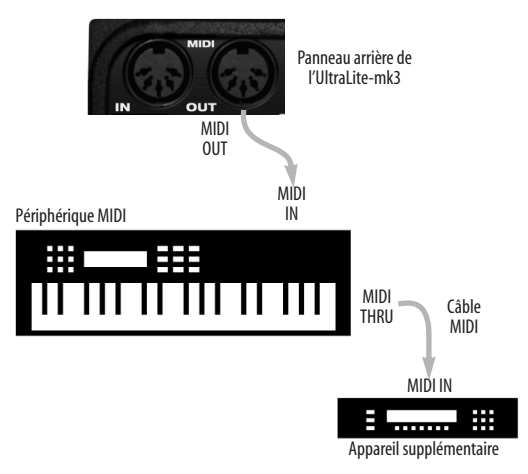

*Figure 3-5: Connexion de périphériques MIDI supplémentaires via les ports MIDI THRU.*

### **Fonction MIDI Thru en utilisation autonome**

L'UltraLite-mk3 propose une fonction MIDI Thru destinée à l'utilisation autonome. Pour plus de détails, reportez-vous à la section "Fonction MIDI Thru en mode autonome" en page 42.

### **BRANCHEMENT ET SYNCHRONISATION D'APPAREILS S/PDIF**

Les DAT et autres appareils pourvus d'entrées/ sorties numériques S/PDIF se synchronisent à l'UltraLite-mk3 via la liaison S/PDIF elle-même. Il suffit donc de relier l'appareil à l'UltraLite-mk3 via les connecteurs S/PDIF. Lorsque l'appareil enregistre un signal audionumérique (provenant de l'UltraLite-mk3), son horloge interne se synchronise au signal de référence transporté par le flux de données audionumériques.

Dans l'autre sens (de l'appareil S/PDIF vers l'UltraLite-mk3), il faut référencer l'horloge interne de l'UltraLite-mk3 sur son entrée S/PDIF.

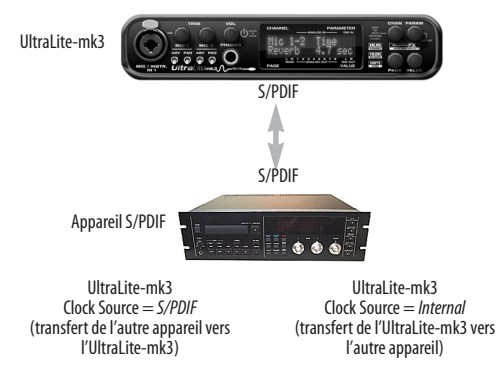

*Figure 3-6 : La configuration pour synchroniser un appareil S/PDIF à l'UltraLite-mk3. La synchronisation s'effectue par l'intermédiaire de la liaison d'entrée/sortie numérique elle-même. Si vous enregistrez depuis l'autre appareil, il faut choisir "S/PDIF" comme source d'horloge pour l'UltraLite-mk3.*

### **OPTIONS D'ALIMENTATION**

L'UltraLite-mk3 peut s'alimenter de deux façons : le port FireWire de l'ordinateur ou une source externe de tension continue.

### **Caractéristiques alimentation par bus**

L'UltraLite-mk3 tire toute l'énergie dont elle a besoin du bus FireWire par lequel elle est reliée à l'ordinateur. Toutefois, cette connexion à l'ordinateur doit répondre à toutes les exigences suivantes :

### **Connecteurs FireWire 6 points**

L'UltraLite-mk3 ne peut recevoir de tension d'alimentation via le bus FireWire que depuis un câble 6 points/6 points ou 6 points/9 points (FireWire B). Impossible de récupérer une tension d'alimentation depuis un connecteur 4 points, comme illustré ci-dessous :

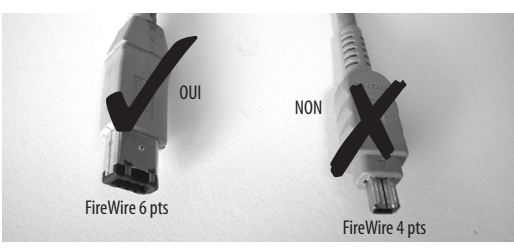

*Figure 3-7 : Les connecteurs FireWire 4 points ne permettent pas de bénéficier de l'alimentation via le bus.*

### **En cas d'alimentation par le bus FireWire, le branchement en daisy-chain n'est pas recommandé**

L'UltraLite-mk3 permet le branchement en cascade (daisy-chain) avec d'autres périphériques FireWire depuis un seul port de l'ordinateur. Toutefois, si vous alimentez l'UltraLite-mk3 par le bus FireWire, cette utilisation n'est pas recommandée. Si vous devez vraiment cascader l'UltraLite-mk3 avec d'autres périphériques sur un même bus FireWire, alimentez-la via l'adaptateur secteur livré – les autres périphériques sur la chaîne devraient eux aussi avoir leur propre source d'alimentation. De façon générale, il ne faut pas connecter en cascade plusieurs périphériques FireWire alimentés par le bus.

**Les adaptateurs FireWire doivent être alimentés** Si vous utilisez un adaptateur FireWire (produit de tierce partie dotant votre ordinateur d'un ou plusieurs ports FireWire), il doit posséder un accès direct à une alimentation :

■ **Cartes PCI FireWire** – Si vous avez l'intention de connecter l'UltraLite-mk3 à une carte PCI et d'alimenter l'UltraLite-mk3 sur le bus FireWire, cette carte PCI doit posséder une connexion directe à la nappe d'alimentation à l'intérieur de votre ordinateur – celle à laquelle vous connectez les disques durs internes, les graveurs/lecteurs de CD/DVD, etc.

■ **Adaptateurs PCMCIA ou ExpressCard – Si vous** avez l'intention de connecter l'UltraLite-mk3 à un adaptateur FireWire PC Card (qui s'insère dans l'emplacement pour carte PC de votre ordinateur portable), cet adaptateur doit offrir un connecteur 6 points et disposer de sa propre alimentation (ce qui est le plus souvent le cas). Toutefois, cette configuration n epermet pas de travailler en extérieur avec la batterie du portable, puisque l'alimentation de l'adaptateur PC Card demande une tension secteur.

### **Exemples d'utilisation avec alimentation par le bus**

Voici quelques exemples typiques d'utilisation de l'UltraLite-mk3 alimentée par le bus FireWire :

### **Alimentation par le bus depuis un ordinateur de bureau**

Votre ordinateur de bureau est alimenté par le secteur, et l'UltraLite-mk3 tire sa tension d'alimentation du câble FireWire qui la relie à l'ordinteur. Aucune limite à l'autonomie.

### **Alimentation par le bus depuis un ordinateur portable alimenté par le secteur** Ce cas de figure est identique au précédent :

l'ordinateur est alimenté par le secteur, l'UltraLite-mk3 est alimentée via le bus FireWire et il n'y a aucune limite d'autonomie.

### **Alimentation par le bus depuis un ordinateur portable alimenté par sa batterie**

Ici, l'ordinateur portable est alimenté par sa batterie interne, et l'UltraLite-mk3 est alimentée par sa connexion FireWire à l'ordinateur. Autrement dit, la batterie de l'ordinateur est utilisée à la fois par l'ordinateur portable et par l'UltraLite-mk3. Ce cas de figure est le plus compact et le plus portable, pour des prises de son en extérieur par exemple. L'autonomie est déterminée par la capacité de la batterie de l'ordinateur portable. Si vous devez enregistrer pendant longtemps, pensez à emporter des batteries supplémentaires bien chargées.

### **Alimentation continue externe**

Si vous ne voulez pas que l'UltraLite-mk3 tire son alimentation de l'ordinateur, et que vous disposez d'une tension secteur, vous pouvez alimenter l'UltraLite-mk3 depuis n'importe quelle alimentation continue, d'une tension comprise entre 8 et 18 Volts, pouvant fournir une puissance de 12 Watts, de n'importe quelle polarité (pointe = "+" ou pointe  $=$ "-"). L'intensité consommée apparaît dans le tableau ci-dessous.

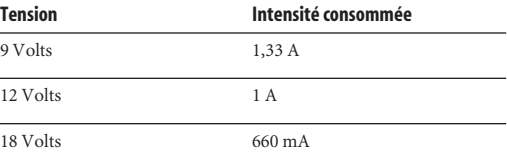

### **Alimentation par le bus ou alimentation par tension continue externe ?**

Lorsque vous lui reliez une alimentation continue externe, l'UltraLite-mk3 peut aussi bien tirer sa tension du bus FireWire que de l'alimentation externe. Quelle source utilise-t-elle ? La réponse est simple : celle qui possède la tension la plus élevée ! En pratique, cette question n'a pas d'importance, puisque le seul cas où vous devez vous préoccuper de la source d'alimentation est lorsque vous travaillez avec un portable alimenté sur sa batterie. Et dans cette situation, la seule source de tension de l'UltraLite-mk3 est le bus FireWire. Dans tous les autres cas, l'ordinteur dispose d'une source d'énergie non limitée : il n'est donc pas important de se préoccuper de la source d'alimentation de l'UltraLite-mk3, bus FireWire ou non.

### **Extinction de l'UltraLite-mk3**

Pour allumer l'UltraLite-mk3, appuyez sur le bouton VOL. Pour l'éteindre, appuyez *et maintenez enfoncé* le bouton VOL. Lorsque l'UltraLite-mk3 est éteinte, elle se trouve en fait en une sorte de mode "veille", dans lequel elle consomme juste assez de courant afin de détecter la sollicitation de remise sous tension (manipulation d'un encodeur numérique) lorsque vous désirez rallumer l'UltraLite-mk3. L'intensité consommée dans ce mode de veile est infime, et ne devrait provoquer aucun impact dans la pratique. Si vous utilisez un portable sur sa propre batterie, que vous vous trouvez dans une situation où vous n'utilisez pas l'UltraLite-mk3 et que vous avez besoin de toute l'autonomie de votre batterie, débranchez complètement l'UltraLite-mk3 de l'ordinateur.

### **UNE CONFIGURATION ULTRALITE-MK3 TYPIQUE**

Voici une configuration de studio typique, basée autour d'une UltraLite-mk3. Elle se passe de console externe. Toutes les tâches de mixage et de traitement s'effectuent dans l'ordinateur, via un logiciel audio. Pendant l'enregistrement, utilisez la fonction d'écoute sans latence CueMix FX de l'UltraLite-mk3 C afin d'écouter via les sorties principales, la sortie casque (ou toute autre paire de sorties) ce que vous enregistrez et ce que vous avez déjà enregistré. Cette écoute de contrôle (monitoring) se contrôle soit depuis la face avant, soit depuis le logiciel CueMix FX.

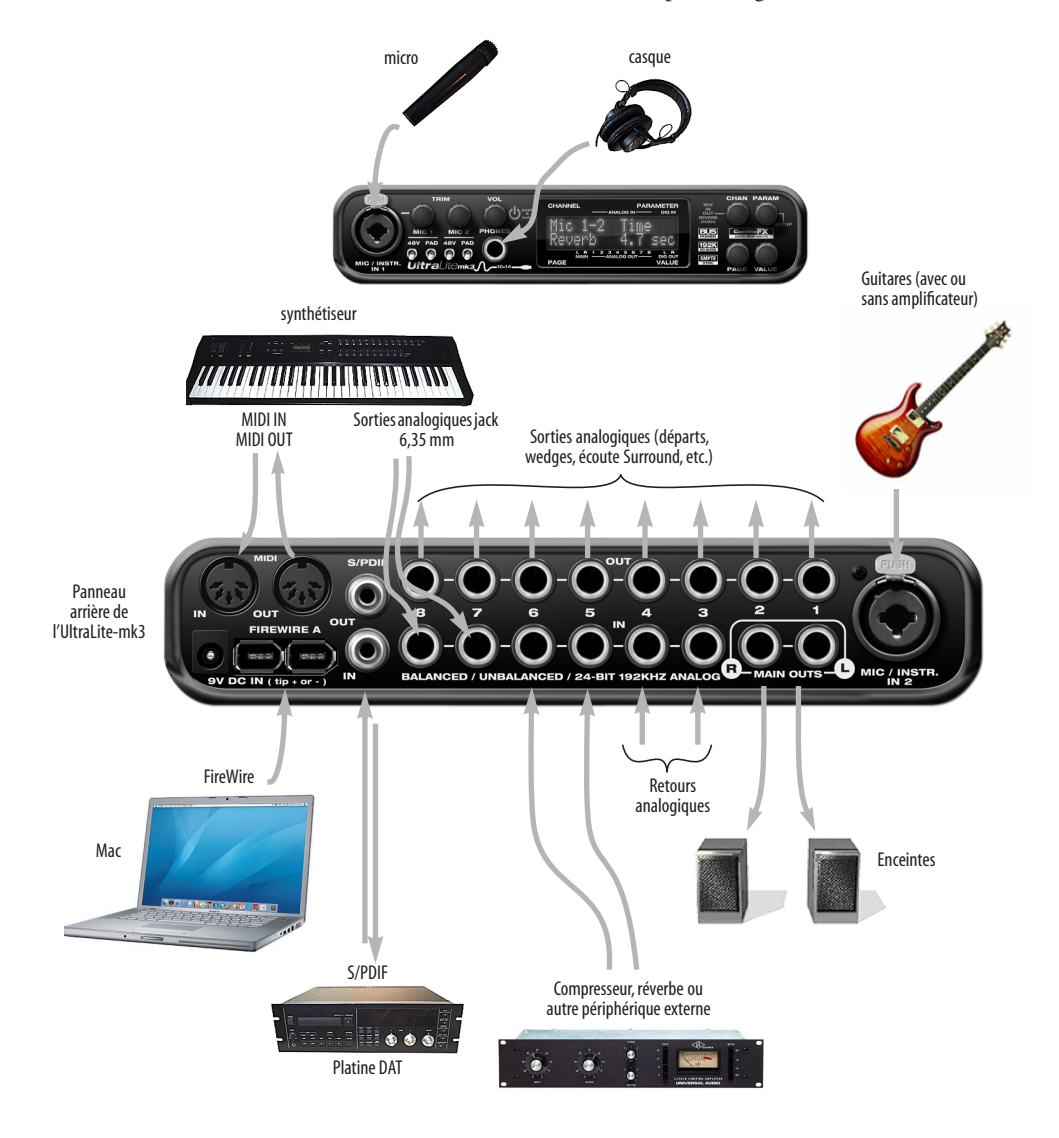

*Figure 3-8 : Une configuration de studio typique, utilisant une UltraLite-mk3.*

**BRANCHEMENTS ET INSTALLATION DE L'INTERFACE ULTRALITE-MK3**

### **BRANCHEMENT DE PLUSIEURS INTERFACES FIREWIRE MOTU**

Vous pouvez cascader ("daisy-chain") plusieurs interfaces FireWire MOTU sur un même bus FireWire, avec les restrictions exposées dans les sections suivantes. La plupart des ordinateurs n'intègrent qu'un seul bus FireWire (même s'ils proposent plusieurs ports FireWire). Voici comment connecter les interfaces :

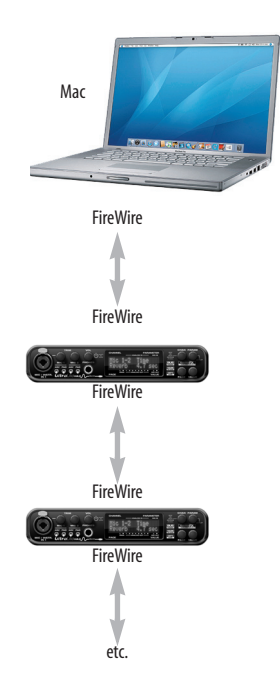

*Figure 3-9 : Branchement de plusieurs interfaces UltraLite-mk3 (ou autres interfaces audio MOTU FireWire) sur un ordinateur.*

### **Impossible d'alimenter plusieurs interfaces par le bus FireWire**

N'alimentez pas l'UltraLite-mk3 par le bus lorsque vous la reliez sur le même bus FireWire que d'autres périphériques. Pour plus de détails, voir "Options d'alimentation" et "Caractéristiques alimentation par bus" en page 22.

### **Gestion de plusieurs interfaces dans MOTU Audio Setup**

L'utilitaire MOTU Audio Setup ne permet de visualiser les paramètres que d'une seule interface à la fois. Pour choisir l'interface désirée, il suffit de cliquer sur l'onglet correspondant, comme représenté dans la Figure 3-10.

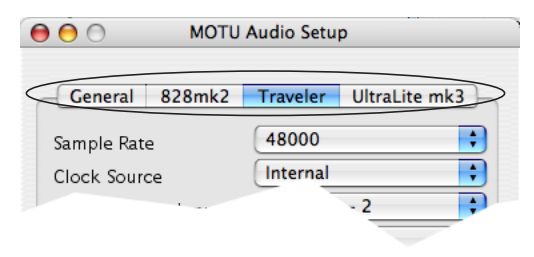

*Figure 3-10 : Pour visualiser les paramètres d'une interface, cliquez sur l'onglet correspondant.*

### **Synchronisation de plusieurs interfaces**

Mac OS X offre une architecture audio souple et avancée, permettant d'activer en même temps plusieurs drivers Core Audio et de les rendre accessibles à plusieurs applications simultanément. Ce qui vous permet, par exemple, d'utiliser simultanément des interfaces FireWire et PCI, en accédant à votre guise à toutes leurs entrées et sorties depuis votre application audio – ou même depuis plusieurs applications tournant simultanément. Vous pouvez même tirer parti de la fonction d'agrégation de périphériques audio de Mac OS X (10.4 et ultérieurs), qui permet de créer un "métapériphérique" unifié composé de plusieurs interfaces audio différentes. Ce périphérique agrégé présente à votre logiciel hôte toutes les entrées et sorties des périphériques inclus.

Corollaire de cette architecture très souple : pour éviter toute dérive d'une interface par rapport à une autre, il faut toutes les synchroniser entre elles. Sans signal de référence commun, les flux audio des différentes interfaces se mettraient forcément à dériver les uns par rapport aux autres. Du coup, les pistes audio lues via l'interface UltraLite-mk3 se

 **BRANCHEMENTS ET INSTALLATION DE L'INTERFACE ULTRALITE-MK3**

décaleraient par rapport à celles lues en même temps via une interface PCI 2408mk3 par exemple. Synchroniser toutes les interfaces assure que leur timing relatif reste immuable : littéralement verrouillées en phase, elles se comportent comme une seule et même interface "unifiée".

**Synchronisation à d'autres drivers CoreA udio** Par conséquent, si vous "agrégez" de la sorte l'UltraLite-mk3 avec d'autres interfaces, pour lire et/ou enregistrer un grand nombre de flux audio (qui doivent évidemment rester synchrones entre eux), il est important de synchroniser l'UltraLite-mk3 avec les autres périphériques.

Le driver FireWire MOTU permet de se synchroniser sur d'autres drivers Core Audio. Vous pouvez ainsi référencer l'UltraLite-mk3, ainsi que toute autre interface FireWire MOTU, sur n'importe quelle autre interface audio utilisée simultanément avec le même ordinateur : celle, interne, du Mac lui-même, mais aussi, par exemple, un système Core PCI-424, ou encore des interfaces de tierce partie – sans devoir procéder à des branchements de wordclock externe entre toutes les interfaces utilisées. Cette méthode de synchronisation assure que les pistes audio lues ou enregistrées via votre interface FireWire MOTU ne dériveront pas par rapport aux pistes lues via les autres interfaces, même sur de longues durées d'enregistrement ou de lecture.

Pour synchroniser plusieurs interfaces via le driver FireWire MOTU, choisissez d'abord une des interfaces (PCI, FireWire ou autre) en tant que Master d'horloge, puis référencez dessus l'UltraLite-mk3 et les autres interfaces FireWire. Toutes les interfaces resteront synchrones entre elles, puisqu'elles sont toutes référencées sur un même Master.

Procédez aux réglages de source d'horloge (Clock Source) pour chaque interface, comme suit :

■ Pour l'interface Master : cliquez sur son onglet dans FireWire Console, puis choisissez la source d'horloge de votre choix (sauf l'une des interfaces esclaves, bien sûr).

■ Pour chacune des interfaces esclaves : cliquez sur son onglet, puis choisissez l'interface Master dans le menu *Clock Source*, comme illustré ci après dans la Figure 3-11. L'interface esclave se référence dès lors sur l'interface Master.

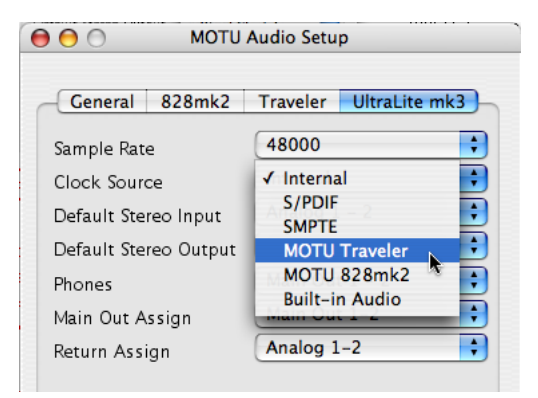

*Figure 3-11 : Pour référencer une interface FireWire MOTU à un autre appareil Core Audio, choisissez cet autre appareil dans le menu Clock Source de l'utilitaire MOTU FireWire Audio Console. Dans cet exemple, l'UltraLite-mk3 s'asservira à la Traveler.*

Si vous utilisez plusieurs UltraLite-mk3, choisissez-en une comme Master, puis réglez son champ Clock Source sur *Internal*. Cliquez ensuite sur l'onglet de chacune des autres UltraLite-mk3, et réglez leur champ Clock Source sur la première UltraLite-mk3.

**Connexion d'autres interfaces FireWire MOTU**

Vous pouvez ajouter une interface MOTU 828 "originale" à la fin d'une daisy chain FireWire (puisque cette 828 ne dispose que d'un seul port FireWire), ou vous pouvez mélanger plusieurs modèles d'UltraLite différents avec d'autres interfaces FireWire MOTU en utilisant un hub FireWire standard. Vous pouvez aussi ajouter, en daisy chain, des 828mkII, 828mk3, Traveler et UltraLite, puisque chacun de ces modèles dispose

de deux ports FireWire, autorisant la mise en cascade. Rappel : vous pouvez cascader jusqu'à 4 interface sur un même port FireWire.

**Utilisation de plusieurs interfaces FireWire à des fréquences d'échantillonnage élevées** Un même bus FireWire peut accueillir jusqu'à quatre interfaces FireWire MOTU travaillant en 44,1 ou 48 kHz, même s'il vous faudra peut-être désactiver les banques de connecteurs optiques afin d'optimiser la bande passante sur le bus FireWire. Si vous travaillez à 2x (88,2 ou 96 kHz) ou à 4x la fréquence d'échantillonnage standard (176,4 et 192 kHz), il est impossible d'utiliser plus de deux interfaces FireWire sur un même bus.

### **Ajouter des interfaces sur un second bus FireWire**

Il existe des accessoires d'extension FireWire de tierce partie, se présentant sous la forme d'un adaptateur pour PC Card ou de carte PCI, permettant d'ajouter un second bus FireWire à votre ordinateur. Selon son adaptation à votre machine (qui conditionne les performances de l'ensemble), vous pourrez peut être ajouter des interfaces FireWire MOTU connectées à un tel produit de tierce partie.

**BRANCHEMENTS ET INSTALLATION DE L'INTERFACE ULTRALITE-MK3**

### **CHAPITRE <sup>4</sup> Installation des logiciels Mac pour l'UltraLite-mk3**

### **SOMMAIRE**

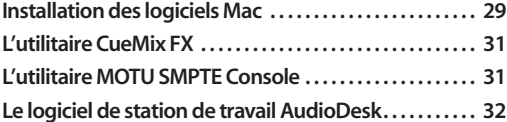

### **INSTALLATION DES LOGICIELS MAC**

Pour installer les logiciels utilitaires et pilotes livrés avec l'UltraLite-mk3, procédez comme suit :

**1** Insérez le CD-ROM MOTU FireWire Installer et lancez l'installeur.

**2** Suivez les indications données par l'installeur.

### **Que fait l'installeur ?**

I

L'installeur vérifie d'abord que l'ordinateur remplit les critères minimaux requis pour utiliser votre interface MOTU. Si c'est le cas, il procède à l'installation des différentes composantes logicielles nécessaires sous Mac OS X : les drivers, bien sûr, mais aussi les utilitaires de configuration MOTU Audio Setup, MOTU CueMix FX, et quelques autres applications, recensées dans le tableau ci après.

### **Le driver Core Audio de l'UltraLite-mk3**

Le terme *CoreAudio* se réfère aux modules logiciels chargés, dans Mac OS X, de gérer toutes les fonctions audio standard. Plus spécifiquement, nous utilisons le terme *CoreAudio* pour désigner le modèle de driver audio standard dans Mac OS X. Un *driver CoreAudio* permet à l'UltraLite-mk3 d'établir les transferts d'entrée/sortie audio avec n'importe quel logiciel compatible avec la technologie CoreAudio intégrée à Mac OS X.

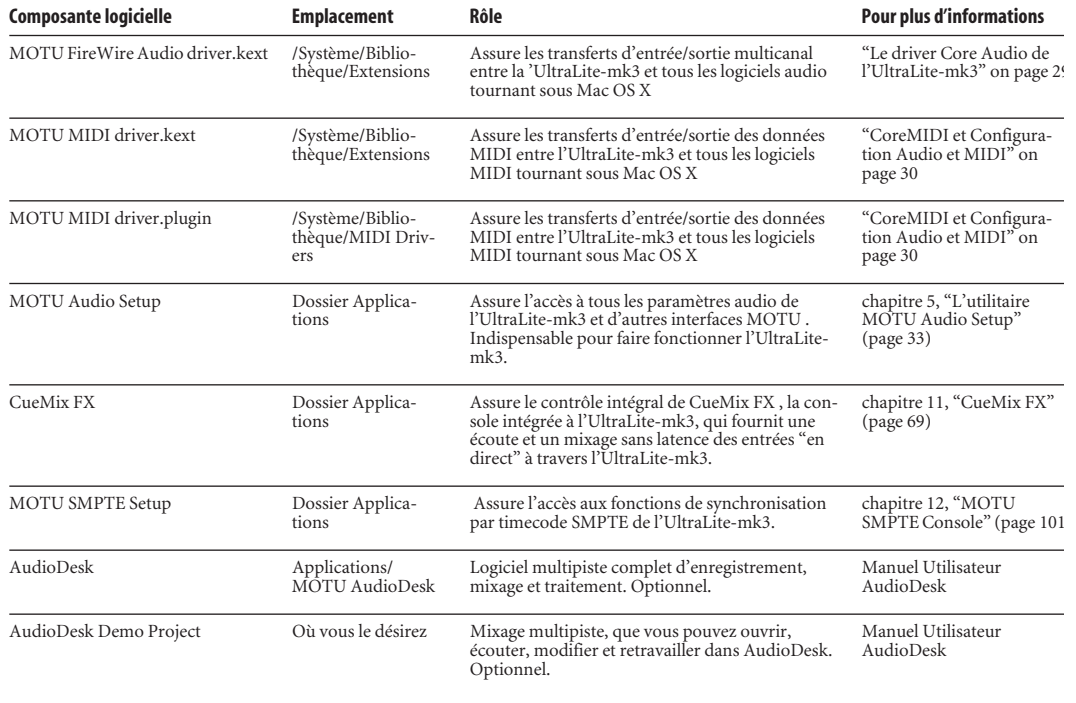

Une fois le driver CoreAudio de l'UltraLite-mk3 correctement installé (par l'installeur), s'il est choisi dans votre logiciel audio hôte, l'UltraLitemk3 apparaîtra comme choix possible dans tous les menus d'entrée et de sortie audio de votre logiciel.

Toutes les interfaces audio MOTU, qu'elles soient de type PCI, FireWire ou USB, sont livrées avec des drivers CoreAudio, qui assurent leur fonctionnement avec pratiquement n'importe quel logiciel audio sous Mac OS X.

### **CoreMIDI et Configuration Audio et MIDI**

*CoreMIDI* est une partie "invisible" de Mac OS X qui gère les services MIDI pour les applications et les périphériques MIDI. CoreMIDI assure de nombreuses fonctions universelles de gestion de données MIDI, y compris la communication MIDI entre votre interface FireWire UltraLite-mk3 et tout logiciel compatible CoreMIDI.

*Configuration Audio et MIDI* est un utilitaire inclus dans Mac OS X, permettant de configurer votre interface UltraLite-mk3 pour utilisation avec toute application compatible CoreMIDI. Configuration Audio et MIDI propose :

■ Un studio "virtuel" sur votre Mac, représentant graphiquement votre configuration MIDI – représentation partagée par tous les logiciels compatibles CoreMIDI.

■ Une liste simple et intuitive de vos périphériques MIDI, qui apparaît dans tout logiciel compatible CoreMIDI.

### **Pour lancer Configuration Audio et MIDI**

**1** Vérifiez que votre interface UltraLite-mk3 est connectée et sous tension.

**2** Lancez l'utilitaire Configuration Audio et MIDI.

Il se trouve normalement dans /Applications/ Utilitaires. S'il a subi un déplacement, effectuez une recherche (Pomme-F) sur *ConfigurationAudio et MIDI*.

**3** Vérifiez que l'interface UltraLite-mk3 apparaît dans l'onglet *Périphériques MIDI* de Configuration Audio et MIDI.

Si votre UltraLite-mk3 n'apparaît pas, ou si elle est grisée, vérifiez les connexions, les câbles, puis cliquez sur *Réinit. MIDI*.

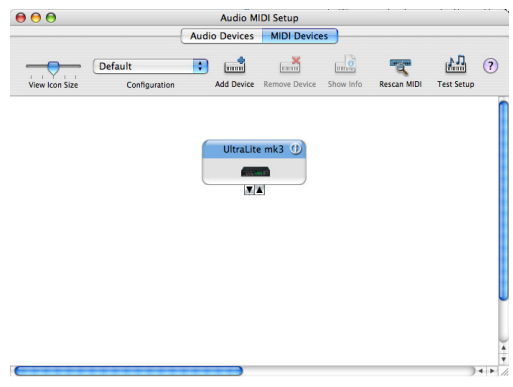

*Figure 4-1 : L'interface UltraLite-mk3, telle qu'elle apparaît dans l'onglet MIDI de l'utilitaire Configuration Audio et MIDI sous Mac OS X.*

### **Connexion de périphériques MIDI à l'UltraLite-mk3**

Une fois que votre interface UltraLite-mk3 apparaît dans Configuration Audio et MIDI, vous pouvez ajouter des périphériques, indiquer comment ils sont connectés, et identifier les propriétés qu'ils peuvent avoir pour des utilisations particulières. Ces informations sont partagées entre toutes les applications compatibles CoreMIDI.

Pour ajouter un périphérique MIDI dans Configuration Audio et MIDI :

**1** Cliquez sur *Ajouter un Périphérique*.

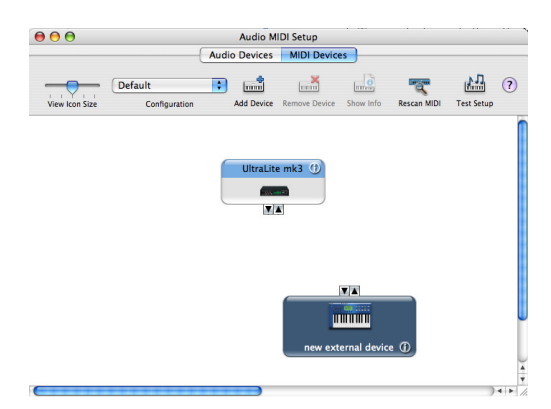

*Figure 4-2 : Ajouter un périphérique MIDI.*

**2** Faites glisser les flèches d'entrée et de sortie de façon à dessiner à l'écran des connexions sur l'UltraLite-mk3 correspondant aux branchements physiques.

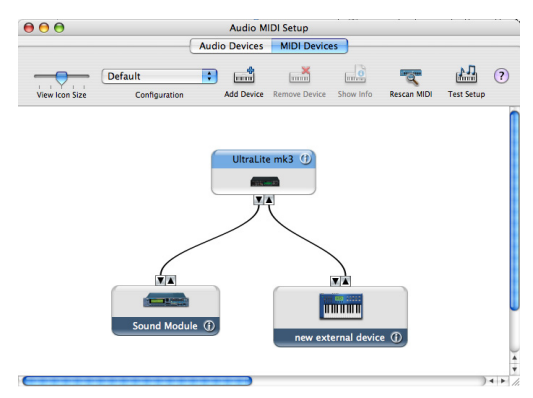

*Figure 4-3 : Connexion d'appareils à l'UltraLite-mk3. Dans cet exemple, un clavier de commande est relié à l'entrée MIDI IN de l'UltraLite-mk3, et un expandeur est connecté à la sortie MIDI OUT.*

**3** Double-cliquez sur l'appareil pour procéder aux réglages, par exemple pour déterminer les entrées et les sorties, afin de mieux le décrire.

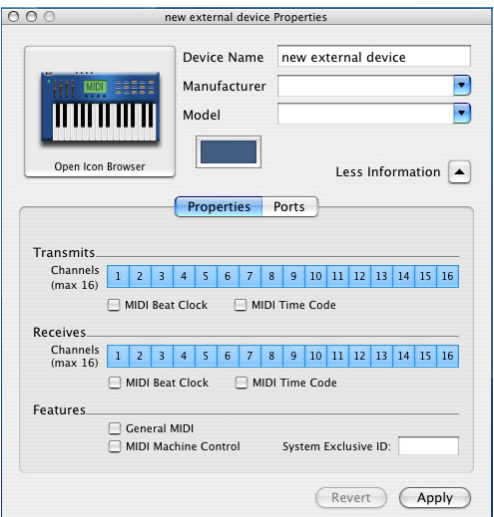

*Figure 4-4 : Les paramètres relatifs à l'appareil MIDI.*

**4** Répétez les points ci-dessus pour chacun des appareils MIDI connectés à l'interface.

**5** Une fois que vous avez terminé, quittez Configuration Audio et MIDI.

Votre configuration devient automatiquement la configuration par défaut, et elle est accessible à tous les logiciels compatibles CoreMIDI.

### **L'UTILITAIRE CUEMIX FX**

Cette application prend la forme d'une console de mixage virtuelle : elle vous permet d'accéder aux paramètres de mixage et des effets/traitements intégrés à l'UltraLite-mk3. Pour plus de détails, reportez-vous au chapitre 11, "CueMix FX" (page 69).

### **L'UTILITAIRE MOTU SMPTE CONSOLE**

L'utilitaire MOTU SMPTE Console met à votre disposition une série complète d'outils permettant de référencer l'UltraLite-mk3 à un timecode SMPTE, et de générer un signal de timecode SMPTE pour couchage sur bande, régénération ou asservir d'autres appareils à l'ordinateur. Pour plus de détails, reportez-vous au chapitre 12, "MOTU SMPTE Console" (page 101).

### **LE LOGICIEL DE STATION DE TRAVAIL AUDIODESK**

L'installeur MOTU Audio place AudioDesk dans le dossier Applications de votre système.

AudioDesk est un logiciel de station de travail sophistiqué. Utilisé avec l'UltraLite-mk3, il permet d'enregistrer, d'éditer, de mixer, de traiter, de bouncer et de masteriser des projets multipistes d'enregistrement audionumérique. Parmi ses fonctions avancées, citons le traitement d'effets en temps réel et sur 32 bits, l'enregistrement 24 bits, etc.

Pour plus de détails, référez-vous au manuel utilisateur d'AudioDesk, livré avec votre UltraLitemk3.

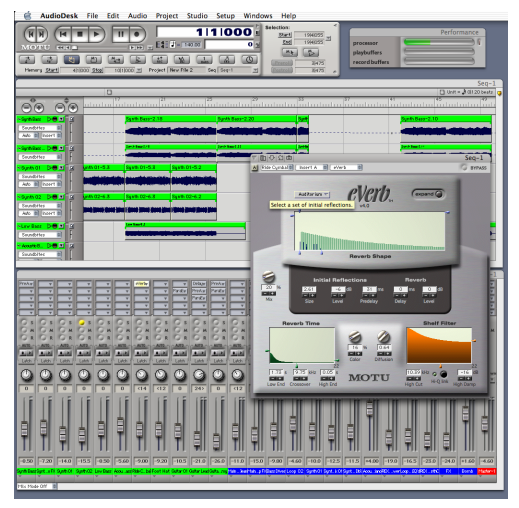

*Figure 4-5 : AudioDesk pour Mac OS X.*

### **CHAPITRE <sup>5</sup> L'utilitaire MOTU Audio Setup**

### **SOMMAIRE**

L'utilitaire MOTU Audio Setup vous permet d'accéder aux paramètres matériels de base de l'UltraLite-mk3 : fréquence d'échantillonnage, source de signal d'horloge, format optique, etc.

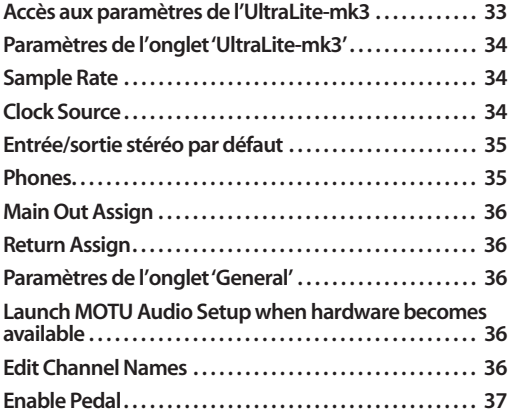

### **ACCÈS AUX PARAMÈTRES DE L'ULTRALITE-MK3**

Il existe plusieurs méthodes pour accéder aux paramètres du logiciel MOTU Audio Setup :

■ Cliquez sur l'icône MOTU Audio Setup qui se trouve dans le dock

■ Maintenez enfoncé le bouton de la souris sur l'icône MOTU Audio Setup du dock pour faire apparaître le menu ci-après, ou Ctrl-cliquez (ou clic droit) sur le bouton pour ouvrir immédiatement le menu.

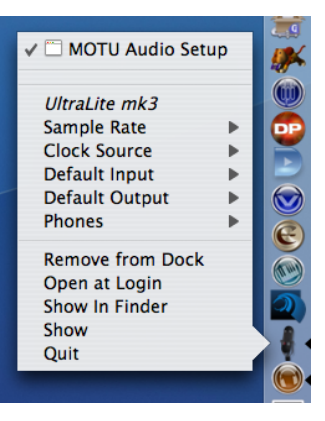

■ Depuis AudioDesk™ ou Digital Performer™, choisissez *menu Setup >Configure Audio System>Configure Hardware Driver* (Note : ce dialogue ne permet d'accéder qu'aux paramètres de base, tels que la fréquence d'échantillonnage et la source d'horloge. Pour accéder à tous les autres paramètres, utilisez une des techniques déjà exposées).

■ Dans Cubase ou Nuendo, ouvrez la fenêtre du Gestionnaire de Périphériques, cliquez sur *VST Audio System* puis choisissez *MOTU Audio ASIO*  dans le menu local *Pilote ASIO .* Cliquez ensuite sur l'élément *MOTU Audio ASIO* dans la liste, et cliquez sur le bouton *Tableau de Bord*.

■ Depuis l'écran LCD de la face avant de l'UltraLite-mk3, comme expliqué dans le chapitre 6, "Utilisation de l'UltraLite-mk3 depuis la face avant" (page 39).

### **Paramètres de l'onglet UltraLite-mk3**

L'onglet UltraLite-mk3 rassemble les paramètres se rapportant à une interface UltraLite-mk3 spécifique. Si vous avez connecté plusieurs

UltraLites (ou toute autre interface audio FireWire MOTU), vous verrez apparaître un onglet distinct pour chacune d'entre elles.

### **Paramètres disponibles dans l'onglet General**

L'onglet General rassemble des réglages s'appliquant globalement à toutes les interfaces FireWire MOTU connectées.

### **PARAMÈTRES DE L'ONGLET 'ULTRALITE-MK3'**

### **Sample Rate**

Choisissez la valeur de *Sample Rate* (fréquence d'échantillonnage) désirée pour l'enregistrement et la lecture. L'UltraLite-mk3 peut travailler à 44,1 (la valeur de fréquence d'échantillonnage adoptée par le standard Compact Disc audio) / 48 / 88,2 / 96 /176,4 ou 192 kHz. Si vous avez connecté un appareil S/PDIF à l'UltraLite-mk3, vérifiez que sa fréquence d'échantillonnage de travail correspond à celle choisie sur l'UltraLite-mk3.

☛ Si les fréquences d'échantillonnage ne sont pas réglées sur une valeur identique, vous risquez de provoquer de la distorsion et des craquements. Si ces phénomènes se manifestent, vérifiez les valeurs des fréquences d'échantillonnage au niveau de vos appareils et dans l'utilitaire MOTU Audio Setup.

**Utilisation en mode 4x (fréquences d'échantillonnage de 176,4 ou 192 kHz)** En mode 4x la fréquence d'éc hantillonnage nominale (soit 176,4 ou 192 kHz), toutes les entrées/sorties analogiques restent actives, mais l'entrée/sortie numérique S/PDIF est désactivée.

### **Clock Source**

Le paramètre *Clock Source* permet de choisir la source de signal d'horloge numérique que l'UltraLite-mk3 utilisera comme référence temporelle.Les paragraphes qui suivent abordent brièvement chaque choix possible pour la source d'horloge.

### **Internal**

Utilisez le mode *Internal* si vous désirez que l'UltraLite-mk3 soit référencée sur sa propre horloge numérique audio. Si, par exemple, vous vous trouvez dans une situation où il suffit de lire des pistes enregistrées sur le disque dur de votre ordinateur, il est le plus souvent superflu de se référencer à une horloge externe, quelle qu'elle soit.

Autre exemple typique : le transfert en numérique d'un mixage sur support DAT. Vous pouvez référencer l'UltraLite-mk3 sur sa propre horloge interne, puis asservir la machine DAT à l'UltraLitemk3 via les liaisons S/PDIF (généralement, les machines DAT se référencent sur leur entrée S/ PDIF dès que vous choisissez cette dernière comme source d'enregistrement), ou via la sortie wordclock de l'UltraLite-mk3 (si votre machine DAT possède une entrée wordclock).

Pour vous aider à déterminer s'il s'agit là du réglage de synchronisation numérique approprié à votre situation, reportez-vous à la section "Branchement et synchronisation d'appareils S/PDIF" en page 21.

### **S/PDIF**

Le paramètre *S/PDIF* se réfère au connecteur RCA d'entrée S/PDIF coaxiale de l'UltraLite-mk3. Dans ce mode, l'UltraLite-mk3 se référence sur un autre appareil S/PDIF.

Utilisez ce mode si vous devez enregistrer via l'UltraLite-mk3 le signal de sortie d'une machine DAT ou de tout autre appareil S/PDIF. Dans l'autre sens, ce réglage n'est pas nécessaire (autrement dit, lorsque vous effectuez un transfert depuis l'UltraLite-mk3 vers une machine S/PDIF).

Pour plus de détails sur ce paramètre, reportezvous à la section "Branchement et synchronisation d'appareils S/PDIF" en page 21.

### **SMPTE**

Choisissez ce paramètre pour référencer directement l'UltraLite-mk3 à un signal de timecode longitudinal SMPTE (LTC) arrivant sur l'entrée SMPTE (sur jack 6,35 mm) de l'UltraLitemk3. Pour plus de détails, reportez-vous à la section "Synchronisation à un time code SMPTE" en page 105 et au chapitre 12, "MOTU SMPTE Console" (page 101).

### **Built-in Audio**

Choisissez ce paramètre pour référencer l'UltraLite-mk3 à l'interface audio intégrée à votre Mac. Vous êtes ainsi assuré que les flux audio lus ou enregistrés par l'UltraLite-mk3 ne dériveront pas par rapport aux flux audio lus ou enregistrés simultanément au niveau du Mac (micro incorporé, haut-parleurs, sortie audio). Pour plus de détails, voir "Synchronisation à d'autres drivers CoreA udio" en page 26.

### **Other Audio Devices (drivers)**

Le pilote MOTU FireWire permet de se référencer à d'autres pilotes Core Audio. Dans ce cas, les flux audio lus ou enregistrés par l'UltraLite-mk3 ne dériveront pas par rapport à ceux lus ou enregistrés simultanément par les autres appareils gérés. Pour plus de détails, voir "Synchronisation à d'autres drivers CoreA udio" en page 26.

### **Entrée/sortie stéréo par défaut**

Dans la fenêtre Préférences Système, Mac OS X permet de choisir des interfaces externes, comme l'UltraLite-mk3, pour assurer l'entrée/sortie des données audio sur votre Macintosh. Elles reproduisent alors les sons d'alerte et servent aux applications telles qu'iTunes, iMovie, etc.

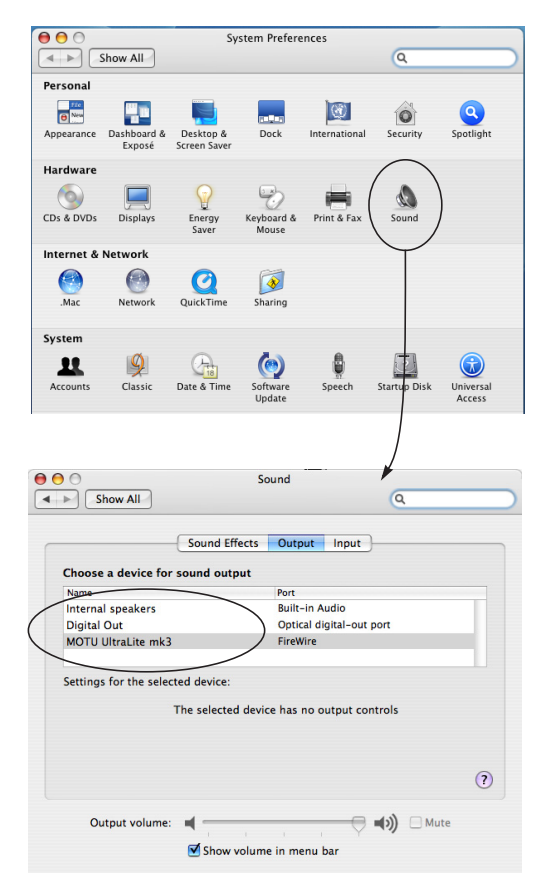

*Figure 5-1 : Les préférences Son de Mac OS X permettent de sélectionner l'UltraLite-mk3 en tant que périphérique d'entrée/sortie stéréo pour votre Mac.*

Les réglages *Default Stereo Input* et *Default Stereo Output* de l'utilitaire MOTU Audio Setup (Figure 5-1 en page 35) permettent de spécifier l'utilisation de l'entrée et de la sortie stéréo de l'UltraLite-mk3 lorsque celle-ci est sélectionnée comme entrée/sortie audio dans les Préférences Système.

### **Phones**

Le paramètre *Phones* vous permet de choisir le signal écouté via la prise casque. Choisissez *Main Out 1-2* si vous désirez que la sortie casque envoie le même signal que les sorties principales de l'UltraLite-mk3 (MAIN OUT). Si vous désirez utiliser la sortie casque de façon indépendante,

choisissez *Phones* : vous pourrez alors accéder à cette sortie indépendante depuis votre logiciel audio hôte, et vous pourrez la sélectionner comme destination de sortie pour les huit bus de mixage intégrés que propose la fonction CueMix FX.

### **Main Out Assign**

Si vous choisissez *Main Outs* dans le menu *Main Outs Assign* les sorties principales (Main Outs), ces sorties sont traitées de façon indépendante. Si vous choisissez une autre paire de sorties dans le menu, les connecteurs des sorties principales (MAIN OUT) dupliqueront (mode Miroir) ce signal de sortie.

### **Return Assign**

Le menu *Return Assign* vous permet de choisis n'importe quelle paire de sorties de l'UltraLitemk3. Le signal audio de cette paire de sorties est ensuite renvoyé à l'ordinateur via le bus *Stereo Return 1-2*. Ce bus de retour stéréo, en provenance de l'UltraLite-mk3 apparaît dans votre logiciel hôte aux côtés de toutes les autres entrées de l'UltraLitemk3, partout où votre logiciel hôte en dresse la liste.

Le bus de retour stéréo de l'UltraLite-mk3 peut servir à pas mal d'utilisations. Par exemple, vous pouvez renvoyer un mixage final, en cours de lecture via l'UltraLite-mk3, vers l'ordinateur, afin de l'enregistrer pour mastering ultérieur ou archivage.

Autre possibilité : utiliser le bus de retour stéréo pour mélanger des pistes lues depuis votre logiciel hôte en même temps que des entrées 'en direct', assignées à travers l'interface UltraLite-mk3 via CueMix FX (avec ou sans effets/traitements CueMix appliqués aux entrées en direct).

### **PARAMÈTRES DE L'ONGLET 'GENERAL'**

### **Launch MOTU Audio Setup when hardware becomes available**

Cochez cette option si vous désirez voir apparaître dans le dock l'icône de l'application MOTU Audio Setup dès détection d'une interface MOTU (activation, branchement, etc.)

### **Edit Channel Names**

Cliquer sur le bouton *Edit Channel Names* fait apparaître la fenêtre Channel Names (Figure 5-2). qui permet de modifier les noms affectés aux entrées et aux sorties de l'UltraLite-mk3, tels qu'ils apparaissent dans votre logiciel audio hôte. Par exemple, si vous cliquez sur un menu affichant les entrées (ou les sorties) de l'UltraLite-mk3, vous y verrez apparaître les noms que vous avez spécifiés dans la fenêtre Edit Channel Names (par exemple, "micro voix", "guitare solo", etc.) au lieu des noms génériques attribués par défaut ("Analog 1", "Analog 2", etc.)

☛ Tous les logiciels audio pour Mac OS X ne gèrent pas les noms de canaux. Dans ce cas, vous voyez apparaître des noms génériques pour désigner les ports dans votre logiciel audio hôte.
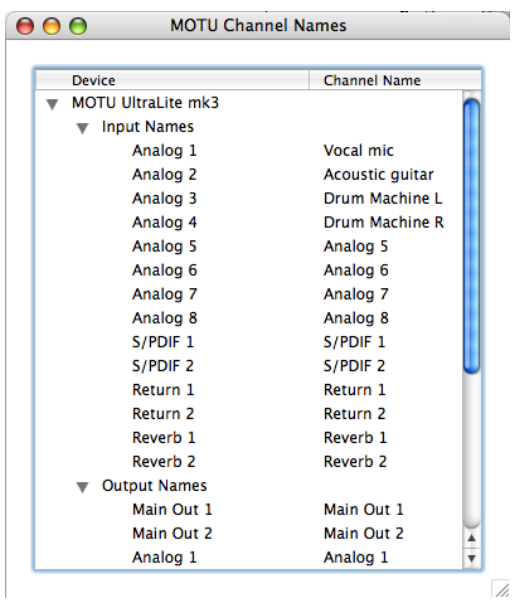

*Figure 5-2 : La fenêtre Edit Channel Names.*

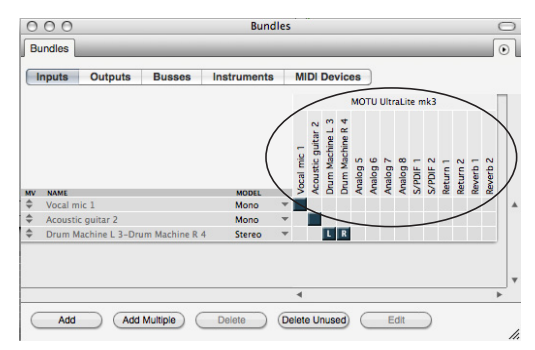

*Figure 5-3 : Les noms des canaux de l'UltraLite-mk3, tels qu'ils apparaissen,t dans la fenêtre Bundles de Digital Performer.*

### **Enable Pedal**

Cette option s'applique aux autres interfaces audio FireWire MOTU, mais pas à l'UltraLite-mk3.

# **CHAPITRE <sup>6</sup> Utilisation de l'UltraLite-mk3 depuis la face avant**

# **SOMMAIRE**

L'UltraLite-mk3 autorise une programmation intégrale depuis sa face avant, via 4 encodeurs rotatifs et un écran LCD rétro-éclairé 2 x 16 caractères. Tous les paramètres de l'UltraLite-mk3 sont accessibles par l'intermédiaire de ces commandes en face avant.

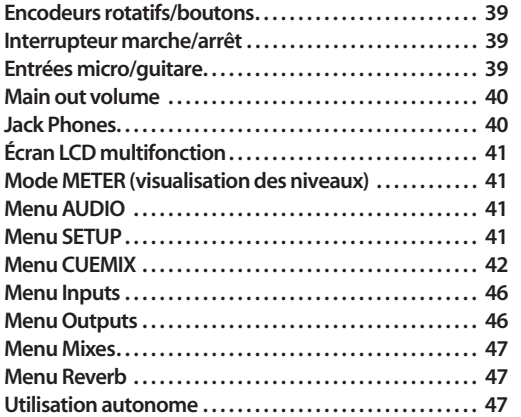

## **ENCODEURS ROTATIFS/BOUTONS**

Tous les boutons/potentiomètres rotatifs se trouvant en face avant de l'UltraLite-mk3 font également office de boutons sur lesquels appuyer. Dans la plupart des cas, le réglage s'effectue en appuyant sur le bouton (pour changer le paramètre apparaissant dans l'écran LCD) ou en le faisant tourner (pour modifier la valeur).

### **INTERRUPTEUR MARCHE/ARRÊT**

Pour mettre sous tension l'UltraLite-mk3, appuyre sur le bouton VOL. Pour l'éteindre, maintenez enfoncé le bouton VOL pendant quelques secondes.

# **ENTRÉES MICRO/GUITARE**

Les entrées micro/guitare de l'UltraLite-mk3 possèdent de nombreuses fonctionnalités, leur permettant de gérer un grand nombre de situations d'enregistrement.

Pour plus d'informations sur les branchements et les paramètres, reportez-vous à la section "Entrées micro/instrument" en page 18 du chapitre "Branchements et installation".

Pour plus d'informations sur les nombreux réglages disponibles sur les entrées micro/guitare, voir :

- "L'onglet Inputs" en page 74
- "La section des paramètres de voie" en page 79
- "L'onglet Channel" en page 80
- "L'onglet EQ" en page 81
- "L'onglet Dynamics" en page 88

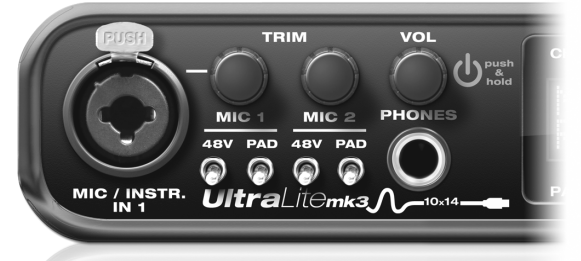

*Figure 6-1 : The UltraLite-mk3 front panel mic/guitar inputs and phone jack.*

# **JACK PHONES**

À la sortie d'usine, le jack PHONES (Figure 6-1) est une sortie discrète, travaillant à 44,1/48 kHz, mais elle peut reprendre ("miroir") n'importe quelle autre paire de sorties (numérique ou analogique) ou servir de sortie indépendante.

Lorsque vous tournez le bouton VOL alors que la mention Phones apparaît à l'écran LCD, vous bénéficiez d'un retour visuel du réglage et de la valeur de niveau :

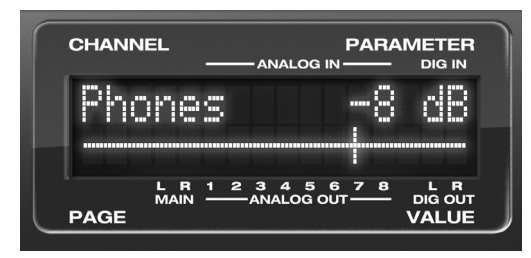

*Figure 6-2 : L'écran LCD assure un retour visuel lorsque vous réglez le niveau d'écoute du casque (Phones).*

Pour visualiser la valeur en cours sans la modifier, il suffit d'appuyer sur le potentiomètre (sans le faire tourner).

### **MAIN OUT VOLUME**

Pour visualiser le niveau des sorties principales (sur le panneau arrière), appuyez deux fois sur le bouton VOL.

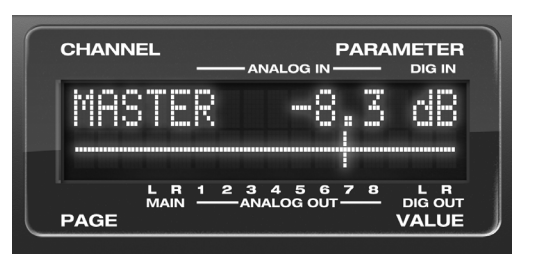

*Figure 6-3 : L'écran LCD assure un retour visuel lorsque vous réglez le niveau d'écoute des sorties principales (Master).*

Vous pouvez programmer le réglage de volume MASTER de façon à contrôler n'importe quelle combinaison de sorties. Pour plus de détails, reportez-vous à la section "Le groupe Monitor" en page 94.

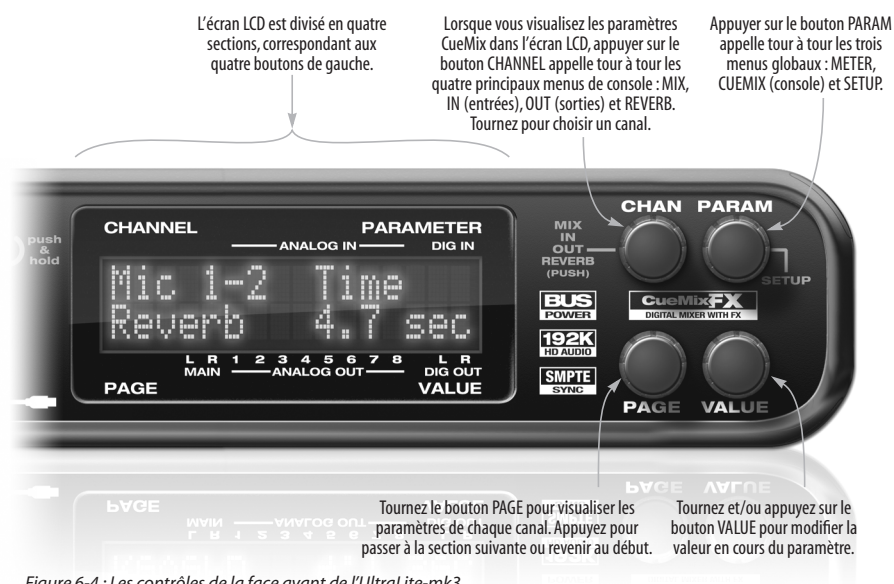

*Figure 6-4 : Les contrôles de la face avant de l'UltraLite-mk3.*

### **ÉCRAN LCD MULTIFONCTION**

L'écran LCD permet d'accéder aux nombreux paramètres de l'UltraLite-mk3, et assure un retour visuel de la valeur du paramètre que vous modifiez.

### **"Zoom" de paramètre**

Pour de nombreux paramètres, l'écran LCD "zoome" et affiche un fader à longue course et un label alphanumérique (nom/valeur), afin de vous donner un retour précis, en temps réel, lorsque vous ajustez la valeur du paramètre. Par exemple, si vous modifiez le volume d'écoute du casque, l'écran LCD affiche un indicateur de niveau et la valeur de gain "en clair", se mettant à jour à mesure que vous tournez le potentiomètre de volume, comme montré dans la Figure 6-2 en page 40. Une fois que vous arrêtez de tourner le potentiomètre, au bout de quelques instants, l'écran revient à son statut antérieur.

### **Les quatre modes globaux d'affichage**

Appuyez sur le bouton PARAM pour faire défiler les noms des trois menus dans l'écran LCD – ils sont décrits dans le reste de ce chapitre :

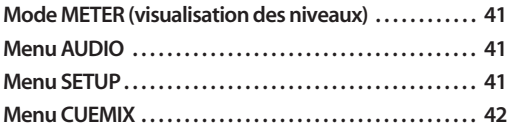

### **MODE METER (VISUALISATION DES NIVEAUX)**

Pour accéder au mode METER, appuyez sur le bouton PARAM jusqu'à voir apparaître la mention *METER* dans l'écran LCD. L'écran METER (Figure 6-5) assure la visualisation des niveaux de chaque entrée et de chaque sortie. La sérigraphie située au-dessus et en dessous de l'écran LCD repère à quelles entrées ou sorties correspondent les échelles de niveau – y compris pour l'entrée et la sortie S/PDIF (repérées DIG IN et DIG OUT, respectivement).

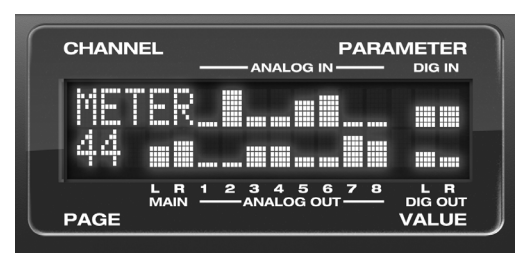

*Figure 6-5 : Le mode METER.*

#### **MENU AUDIO**

Pour accéder au menu AUDIOde l'UltraLite-mk3, appuyez sur le bouton PARAM jusqu'à voir apparaître la mention *AUDIO* dans l'écran LCD. Ce menu rassemble les paramètres audio de base : fréquence d'échantillonnage, source d'horloge, etc. Pour accéder à chacun, tournez le bouton PARAM. Chacun des paramètres du menu AUDIO possède son équivalent dans le logiciel MOTU Audio Setup, comme indiqué dans le tableau ci-dessous :

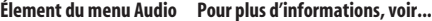

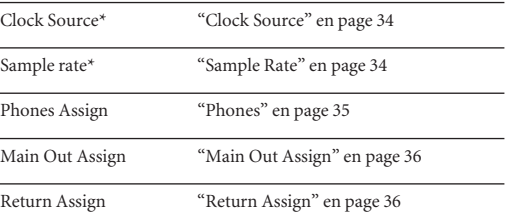

*\* Si l'UltraLite-mk3 est reliée à l'ordinateur, il est impossible de modifier ce paramètre depuis l'écran LCD de la face avant. Il ne peut être modifié que depuis MOTU Audio Setup. Bien sûr, rien ne vous empêche de déconnecter l'UltraLite-mk3 de l'ordinateur, de modifier le choix de Clock Source depuis la face avant, puis de reconnecter l'interface à l'ordinateur...*

### **MENU SETUP**

Pour accéder au menu SETUP de l'UltraLite-mk3, appuyez sur le bouton PARAM jusqu'à voir apparaître la mention *SETUP* dans l'écran LCD. Ce menu rassemble les fonctions de gestion de base de l'aspect matériel de l'UltraLite-mk3. Pour accéder à chaque paramètre, tournez le bouton PARAM – chacu de ces paramètres est présenté et expliqué ci après. Les cinq premiers éléments du menu SETUP possèdent leurs équivalents dans le logiciel MOTU Audio Setup, comme indiqué ci après :

### **LCD Contrast**

Tournez le bouton VALUE pour régler le contraste de l'écran LCD.

## **Save/Name Preset**

Un preset d'UltraLite-mk3 contient tous les paramètres de mixage relatifs à l'aspect CueMix FX (autrement dit, tout ce que contient le menu CUEMIX). Les paramètres du menu SETUP ne sont pas inclus. Tournez le bouton VALUE pour passer d'un caractère à l'autre pour la lettre qui clignote, et tournez PAGE pour changer la lettre qui clignote. Une fois que vous avez nommé le preset, appuyez sur VALUE pour l'enregistrer, tournez-le de nouveau pour choisir l'emplacement de preset dans lequel vous désirez l'enregistrer (de 1 à 16), puis appuyez dessus de nouveau pour confirmer l'enregistrement. Vous pouvez annuler à tout moment l'opération d'enregistrement, en tournant le bouton PARAM.

# **Load Preset**

Tournez le bouton VALUE afin de choisir le preset que vous désirez charger (de 1 à 16), puis appuyez sur VALUE pour le charger.

#### **Fonction MIDI Thru en mode autonome**

Tournez le bouton VALUE pour activer (Y) ou désactiver (N) la fonction *MIDI Thru* de l'UltraLite-mk3 lorsque vous l'utilisez en autonome (sans la relier à un ordinateur via FireWire). Lorsque la fonction MIDI Thru est activée, les données arrivant sur le port MIDI IN sont directement renvoyées sur le port MIDI OUT. Ce qui vou spermet, par exemple, de jouer un expandeur relié au port MIDI OUT de l'UltraLite depuis le clavier de commande relié au port MIDI IN, de l'UltraLite, sans devoir brancher l'ordinateur.

#### **All Notes Off**

Le paramètre *All Notes Off* envoie un message MIDI de type *All Notes Off*, ainsi qu'un message MIDI de type Note-off pour chaque note, sur chaque canal MIDI. Vous coupez ainsi toute note MIDI éventuellement coincée. Pour envoyer ces données MIDI All Notes Off , appuyez sur le bouton VALUE.

### **AutoSave Status**

Tous les paramètres de l'UltraLite-mk3 sont enregistrés automatiquement dans sa mémoire, à intervalles réguliers. De la sorte, après avoir éteint l'interface, vous la retrouvez, en la rallumant, dans l'état où vous l'aviez laissée. AutoSave Status indique le statut de ce processus : *Change Detected*, *Saving…* ou *Saved*. Lorsque l'écran indique it says *Saved*, vous pouvez éteindre l'interface ; s'il indique *Change Detected* ou *Saving…*, attendez qu'il passe sur *Saved*.

### **Factory Defaults**

Appuyez sur VALUE pour rétablir les valeurs d'usine, par défaut, de l'aspect matériel de l'UltraLite-mk3. Appuyez de nouveau sur VALUE pour confirmer, ou tournez PARAM pour annuler.

#### **MENU CUEMIX**

Pour accéder au menu CUEMIX, appuyez sur le bouton PARAM jusqu'à voir la mention *CUEMIX*  apparaître dans l'écran LCD. Ce menu visualise les paramètres relatifs à la console numérique virtuelle de l'UltraLite-mk3, autrement dit CueMix FX.

#### **Les bases de la console virtuelle CueMix FX**

Il est bien plus facile de naviguer dans le menu CUEMIX de l'écran LCD si vous possédez des connaissances générales de la console virtuelle de CueMix FX. Nous vous recommandons fortement de parcourir le chapitre 11, "CueMix FX" (page 69) avant d'apprendre la procédure à appliquer via l'écran LCD, et notamment la section "Les bases de CueMix FX" en page 71.

#### **Organisation du menu CUEMIX**

Les paramètres de la console sont répartis dans quatre sous-menus, qui correspondent respectivement aux onglets Inputs, Mixes, Outputs et Reverb dans le logiciel CueMix FX :

- IN (gestion des entrées)
- OUT (gestion des sorties)
- MIX (gestion des mixages)
- REVERB (processeur de réverbération)

# **Navigation dans les quatre menus principaux**

Pour passer de l'un à l'autre des quatre menus principaux décrits ci-dessus, appuyez plusieurs fois sur le bouton CHANNEL. Puis tournez le bouton CHANNEL pous sélectionner la voie ou le mixage désiré(e).

### **Le menu IN (entrées)**

Appuyez plusieurs fois sur le bouton CHANNEL jusqu'à voir apparaître la mention "I:" dans la section Channel de l'écran LCD (Figure 6-6). Cette procédure équivaut à accéder à l'onglet Inputs dans la console CueMix FX (voir"L'onglet Inputs" en page 74).

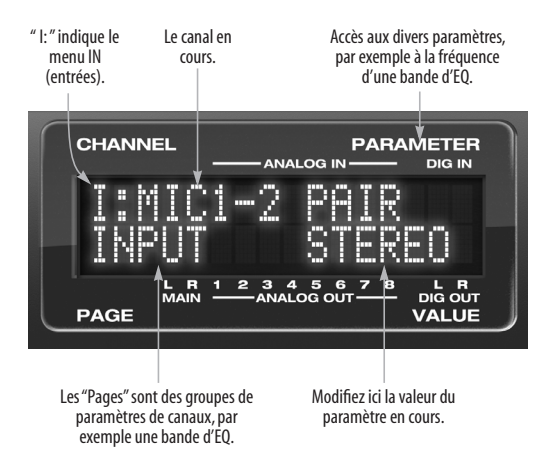

*Figure 6-6 : Le menu IN (inputs).*

### **Choix d'un canal**

Une fois que le menu I (entrées) apparaît dans l'écran LCD (Figure 6-6) , tournez le bouton CHANNEL pour sélectionner l'entrée que vous désirez éditer. Ce qui équivaut à spécifier une voie sur laquelle travailler dans l'onglet Inputs du logiciel CueMix FX (voir Figure 11-3 en page 75).

### C**hoix du paramètre à modifier**

Une fois que vous avez sélectionné un canal d'entrée, vous pouvez accéder à ses différents paramètres en utilisant le bouton PAGE puis les boutons PARAMETER.

Tournez le bouton PAGE pour faire défiler les paramètres du canal, : bandes d'égalisation (EQ), compresseur, départs réverbe, etc. Appuyez sur le bouton PAGE pour passer à la "série" de paramètres suivante ou pour revenir au début de la liste. Ce qui équivaut à se déplacer d'un contrôle à un autre dans une voie de console du logiciel CueMix FX (voir Figure 11-3 en page 75), et dans les divers paramètres de l'onglet Channel (voir Figure 11-8 en page 80).

Tournez le bouton PARAMETER pour faire défiler les différents paramètres, par exemple la fréquence pour la bande d'égalisation en cours. Ce qui équivaut à passer en revue les différents paramètres de l'onglet EQ (voir Figure 11-10 en page 82), Dynamics voir (Figure 11-21 en page 89) et Reverb (voir Figure 11-23 en page 92) dans le logiciel CueMix FX.

#### **Ajuster la valeur d'un paramètre**

Tournez le bouton VALUE pour ajuster la valeur du PARAMETER en cours. Certains paramètres proposent des valeurs par défaut : dans ce cas, appuyez sur le bouton VALUE pour passer de l'une à l'autre.

### **Éléments de menu inactifs**

Si un élément de menu est inactif, pour une raison ou pour une autre (il n'est pas applicable, ou désactive), il est affiché entre parenthèses.

#### **Copier/coller de paramètres**

Vous pouvez copier/coller des paramètres d'EQ, de traitement de dynamique et de Mix Assign entre bandes d'égaliseur et/ou canaux. Appuyez sur le bouton VALUE pour copier, allez jusqu'à l'autre élément, puis appuyez de nouveau pour coller.

**Résumé des paramètres du menu Inputs**

Pour un résumé des différents paramètres du menu Inputs, voir "Menu Inputs" en page 46.

### **Le menu OUT (Sorties)**

Appuyez plusieurs fois sur le bouton CHANNEL jusqu'à voir apparaître la mention "O:" dans la section Channel de l'écran LCD (Figure 6-7). Cette procédure équivaut à accéder à l'onglet Outputs dans la console CueMix FX (voir "L'onglet Outputs" en page 77).

voie de sortie pour travailler dans l'onglet Outputs du logiciel CueMix FX (voir Figure 11-6 en page 78).

#### **Travailler avec les sorties dans l'écran LCD**

Une fois que vous avez sélectionné un canal de sortie, vous accédez aux divers réglages de ce canal via le bouton PAGE et les boutons PARAMETER. Les boutons fonctionnent de la façon déjà décrite pour les entrées dans "Choix du paramètre à modifier" en page 43 et "Ajuster la valeur d'un paramètre" en page 43.

#### **Résumé des paramètres du menu Output**

Pour un résumé des différents paramètres du menu Outputs, voir "Menu Outputs" en page 46.

#### **Le menu MIX (Mixages)**

Appuyez plusieurs fois sur le bouton CHANNEL jusqu'à voir apparaître la mention "MIX 1" (ou "MIX 2", etc.) dans la section Channel de l'écran LCD (Figure 6-8). Cette procédure équivaut à accéder à l'onglet Mixes dans la console CueMix FX (voir "L'onglet Mixes" en page 72).

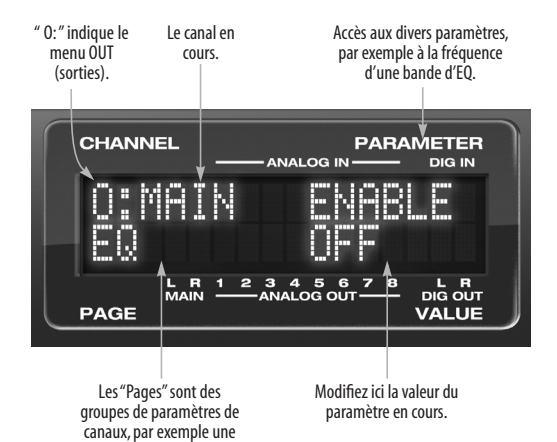

*Figure 6-7 : Le menu OUT (sorties).*

### **Choix d'un canal**

Une fois que le menu O (sorties) apparaît dans l'écran LCD (Figure 6-7), tournez le bouton CHANNEL pour sélectionner la sortie que vous désirez éditer. Ce qui correspond à spécifier une

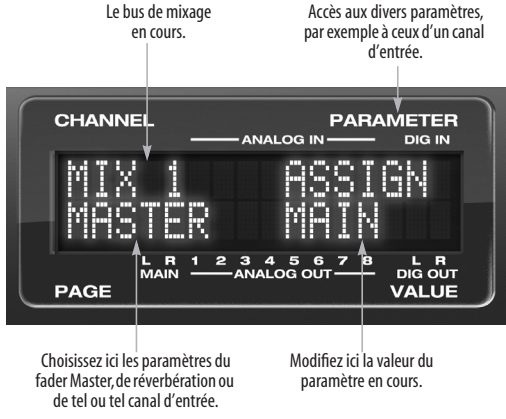

*Figure 6-8 : Le menu MIX (Mixes).*

#### **Choix d'un bus de mixage**

Une fois que le menu MIX apparaît dans l'écran LCD (Figure 6-8) , tournez le bouton CHANNEL pour sélectionner le bus de mixage sur lequel vous désirez intervenir. Ce qui correspond à spécifier un bus de mixage dans l'onglet Mixes du logiciel CueMix FX (voir Figure 11-2 en page 73).

### **Travailler avec les bus de mixage dans l'écran LCD**

Une fois que vous avez sélectionné un bus de mixage, vous accédez aux divers réglages de ce canal via le bouton PAGE et les boutons PARAMETER. Les boutons fonctionnent de la façon déjà décrite pour les entrées dans "Choix du paramètre à modifier" en page 43 et "Ajuster la valeur d'un paramètre" en page 43. Le bouton PAGE permet de faire défiler les paramètres relatifs aux bus de mixage suivants :

■ MASTER — ces paramètres sont relatifs au fader Master : assignation de sortie, Mute on/off, volume. Pour y accéder, utilisez le bouton PARAMETER.

■ REVERB — il s'agit du départ et du retour réverbération pour le fader du bus Master. Pour y accéder, utilisez le bouton PARAMETER.

■ Voies individuelles — une fois que vous avez fait défiler MASTER et REVERB, le bouton PAGE fait ensuite défiler toutes les entrées assignables au bus de mixage. Une fois que vous avez choisi une entrée, utilisez les boutons PARAM et VALUE pour accéder à ses paramètres.

### **Résumé des réglages disponible dans le menu Mix**

Pour un résumé des réglages possibles dans le menu Mix, voir "Menu Mixes" en page 47.

# **Le menu REVERB**

Appuyez plusieurs fois sur la touche CHANNEL jusqu'à voir apparaître la mention "REVERB" dans la section Channel de l'écran LCD (Figure 6-9). Ce

qui correspond à accéder à l'onglet Reverb dans le logiciel CueMix FX (voir "L'onglet Reverb" en page 92).

☛ Le processeur REVERB n'est pas disponible aux fréquences d'échantillonnage supérieures à 48 kHz. C'est pourquoi, dès que l'UltraLite-mk3 travaille à 88,2 kHz ou plus, le menu REVERB n'apparaît pas dans l'écran LCD.

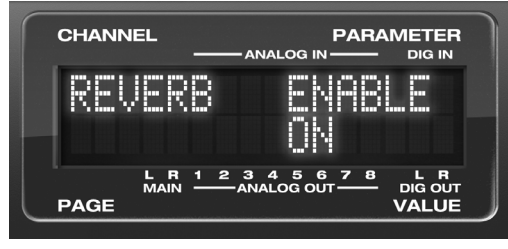

*Figure 6-9 : Le menu REVERB.*

#### **Travailler avec les paramètres de la réverbération dans l'écran LCD**

Une fois que vous avez sélectionné le menu REVERB, vous accédez à ses divers réglages via les boutons PARAMETER et VALUE. Le bouton PAGE n'est pas nécessaire : il est donc désactivé lorsque vous êtes en mode d'édition des réglages de réverbération.

### **Résumé des paramètres du menu Reverb** Pour un résumé des réglages disponibles dans le

menu Reverb, voir"Menu Reverb" en page 47.

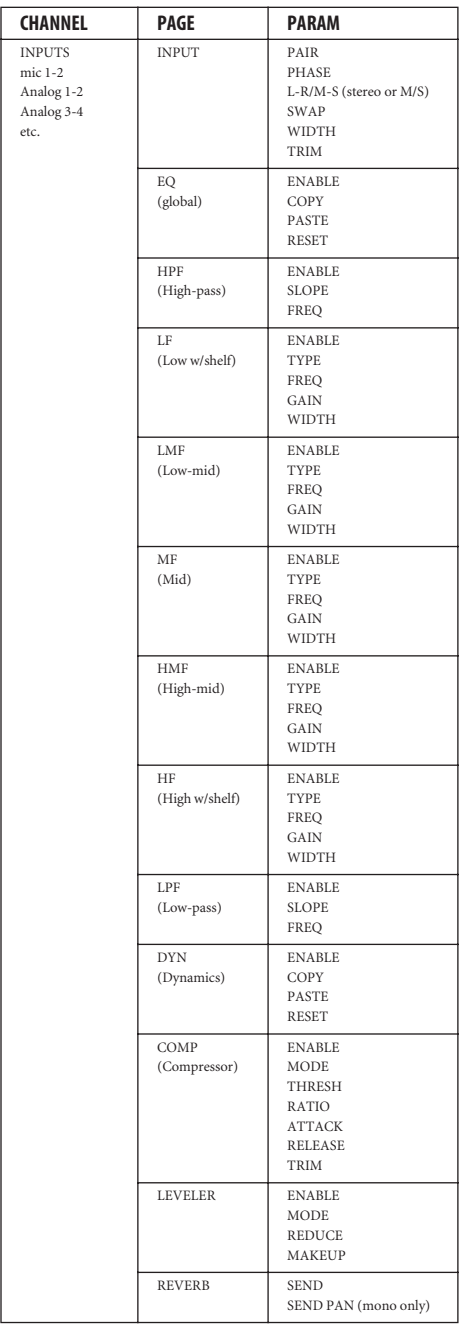

# MENU INPUTS MENU OUTPUTS

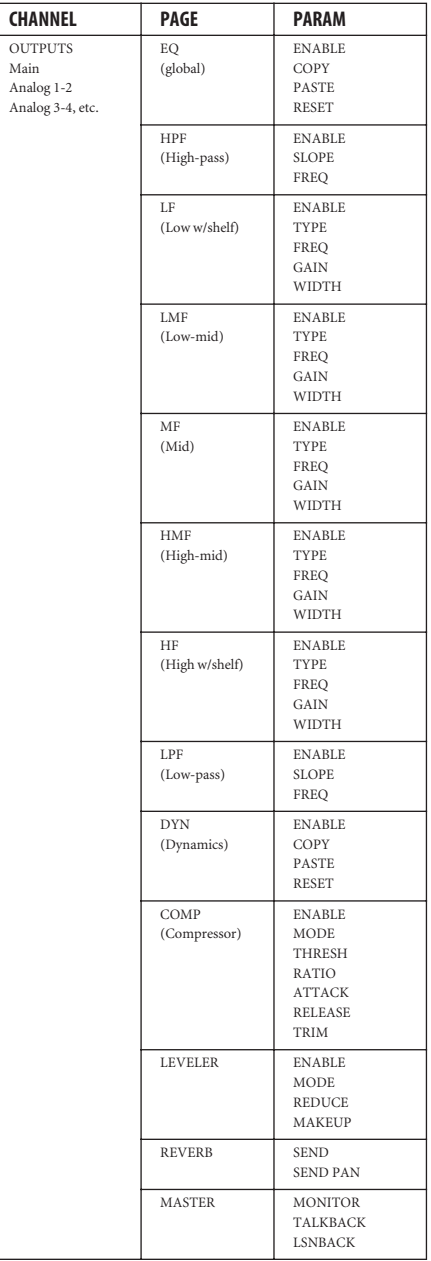

**UTILISATION DE L'ULTRALITE-MK3 DEPUIS LA FACE AVANT**

# **MENU MIXES**

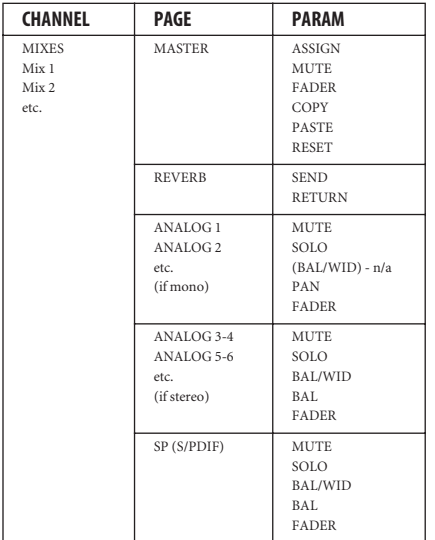

# **MENU REVERB**

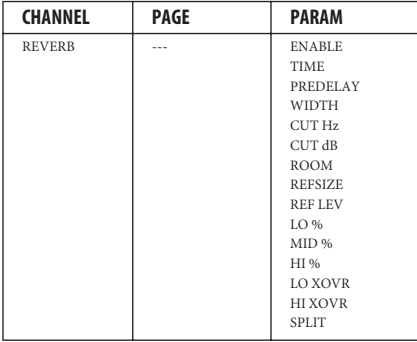

# **UTILISATION AUTONOME**

Tous les paramètres (Mixages et globaux y compris) sont enregistrés dans la mémoire intégrée de l'UltraLite-mk3, et restent en vigueur lorsque l'interface n'est pas reliée à un ordinateur. Vous pouvez donc utiliser l'UltraLite-mk3 en tant que console numérique 8 bus stéréo autonome. Dans ce cas de figure, l'accès à tous ses paramètres s'effectue depuis la face avant.

**UTILISATION DE L'ULTRALITE-MK3 DEPUIS LA FACE AVANT**

#### **CHAPITRE <sup>7</sup> Digital Performer**

### **SOMMAIRE**

Ce chapitre explique en bref comment utiliser les entrées/sorties et les fonctions de synchronisation de Digital Performer avec l'interface UltraLite-mk3.

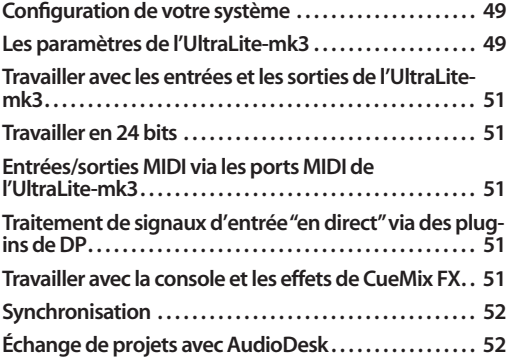

# **CONFIGURATION DE VOTRE SYSTÈME**

Comme décrit dans le chapitre 4, "Installation des logiciels Mac pour l'UltraLite-mk3" (page 29), les installleurs de Digital Performer et de la MOTU UltraLite-mk3 installent et mettent à jour automatiquement tout ce qui est nécessaire.

# **LES PARAMÈTRES DE L'ULTRALITE-MK3**

Sélectionnez l'UltraLite-mk3 comme périphérique d'entrée/sortie audio, en choisissant *Configure Audio System>Configure Hardware Driver* depuis le menu Setup. Cette fenêtre visualise certains des paramètres de l'UltraLite-mk3, comme par exemple la fréquence d'échantillonnage et la source de signal d'horloge. Pour accéder à tous les paramètres de l'UltraLite-mk3, ouvrez l'utilitaire MOTU Audio Setup, comme montré dans la Figure 5-1 en page 35.

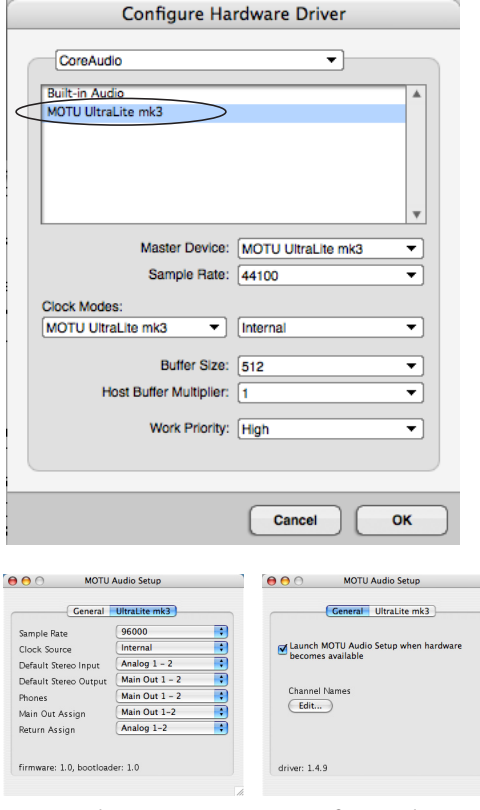

*Figure 7-1 : Chooisissez Setup menu> Configure Audio System> Configure Hardware Driver pour ouvrir le dialogue ci-dessus et accéder au driver CoreAudio de l'UltraLite-mk3. Pour accéder aux autres paramètres de l'UltraLite-mk3, il faut ouvrir l'utilitaire MOTU Audio Setup.*

Pour plus de détails à propos des paramètres de l'UltraLite-mk3 , reportez-vous au chapitre 5, "L'utilitaire MOTU Audio Setup" (page 33). Les paragraphes suivants présentent brièvement chacun des paramètres de l'UltraLite-mk3 utiles pour travailler avec Digital Performer.

### **Sample Rate**

Ce paramètre permet de choisir la fréquence d'échantillonnage désirée pour l'ensemble UltraLite-mk3 et Digital Performer. Les données audio enregistrées dans Digital Performer posséderont cette fréquence d'échantillonnage. Les données audio importées ou les soundbites se trouvant dans des fichiers existants ne correspondant pas à cette fréquence d'échantillonnage sont affichés, dans la fenêtre Soundbites, avec une croix rouge sur leur poignée ('X'), afin d'indiquer qu'ils ne peuvent être lus.

### **Clock Source**

Ce paramètre est très important, puisqu'il détermine la source du signal d'horloge utilisé par l'UltraLite-mk3.

Si aucun appareil audionumérique n'est relié à votre UltraLite-mk3 (autrement dit, si vous n'utilisez que des entrées et des sorties analogiques), et que vous n'avez pas l'intention d'asservir Digital Performer à un timecode SMPTE externe, choisissez *Internal*.

Si vous avez relié des appareils audionumériques à l'UltraLite-mk3, ou si vous n'êtes pas sûr de la source d'horloge de votre configuration, n'oubliez pas de lire les sections "Branchement et synchronisation d'appareils S/PDIF" en page 21.

Si vous asservissez l'UltraLite-mk3 et Digital Performer au code SMPTE en passant par l'UltraLite-mk3, choisissez *SMPTE* et suivez les instructions de la section "Référencer Digital Performer ou AudioDesk à un timecode SMPTE" en page 104.

#### **Buffer Size**

Le paramètre *Buffer Size* (taille de buffer) peut servir à réduire la latence – ou retard à l'écoute – perceptible lorsque vous envoyez en direct des sons dans Digital Performer via l'UltraLite-mk3, et que vous écoutez à travers Digital Performer. Par

exemple, vous pouvez avoir des instruments MIDI, des échantillonneurs, des microphones, etc. branchés sur les entrées analogiques de l'UltraLitemk3. Si c'est le cas, vous vous retrouverez souvent à mixer leurs signaux en direct avec des données audio enregistrées dans Digital Performer. Pour plus de détails, reportez-vous au chapitre 10, "Réduire la latence d'écoute" (page 63).

#### **Phones**

Ce paramètre de l'UltraLite-mk3 permet de déterminer ce que vous écoutez sur la prise casque. Par exemple, si vous choisissez *Main Out 1-2*, la sortie casque duplique les sorties principales. Vous pouvez également choisir n'importe quelle autre paire de sorties. Si vous choisissez *Phones 1-2*, ce paramètre transforme la prise casque en sortie indépendante, apparaissant à ce titre sous son nom (*Phones 1-2*) comme destination audio supplémentaire dans les menus de sortie audio de Digital Performer.

# **Main Outs Assign**

Le menu local Main Outs Assign permet de choisir le signal audio envoyé sur les sorties principales sur jack TRS (Main Outs) de l'UltraLite-mk3. Si vous désirez les considérer comme une paire de sorties indépendante, choisissez *Main Outs*.

#### **Return Assign**

Dans les menus audio et dans la fenêtre Bundles de Digital Performer, apparaît une entrée de l'UltraLite-mk3 appelée *Return 1-2 (*Figure 7-2*)*. Il s'agit d'un départ stéréo depuis l'UltraLite-mk3, correspondant au signal présent sur une de ses paires de sorties. Pour choisir laquelle, utilisez le menu Return Assign dans MOTU Audio Setup. Cette fonctionnalité peut servir, par exemple, à enregistrer dans le logiciel un mixage stéréo définitif incluant des effets et traitements effectués via le DSP intégré à l'UltraLite-mk3 (le Leveler par exemple), pour référence ultérieure ou archivage.

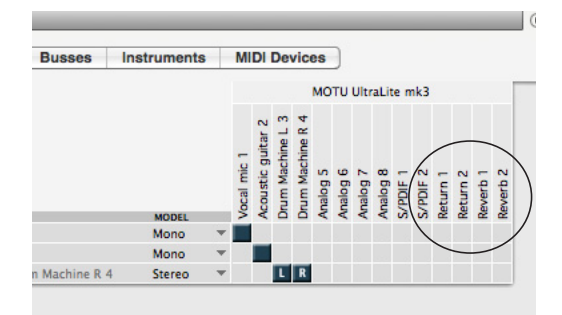

*Figure 7-2 : Les bus de retour stéréo et de retour réverbération de l'UltraLite-mk3, tels qu'ils apparaissent dans la fenêtre Bundles de Digital Performer.*

☛ Attention : l'utilisation des entrées Return peut provoquer un bouclage de signal (" Larsen électronique"). N'ASSIGNEZ PAS cette entrée à une piste utilisant comme retours la même paire de sorties de l'UltraLite-mk3.

### **Reverb Return**

L'UltraLite-mk3 renvoie également vers Digital Performer un "retour réverbération" – il s'agit du signal audio issu de son processeur de réverbération intégré(Figure 7-2). Vous pouvez utiliser ce retour comme vous le désirez.

### **TRAVAILLER AVEC LES ENTRÉES ET LES SORTIES DE L'ULTRALITE-MK3**

Une fois que vous avez activé le driver MOTU FireWire Audio, comme expliqué précédemment dans "Les paramètres de l'UltraLite-mk3" en page 49, les entrées et les sorties audio de l'UltraLite-mk3 apparaîtront dans les menus d'assignation d'entrée et de sortie de Digital Performer, ainsi que dans la fenêtre Bundles (Figure 7-2).

### **Phones 1-2**

Si vous avez choisi de traiter la sortie casque de l'UltraLite-mk3 en tant que sortie indépendante, vous verrez apparaître la mention *Phones 1-2* dans les menus d'assignation de sortie de Digital Performer. Les pistes audio assignées à cette paire

de sortie ne seront audibles que sur la prise casque. Pour plus d'explications, référez-vous au paragraphe "Phones" en page 35.

### **TRAVAILLER EN 24 BITS**

Votre interface UltraLite-mk3 est compatible avec les fonctions d'enregistrement en 24 bits de Digital Performer, que ce soit en analogique ou en numérique. Si vous désirez enregistrer et lire des fichiers audio 24 bits, allez dans le menu Setup, choisissez *Configure Audio System>Configure Sample Format*, et choisissez 24 bits comme format d'enregistrement. Ce choix est enregistré avec les autres paramètres du projet Digital Performer.

### **ENTRÉES/SORTIES MIDI VIA LES PORTS MIDI DE L'ULTRALITE-MK3**

Une fois que vous aurez suivi la procédure d'activation des fonctionnalités MIDI de l'UltraLite-mk3, comme expliqué dans "Installation des logiciels Mac" en page 29, les ports MIDI de l'UltraLite-mk3 apparaîtront comme source d'entrée et destination de sortie dans les menus d'entrée/sortie MIDI de Digital Performer.

### **TRAITEMENT DE SIGNAUX D'ENTRÉE "EN DIRECT" VIA DES PLUG-INS DE DP**

Si vous envoyez un signal audio en direct (un synthétiseur joué via MIDI, par exemple) dans un plug-in d'effet de Digital Performer, vous percevrez peut-être un léger décalage. Il existe plusieurs méthodes pour le réduire : pour plus de détails, reportez-vous au chapitre 10, "Réduire la latence d'écoute" (page 63).

### **TRAVAILLER AVEC LA CONSOLE ET LES EFFETS DE CUEMIX FX**

L'UltraLite-mk3 intègre de puissantes fonctions de mixage de signaux externes, d'égalisation, de compression et de réverbération, que vous pouvez faire collaborer étroitement avec l'environnement de mixage de Digital Performer. Par exemple, vous pouvez utiliser l'UltraLite-mk3 comme "console de

retours", afin de gérer les retours casque des différents musiciens, ou comme extension intégrée à l'environnement de mixage de Digital Performer. Si vous programmez ainsi une configuration de mixage et de traitement de l'UltraLite-mk3 en collaboration avec votre projet Digital Performer, n'oubliez pas d'enregistrer le fichier de paramètres correspondant dans CueMix FX, puis copiez-le dans votre dossier de projet Digital Performer pour rappel instantané de tous les paramètres de mixage. Pour plus de détails, voir le chapitre 11, "CueMix FX" (page 69). Vous pouvez même faire en sorte que DP ouvre automatiquement ce fichier de configuration au démarrage, de façon à l'avoir à disposition dès ouverture du projet. Pour plus de détails, reportez-vous au manuel utilisateur de Digital Performer.

# **SYNCHRONISATION**

Utilisés ensemble, Digital Performer et l'UltraLite-mk3 sont capables de se synchroniser directement sur un timecode SMPTE, dans devoir recourir à un synchroniseur externe dédié. Pour plus de détails, voir "Synchronisation à un time code SMPTE" en page 105.

### **ÉCHANGE DE PROJETS AVEC AUDIODESK**

Digital Performer peut échanger des projets avec le logiciel AudioDesk. Pour ouvrir un projet AudioDesk dans Digital Performer, procédez de la même façon que pour un projet DP. Pour exporter un projet vers AudioDesk, utilisez la commande Save As (Enregistrer Sous) de Digital Performer, puis choisissez AudioDesk 2.0 comme format de fichier.

### **CHAPITRE <sup>8</sup> AudioDesk**

### **SOMMAIRE**

Ce chapitre présente, en bref, les fonctionnalités d'entrée/sortie et de synchronisation assurées par AudioDesk avec l'interface UltraLite-mk3. Si vous désirez découvrir de façon détaillée toutes les fonctions de station de travail audio qu'intègre AudioDesk, consultez son manuel utilisateur, livré avec votre UltraLite-mk3.

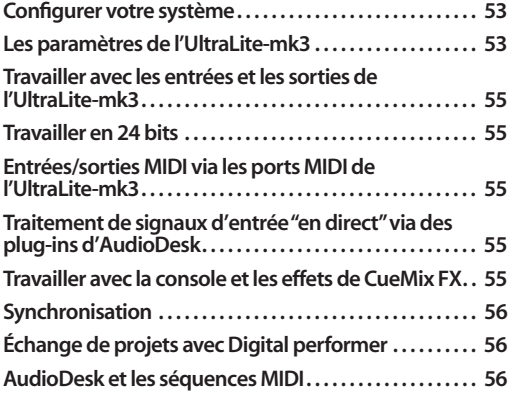

### **CONFIGURER VOTRE SYSTÈME**

Comme décrit dans le chapitre 4, "Installation des logiciels Mac pour l'UltraLite-mk3" (page 29), l'installeur logiciel MOTU Audio installe et met à jour tout ce qui est nécessaire, sans intervention de votre part – y compris le logiciel AudioDesk luimême.

# **LES PARAMÈTRES DE L'ULTRALITE-MK3**

Pour sélectionner l'UltraLite-mk3 comme périphérique d'entrée/sortie, choisissez *Configure Audio System>Configure Hardware Driver* depuis le menu Setup. Cette fenêtre visualise quelques-uns des paramètres de l'UltraLite-mk3, par exemple la fréquence d'échantillonnage et la source du signal d'horloge ; pour accéder à tous les paramètres de l'UltraLite-mk3, il faut ouvrir l'utilitaire MOTU Audio Setup, comme dans la Figure 5-1 en page 35.

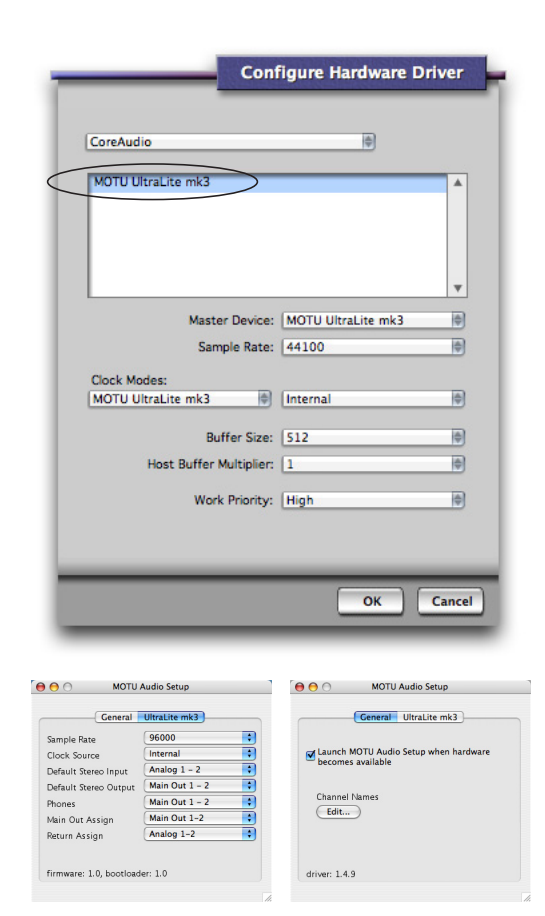

*Figure 8-1 : Choisisssez menu Setup > Configure Audio System> Configure Hardware Driver pour ouvrir le dialogue ci-dessus et accéder au driver CoreAudio de l'UltraLite-mk3. Pour accéder au reste des paramètres de l'UltraLite-mk3, ouvrez MOTU Audio Setup.*

Pour plus de détails concernant les paramètres de l'UltraLite-mk3, reportez-vous au chapitre 5, "L'utilitaire MOTU Audio Setup" (page 33). Les sections suivantes expliquent en bref chacun des paramètres de l'UltraLite-mk3 dans le cadre d'une utilisation avec AudioDesk.

### **Sample Rate**

Ce paramètre permet de choisir la fréquence d'échantillonnage désirée pour l'ensemble UltraLite-mk3 et AudioDesk. Les données audio enregistrées dans AudioDesk posséderont cette fréquence d'échantillonnage. Les données audio importées ou les soundbites se trouvant dans des fichiers existants ne correspondant pas à cette fréquence d'échantillonnage sont affichés, dans la fenêtre Soundbites, avec une croix rouge sur leur poignée, afin d'indiquer qu'ils ne peuvent être lus.

### **Clock Source**

Ce paramètre est très important, puisqu'il détermine la source du signal d'horloge de l'UltraLite-mk3.

Si aucun appareil audionumérique n'est relié à votre UltraLite-mk3 (autrement dit, si vous n'utilisez que des entrées et des sorties analogiques), et que vous n'avez pas l'intention d'asservir AudioDesk à un timecode SMPTE externe, choisissez *Internal*.

Sivous avez relié un appareil audio S/PDIF à l'UltraLite-mk3, n'oubliez pas de lire la section "Branchement et synchronisation d'appareils S/ PDIF" en page 21.

Si vous asservissez l'UltraLite-mk3 et AudioDesk au code SMPTE en passant par l'UltraLite-mk3, choisissez *SMPTE* et suivez les instructions de la section "Synchronisation à un time code SMPTE" en page 105.

### **Buffer Size**

Le paramètre *Buffer Size* (taille de buffer) peut servir à réduire la latence – ou retard à l'écoute – perceptible lorsque vous envoyez en direct des sons dans AudioDesk via l'UltraLite-mk3, et que vous écoutez à travers AudioDesk. Par exemple, vous pouvez avoir des instruments MIDI, des échantillonneurs, des microphones, etc. branchés sur les entrées analogiques de l'UltraLite-mk3. Si c'est le

cas, vous vous retrouverez souvent à mixer leurs signaux en direct avec des données audio enregistrées dans AudioDesk. Pour plus de détails, reportez-vous au chapitre 10, "Réduire la latence d'écoute" (page 63).

#### **Phones**

Ce paramètre de l'UltraLite-mk3 permet de déterminer ce que vous écoutez sur la prise casque. Par exemple, si vous choisissez *Main Out 1-2*, la sortie casque duplique les sorties principales. Vous pouvez également choisir n'importe quelle autre paire de sorties. Si vous choisissez *Phones*, ce paramètre transforme la prise casque en sortie indépendante, apparaissant à ce titre sous son nom (*Phones 1-2*) comme destination audio supplémentaire dans les menus de sortie audio d'AudioDesk.

### **Main Outs Assign**

Le menu local Main Outs Assign permet de choisir le signal audio envoyé sur les sorties principales XLR (Main Outs) de l'UltraLite-mk3. Si vous désirez les considérer comme une paire de sorties indépendante, choisissez *Main Outs*.

#### **Return Assign**

Dans les menus audio et dans la fenêtre Bundles d'AudioDesk, apparaît une entrée de l'UltraLitemk3 appelée *Return 1-2 (*Figure 8-2*)*. Il s'agit d'un départ stéréo depuis l'UltraLite-mk3, correspondant au signal présent sur une de ses paires de sorties. Pour choisir laquelle, utilisez le menu Return Assign dans MOTU Audio Setup. Cette fonctionnalité peut servir, par exemple, à enregistrer dans le logiciel un mixage stéréo définitif incluant des effets et traitements effectués via le DSP intégré à l'UltraLite-mk3 (le Leveler par exemple), pour référence ultérieure ou archivage.

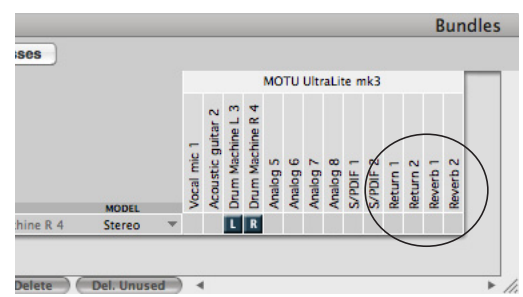

*Figure 8-2 : Les bus de retour stéréo et de retour réverbération de l'UltraLite-mk3, tels qu'ils apparaissent dans la fenêtre Bundles d'AudioDesk.*

☛ Attention : l'utilisation des entrées Return peut provoquer un bouclage de signal (" Larsen électronique"). N'ASSIGNEZ PAS cette entrée à une piste utilisant comme retours la même paire de sorties de l'UltraLite-mk3.

# **Reverb Return**

l'UltraLite-mk3 envoie également vers AudioDesk un "retour réverbération" – il s'agit du signal audio issu de son processeur de réverbération intégré(Figure 8-2). Vous pouvez utiliser ce retour comme vous le désirez.

### **TRAVAILLER AVEC LES ENTRÉES ET LES SORTIES DE L'ULTRALITE-MK3**

Une fois que vous avez activé le driver MOTU FireWire Audio, comme expliqué précédemment dans "Les paramètres de l'UltraLite-mk3" en page 53, les entrées et les sorties audio de l'UltraLite-mk3 apparaîtront dans les menus d'assignation d'entrée et de sortie d' AudioDesk.

### **Phones 1-2**

Si vous avez choisi de traiter la sortie casque de l'UltraLite-mk3 en tant que sortie indépendante, vous verrez apparaître la mention *Phones 1-2* dans les menus d'assignation de sortie d'AudioDesk. Les pistes audio assignées à cette paire de sortie ne seront audibles que sur la prise casque. Pour plus d'explications, référez-vous au paragraphe "Phones" en page 54.

### **TRAVAILLER EN 24 BITS**

Votre interface UltraLite-mk3 est compatible avec les fonctions d'enregistrement en 24 bits d'AudioDesk, que ce soit en analogique ou en numérique. Si vous désirez enregistrer et lire des fichiers audio 24 bits, allez dans le menu Setup, choisissez *Configure Audio System>Configure Sample Format*, choisissez 24 bits comme format d'enregistrement. Ce choix est enregistré avec les autres paramètres du projet AudioDesk.

### **ENTRÉES/SORTIES MIDI VIA LES PORTS MIDI DE L'ULTRALITE-MK3**

Une fois que vous avez suivi la procédure d'activation des fonctionnalités MIDI de l'UltraLite-mk3, comme expliqué dans "Installation des logiciels Mac" en page 29, les ports MIDI de l'UltraLite-mk3 apparaîtront comme source d'entrée et destination de sortie dans les menus d'entrée/sortie MIDI d'AudioDesk.

#### **TRAITEMENT DE SIGNAUX D'ENTRÉE "EN DIRECT" VIA DES PLUG-INS D'AUDIODESK**

Si vous envoyez un signal audio en direct (un synthétiseur joué via MIDI, par exemple) dans un plug-in d'effet d'AudioDesk, vous percevrez peutêtre un léger décalage. Il existe plusieurs méthodes pour le réduire : pour plus de détails, reportezvous au chapitre 10, "Réduire la latence d'écoute" (page 63).

### **TRAVAILLER AVEC LA CONSOLE ET LES EFFETS DE CUEMIX FX**

l'UltraLite-mk3 intègre de puissantes fonctions de mixage de signaux externes, d'égalisation, de compression et de réverbération, que vous pouvez faire collaborer étroitement avec l'environnement de mixage d'AudioDesk. Par exemple, vous pouvez utiliser l'UltraLite-mk3 comme "console de retours", afin de gérer les retours casque des différents musiciens, ou comme extension intégrée à l'environnement de mixage d'AudioDesk. Si vous programmez ainsi une configuration de mixage et de traitement de l'UltraLite-mk3 en collaboration

avec votre projet AudioDesk, n'oubliez pas d'enregistrer le fichier de paramètres correspondant dans CueMix FX, puis copiez-le dans votre dossier de projet AudioDesk pour rappel instantané de tous les paramètres de mixage. Pour plus de détails, voir le chapitre 11, "CueMix FX" (page 69).

### **SYNCHRONISATION**

L'ensemble formé par AudioDesk et l'interface UltraLite-mk3 permet de se synchroniser directement à un timecode SMPTE, sans devoir recourir à un synchroniseur externe. Pour plus de détails, voir "Synchronisation à un time code SMPTE" en page 105.

# **ÉCHANGE DE PROJETS AVEC DIGITAL PERFORMER**

Pour ouvrir dans Digital Performer des fichiers issus d'AudioDesk Version 2 (ou Version 1), il suffit de passer par la fonction Ouvrir (Open) de DP (aucune conversion préalable dans AudioDesk n'est nécessaire). Si vous désirez exporter un projet Digital Performer vers AudioDesk, utilisez la

fonction Enregistrer Sous (Save As) du menu Fichier (File) de Digital Performer, puis choisissez le format de fichier *AudioDesk 2.0*. Ouvrez ensuite dans AudioDesk le document au format AudioDesk 2.0 ainsi obtenu.

# **AUDIODESK ET LES SÉQUENCES MIDI**

AudioDesk peut lire les données audio en tâche de fond, ce qui vous permet de faire tourner simultanément un séquenceur au premier plan. En revanche, comme il n'existe aucun moyen de synchroniser AudioDesk avec un séquenceur, les deux applications se décaleront au fur et à mesure, même si vous arrivez à les fairedémarrer en même temps. Si vous voulez gérer simultanément des séquences MIDI et audio, vous feriez mieux de passer à Digital Performer : vous bénéficierez des mêmes fonctionnalités audio qu'AudioDesk, avec toutes les puissantes fonctions d'un séquenceur MIDI haut de gamme. Consultez votre revendeur pour plus d'informations à propos de l'évolution d'AudioDesk vers Digital Performer.

#### **CHAPITRE <sup>9</sup> Autres logiciels audio sous Mac OS X**

# **SOMMAIRE**

L'UltraLite-mk3 assure les fonctions d'entrée/ sortie multicanal audio et MIDI pour toutes les applications audio tournant sous Mac OS X : par exemple, Apple Logic Pro et Logic Express, SoundTrack Pro ou GarageBand, mais aussi Ableton Live, Propellerhead Reason, Steinberg Cubase, etc.

**Installation des drivers Mac OS X pour l'UltraLite-mk3. . 57**

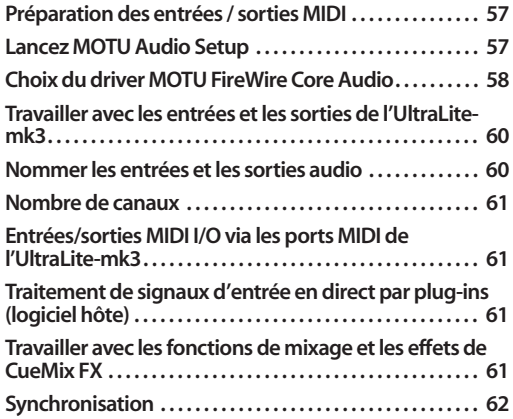

## I**NSTALLATION DES DRIVERS MAC OS X POUR L'ULTRALITE-MK3**

Pour installer les drivers audio et MIDI pour Mac OS X de l'UltraLite-mk3, il suffit de lancer l'installeur inclus sur le CD MOTU Audio installer, comme expliqué en détail dans le chapitre 4, "Installation des logiciels Mac pour l'UltraLite-mk3" (page 29).

### **PRÉPARATION DES ENTRÉES / SORTIES MIDI**

Si vous désirez utiliser les ports d'entrée et de sortie MIDI de l'UltraLite-mk3, conformez-vous à la procédure exposée dans "Préparation des entrées / sorties MIDI" en page 57.

## **LANCEZ MOTU AUDIO SETUP**

Avant de travailler dans votre application audio hôte, lancez MOTU Audio Setup afin de configurer votre interface UltraLite-mk3. MOTU Audio Setup permet d'en définir les différents paramètres de fonctionnement, et d'en activer les entrées/sorties désirées. Cette dernière étape est essentielle : votre logiciel hôte ne "voit" que les entrées/sorties activées. Pour plus de détails, reportez-vous au chapitre 5, "L'utilitaire MOTU Audio Setup" (page 33).

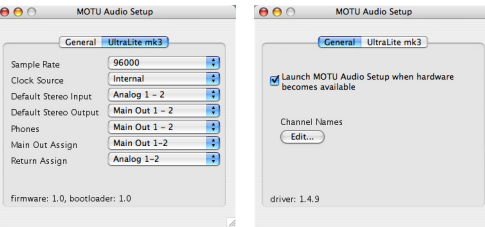

*Figure 9-1 : La fenêtre de l'utilitaire MOTU Audio Setup.*

Pour plus de détails concernant les paramètres de l'UltraLite-mk3, reportez-vous au chapitre 5, "L'utilitaire MOTU Audio Setup" (page 33). Les paragraphes suivants expliquent en bref chacun des paramètres de l'UltraLite-mk3, dans le cadre d'une utilisation avec Logic ou toute autre application audio tournant sous Mac OS X.

### **Sample Rate**

Ce paramètre permet de choisir la fréquence d'échantillonnage utilisée globalement par le système UltraLite-mk3 + logiciel audio hôte. Les données audio enregistrées par la suite posséderont cette fréquence d'échantillonnage.

### **Clock Source**

Ce paramètre est très important, puisqu'il détermine quelle horloge audio suivra l'UltraLitemk3.

Si vous n'avez procédé à aucune connexion audionumérique sur votre UltraLite-mk3 (autrement dit, si vous n'utilisez que les entrées/ sorties analogiques), et que vous ne devez pas asservir votre logiciel audio à une source extérieure de timecode SMPTE, choisissez *Internal*.

Si vous avez relié un appareil audio S/PDIF à votre UltraLite-mk3, lisez "Branchement et synchronisation d'appareils S/PDIF" en page 21.

Si vous asservissez l'UltraLite-mk3 et votre loogiciel hôte à un timecode SMPTE, suivez les indications données dans "Synchronisation à un time code SMPTE" en page 105.

#### **Phones**

Ce paramètre de l'UltraLite-mk3 sert à choisir le signal envoyé sur la sortie casque. Si, par exemple, vous choisissez *Main Out 1-2*, ce que vous entendez au casque est identique au signal envoyé sur les sorties principales. Vous pouvez également choisir n'importe quelle autre paire de sorties. Si vous choisissez *Phones 1-2*, la prise casque devient une paire de sorties indépendante. À ce titre, la mention *Phones 1-2* apparaît comme destination audio supplémentaire dans les menus de sortie audio de votre logiciel hôte.

#### **Main Outs Assign**

Le paramètre Main Outs Assign sert à déterminer le signal audio envoyé sur les sorties principales de l'UltraLite-mk3. Si vous désirez utiliser cette sortie comme paire indépendante, choisissez *Main Outs*.

### **Return Assign**

Vous avez sans doute remarqué, dans les menus d'entrée audio de votre logiciel audio sous Mac OS X, une entrée de l'UltraLite-mk3 appelée *Return 1-2*. Il s'agit d'un départ stéréo depuis l'UltraLite-mk3, correspondant au signal présent sur une de ses paires de sorties. Pour choisir laquelle, utilisez le menu Return Assign dans MOTU Audio Setup. Cette fonctionnalité peut

servir, par exemple, à enregistrer dans le logiciel un mixage stéréo définitif incluant des effets et traitements effectués via le DSP intégré à l'UltraLite-mk3 (le Leveler par exemple), pour référence ultérieure ou archivage.

☛ Attention : l'utilisation des entrées Return peut provoquer un bouclage de signal (" Larsen électronique"). N'ASSIGNEZ PAS cette entrée à une piste utilisant comme retours la même paire de sorties de l'UltraLite-mk3.

### **Reverb Return**

L'UltraLite-mk3 met également à votre disposition un retour réverbération vers votre logiciel audio. Comme son nom l'indique, il envoie les données audio correspondant à la sortie du processeur de réverbération intégré à l'UltraLite-mk3. Vous pouvez utiliser ce retour comme vous le désirez.

# **CHOIX DU DRIVER MOTU FIREWIRE CORE AUDIO**

Une fois que vous avez effectué les préparatifs décrits jusqu'ici dans ce chapitre, vous pouvez lancer votre logiciel audio et activer le driver CoreAudio MOTU de votre UltraLite-mk3. Examinez la fenêtre de configuration de système audio ou de périphérique audio de votre logiciel. Il doit contenir un menu permettant de choisir parmi les différents drivers installés sur votre ordinateur. Dans ce menu, choisissez le driver MOTU UltraLite-mk3.

### **Logic Pro et Logic Express**

Dans Logic Pro et Logic Express, allez dans la fenêtre Préférences, cliquez sur l'onglet *Audio*, puis sur l'onglet *Driver*s et enfin sur l'onglet *Core Audio* comme montré dans la Figure 9-2. Choisissez alors *MOTU UltraLite-mk3* dans le menu Driver. Pour plus d'informations sur le paramètre *I/O Buffer Size*, reportez-vous à la section "Réglage de la taille du buffer audio d'entrée/sortie" en page 65.

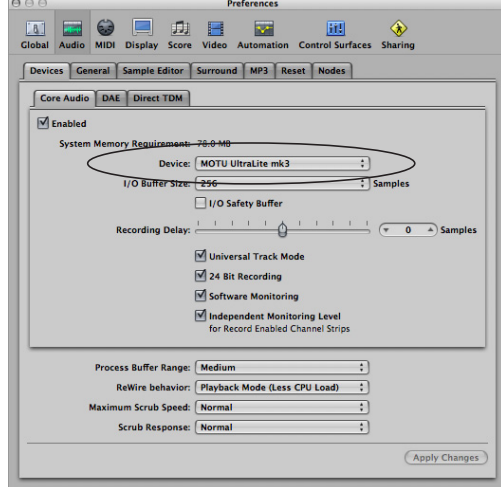

*Figure 9-2 : Activation du driver de l'UltraLite-mk3 dans Logic Pro ou Logic Express.*

# **Soundtrack Pro**

Dans Soundtrack Pro, allez dans la fenêtre Préférences, cliquez sur l'onglet Recording puis choisissez *MOTU UltraLite-mk3* dans les menus *Input* et *Monitor*, comme illustré ci-dessous dans la Figure 9-3.

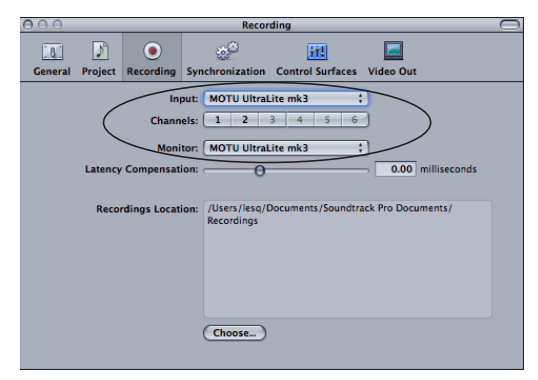

*Figure 9-3 : Activation de l'UltraLite-mk3 dans Soundtrack Pro.*

#### **Garage Band**

Dans Garage Band, allez dans les Préférences *Audio/MIDI* puis choisissez *MOTU UltraLite-mk3* dans les menus *Audio Output* et *Audio Input*, comme illustré ci-dessous dans la Figure 9-4. Pour plus d'informations concernant le paramètre

*Optimize for*, reportez-vous au paragraphe "Réglage de la taille du buffer audio d'entrée/ sortie" en page 65.

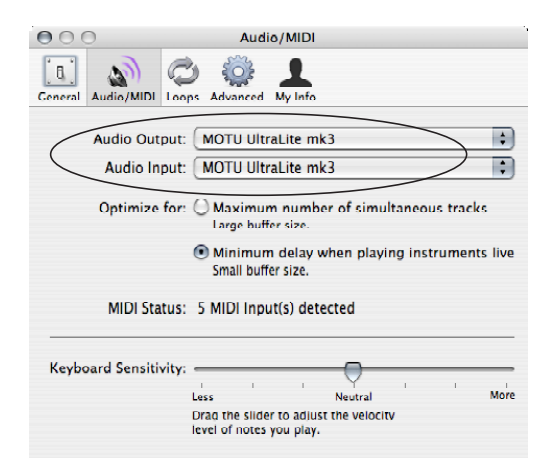

*Figure 9-4 : Activation de l'UltraLite-mk3 dans Garage Band.*

#### **Live**

Dans Ableton Live, allez dans les préférences et cliquez sur l'onglet *Audio*. Choisissez *CoreAudio* depuis le menu *Driver Type*. Choisissez *MOTU UltraLite-mk3* dans les menus *Input Audio Device* et *Output Audio Device* comme montré dans la Figure 9-5. Pour plus d'informations concernant le paramètre *Buffer Size*, reportez-vous à la section "Réglage de la taille du buffer audio d'entrée/ sortie" en page 65.

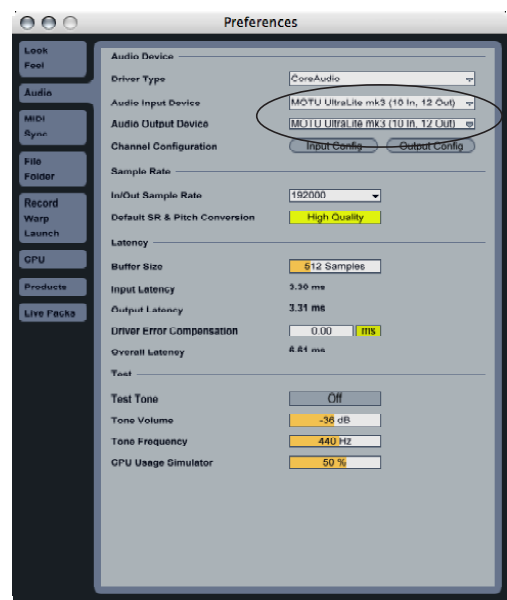

*Figure 9-5 : Activation de l'UltraLite-mk3 dans Live.*

#### **Reason**

**60**

Dans Propellerhead Reason, allez dans la fenêtre des Préferences, choisissez les préférences *Audio* depuis le menu, puis choisissez *MOTU UltraLitemk3* depuis le menu *Audio Output*, comme illustré dans la Figure 9-6. ci-dessous. Pour plus d'informations concernant le paramètre *Buffer Size*, reportez-vous à la section "Réglage de la taille du buffer audio d'entrée/sortie" en page 65.

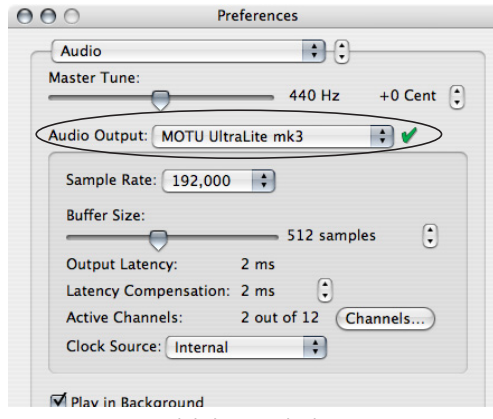

*Figure 9-6 : Activation de l'UltraLite-mk3 dans Reason.*

#### **Cubase et Nuendo**

Allez dans le menu Périphériques et choisissez *Configuration de Périphériques*. Dans la liste des périphériques, cliquez sur l'élément *VST Audio System* puis choisissez *MOTU UltraLite-mk3* depuis le menu *Driver ASIO Maître*, comme dans la Figure 9-7 ci-dessous. Activez ensuite les entrées et les sorties depuis Cubase ou Nuendo comme d'habitude. Pour plus d'informations concernant le paramètre *Audio Buffer Size*, reportez-vous à la section "Réglage de la taille du buffer audio d'entrée/sortie" en page 65.

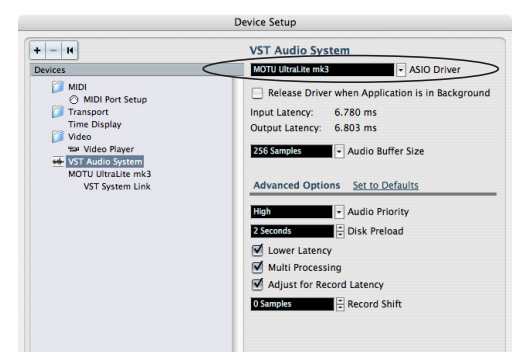

*Figure 9-7 : Activation de l'UltraLite-mk3 dans Cubase.*

#### **Autres logiciels audio**

Pour les autres applications audio, la procédure est similaire à celle exposée ci avant. Pour plus d'informations, reportez-vous au mode d'emploi de votre logiciel audio.

# **TRAVAILLER AVEC LES ENTRÉES ET LES SORTIES DE L'ULTRALITE-MK3**

Une fois que vous avez activé le driver Core Audio de l'UltraLite-mk3, les entrées et les sorties de l'interface apparaîtront dans toutes les listes correspondantes de votre logiciel audio hôte.

### **NOMMER LES ENTRÉES ET LES SORTIES AUDIO**

Le driver CoreAudio de l'UltraLite-mk3 permet d'identifier clairement les sorties et les entrées, par l'intermédiaire de champs texte. Certaines

applications ne visualisent pas ces labels. Par exemple, dans Cubase, les sorties de l'UltraLitemk3 sont numérotées comme suit :

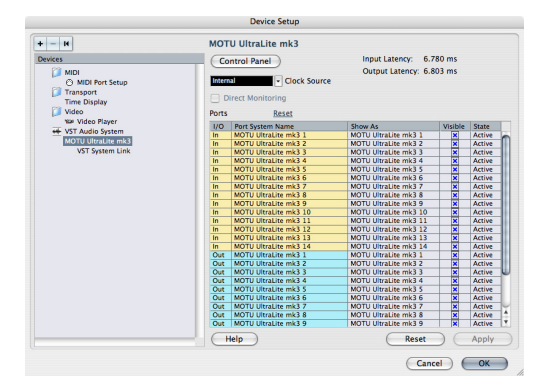

*Figure 9-8 : Certaines applications attribuent des numéros aux entrées et aux sorties de l'UltraLite-mk3, sans indiquer les sorties "physiques" auxquelles elles se réfèrent.*

Les paragraphes suivants expliquent comment identifier chaque entrée et chaque sortie dans une liste numérotée comme celle-ci :

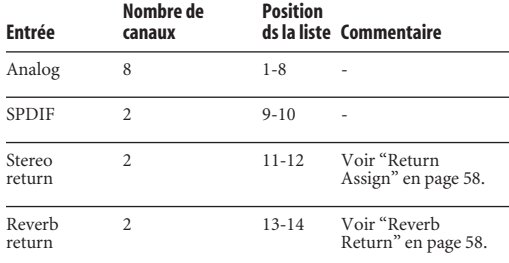

Les sorties apparaissent selon cet ordre dans la liste :

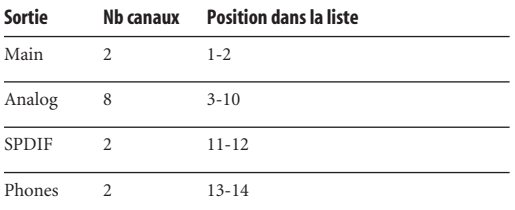

#### **NOMBRE DE CANAUX**

Si votre logiciel audio hôte vous demande de spécifier à l'avance le nombre de voix ou de canaux audio que vous comptez utiliser, assurez-vous de choisir un nombre de voix ou de canaux audio suffisant pour couvrir les 10 entrées et les 14 sorties que peut fournir votre UltraLite-mk3.

# **ENTRÉES/SORTIES MIDI I/O VIA LES PORTS MIDI DE L'ULTRALITE-MK3**

Une fois que vous avez activé les fonctionnalités MIDI de l'UltraLite-mk3, en suivant la procédure expliquée dans "Installation des logiciels Mac" en page 29, les ports MIDI de l'UltraLite-mk3 apparaissent en tant que source d'entrée et destination de sortie dans les menus d'entrée/ sortie MIDI de votre logiciel hôte.

### **TRAITEMENT DE SIGNAUX D'ENTRÉE EN DIRECT PAR PLUG-INS (LOGICIEL HÔTE)**

Si vous envoyez les données audio issues d'une source sonore jouée en direct (par exemple, un synthétiseur MIDI) vers un plug-in d'effet dans votre logiciel hôte, vous percevrez peut-être un léger décalage, ou latence. Il existe plusieurs façons de réduire ce décalage. Pour plus de détails, voir le chapitre 10, "Réduire la latence d'écoute" (page 63).

### **TRAVAILLER AVEC LES FONCTIONS DE MIXAGE ET LES EFFETS DE CUEMIX FX**

l'UltraLite-mk3 intègre de puissantes fonctions de mixage, d'égalisation, de compression et de réverbération, que vous pouvez faire collaborer étroitement avec l'environnement de mixage de votre logiciel hôte. Par exemple, vous pouvez utiliser l'UltraLite-mk3 comme "console de retours", afin de gérer les retours casque des différents musiciens, ou comme extension intégrée à l'environnement de mixage de votre logiciel hôte. Si vous programmez ainsi une configuration de mixage et de traitement de l'UltraLite-mk3 en collaboration avec votre projet, n'oubliez pas d'enregistrer le fichier de paramètres

correspondant dans CueMix FX, puis copiez-le dans votre dossier de projet pour rappel instantané de tous les paramètres de mixage. Pour plus de détails, voir le chapitre 11, "CueMix FX" (page 69).

# **SYNCHRONISATION**

Si votre logiciel audio hôte est compatible avec le protocole de positionnement Core Audio, précis au sample près, alors il peut tirer parti de la fonction de synchronisation à un timecode SMPTE intégrée à l'UltraLite-mk3. Pour référencer directement votre UltraLite-mk3 à un timecode SMPTE sans recourir à un synchroniseur externe, utilisez la configuration illustrée dans "Synchronisation à un time code SMPTE" en page 105.

#### **CHAPITRE <sup>10</sup> Réduire la latence d'écoute**

### **SOMMAIRE**

Le phénomène de *latence d'écoute* se manifeste par un léger décalage entre le moment où vous envoyez un signal dans votre logiciel audio et celui où vous l'entendez – par exemple, si vous jouez de la guitare en direct en lui ajoutant un plug-in de simulation d'amplificateur appelé dans votre logiciel de séquence audio.

Ce décalage est dû au "temps de parcours" des données audio dans votre ordinateur : conversion A/N après l'entrée de l'UltraLite-mk3, traitement dans le pilote et passage par les différents buffers, traitement et calculs dans le logiciel, repassage par le pilote et les buffers et enfin renvoi vers les convertisseurs N/A de l'UltraLite-mk3...

Si vous n'avez pas besoin de traiter une entrée "en direct" avec des plug-ins, le plus simple, pour éviter toute latence d'écoute, est d'utiliser la console numérique de CueMix FX afin de patcher directement le signal de sortie vers le circuit d'écoute, via l'interface audio UltraLite-mk3. l'UltraLite-mk3 propose même des effets et des traitements tournant sur son DSP interne – réverbération, compression, égalisation sont applicables en entrée, en sortie, ou même sur les bus, comme sur une console de mixage conventionnelle. Pour plus de détails, référez-vous à la section "Écoute en direct via CueMix FX" en page 67.

En revanche, si vous devez *vraiment* traiter un signal audio en direct avec des plug-ins, ou si vous jouez des instruments virtuels en direct via votre UltraLite-mk3, vous pouvez réduire la latence de façon significative – voire la rendre complètement imperceptible, quel que soit le logiciel audio que vous utilisez. Ce chapitre explique comment procéder.

Il est important de noter que ce décalage à l'écoute ne se répercute absolument pas sur le timing d'enregistrement ou de lecture des données audio sur le disque dur. Des algorithmes de compensation automatique entrent en jeu, afin d'assurer une précision absolue, en enregistrement comme en lecture.

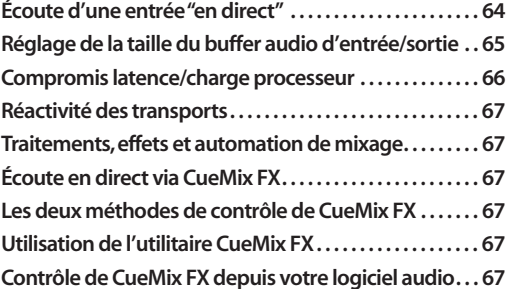

### **ÉCOUTE D'UNE ENTRÉE "EN DIRECT"**

Il existe deux méthodes pour écouter "en direct" un signal d'entrée audio sur une UltraLite-mk3 : 1) à travers l'ordinateur ou2) via la console numérique interne de CueMix FX de l'UltraLite-mk3. La Figure 10-1 ci-dessous illustre la première méthode, qui vous permet d'ajouter des effets ou des traitements (réverbération, simulation d'ampli de guitare...) au son, en lui appliquant des plug-ins dans votre logiciel audio. Pour savoir comment réduire – ou même supprimer – le léger décalage induit par le passage dans l'ordinateur, référezvous à la section suivante, "Réglage de la taille du buffer audio d'entrée/sortie".

La Figure 10-2 indique comment utiliser la fonction d'écoute matérielle CueMix FX, qui vous permet d'écouter ce que vous enregistrez sans aucun décalage, ni calcul d'effets ou de traitements dans l'ordinateur lui-même. En fait, le signal

d'entrée est renvoyé directement sur une sortie, avec ou sans effet appliqué à l'intérieur de l'UltraLite-mk3 (égalisation, compression ou réverbération). Pour plus de détails concernant l'utilisation de CueMix FX avec votre logiciel audio ou avec l'utilitaire CueMix FX livré avec l'interface, référez-vous à la section "Écoute en direct via CueMix FX", plus loin dans ce chapitre.

Si ce que vous enregistrez s'y prête, il existe une troisième méthode pour écouter une entrée "en direct" : combiner les deux précédentes (Figure 10-1 et Figure 10-2). Par exemple, vous pouvez envoyer un signal de guitare à l'ordinateur (pour lui appliquer un plug-in de simulation d'amplificateur), puis mélanger ce signal traité, recueilli sur les sorties principales de l'UltraLitemk3, avec le signal d'origine, récupéré dans CueMix FX – ou peut-être lui ajouter une Classic Reverb, issue du DSP intégré à l'UltraLite-mk3.

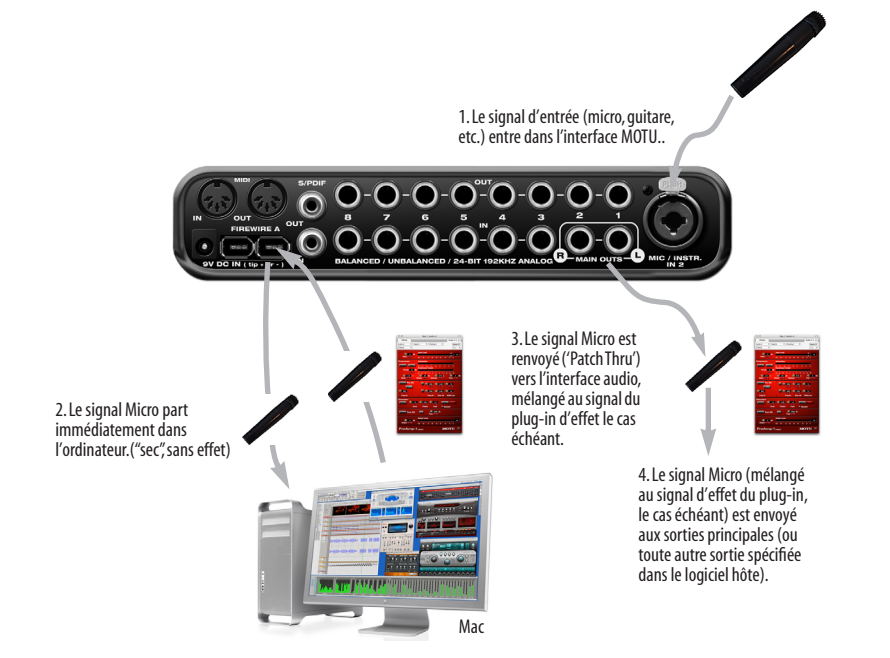

*Figure 10-1 : Il existe deux méthodes pour écouter les entrées audio "en direct" sur une UltraLite-mk3 : 1) à travers l'ordinateur our or 2) via la fonction d'écoute matérielle CueMix FX. Ce schéma correspond à la première méthode (écoute à travers l'ordinateur). Lorsque vous utilisez cette méthode, agissez sur la taille de buffer audio de votre logiciel hôte pour réduire le léger décalage perceptible lorsque vous écoutez l'entrée en direct, mais attention aux valeurs trop basses, elles exigent davantage de ressources processeur, ce qui ralentit votre ordinateur.*

## **RÉGLAGE DE LA TAILLE DU BUFFER AUDIO D'ENTRÉE/SORTIE**

Un *buffer* est une petite capacité de mémoire, utilisée pour stocker des données de façon provisoire. Dans le cas d'une interface audio comme l'UltraLite-mk3, les buffers servent de "tampon" lors des transferts rapides de données audio vers et depuis l'ordinateur. La taille de ces buffers détermine le décalage perceptible lors de l'écoute "en direct" d'entrées audio dans l'ordinateur ; plus elle est grande, plus le retard est sensible. La réduire permet donc de réduire la latence d'écoute, mais attention à ne pas trop solliciter le processeur de votre ordinateur !

Sous Mac OS X, la taille des buffers d'entrée/sortie audio est gérée par l'application audio elle-même (et non par le driver CoreAudio de l'UltraLitemk3). La plupart des applications audio permettent de régler la taille des buffers audio qu'elles utilisent, afin de pouvoir agir sur la latence perceptible lorsque vous écoutez une source audio "à travers" le logiciel ou que vous la traitez avec un plug-in. Voici quelques exemples.

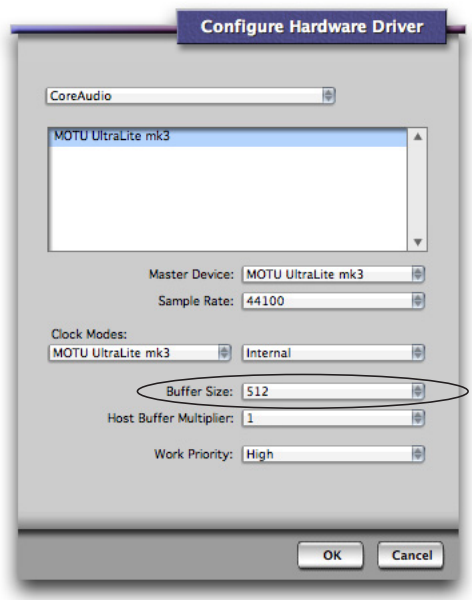

*Figure 10-3 : Dans Digital Performer et AudioDesk, choisissez menu Setup > Configure Audio System> Configure Hardware Driver pour ouvrir le dialogue ci-dessus et accéder au paramètre Buffer Size. Pour plus d'informations à propos du paramètre Host Buffer Multiplier, référez-vous au manuel utilisateur de Digital Performer ou d'AudioDesk .*

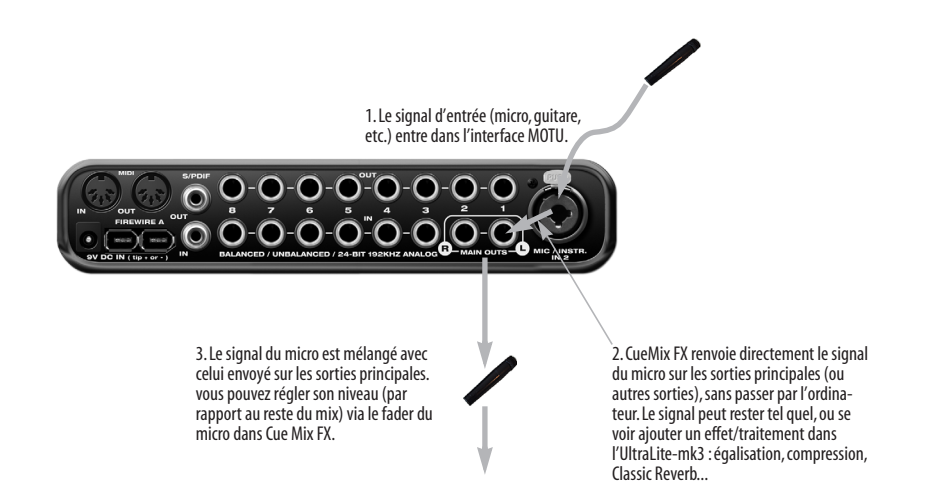

*Figure 10-2: Ce schéma indique le parcours suivi par le signal lorsque vous utilisez la fonction d'écoute sans latence de CueMix FX . Notez que cette méthode n'utilise pas les plug-ins d'effets tournant dans votre logiciel audio hôte. Mais rien ne vous empêche d'appliquer au signal d'entrée les effets et traitements disponibles via le DSP intégré à l'UltraLite-mk3 : réverbération, égalisation et/ou compression.*

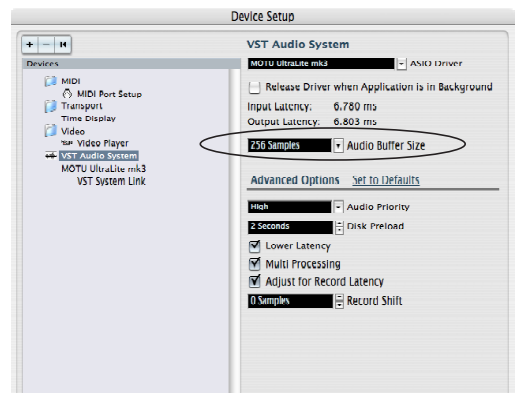

*Figure 10-4 : Dans Cubase ou Nuendo, choisissez menu Périphériques > Configuration des Périphériques, puis cliquez sur VST Audiobay pour accéder à la fenêtre ci-dessus, qui contient le paramètre Audio Buffer Size.*

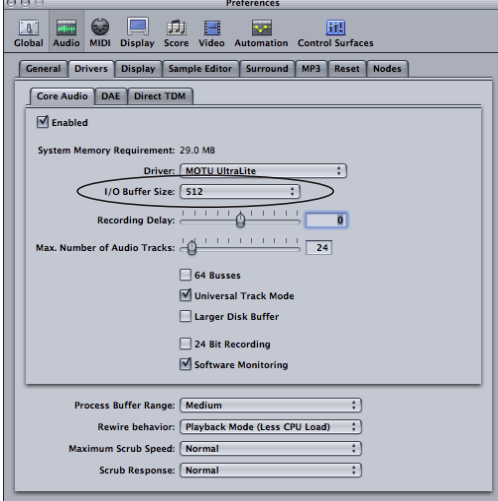

*Figure 10-5 : Dans Logic Pro ou Logic Express, allez dans les Préférences Audio Driver pour accéder à l'option Buffer Size montrée ci-dessus...*

#### **Compromis latence/charge processeur**

La valeur de taille de buffer conditionne directement les aspects suivants :

- Latence d'écoute en direct (Patch Thru)
- Charge de travail du processeur de l'ordinateur
- Distorsion possible pour des valeurs très faibles

■ Réactivité des commandes de transport dans AudioDesk, Digital Performer ou autre logiciel audio

La valeur de buffer audio représente un compromis entre la consommation de ressources processeur et la latence lorsque vous écoutez un signal "en direct" à travers votre logiciel audio (fonction Patch Thru). Si vous diminuez la taille du buffer audio, vous réduisez le temps de parcours du signal à travers l'ordinateur, donc la latence ; en contrepartie, vous augmentez de façon significative la charge de travail du processeur de votre ordinateur, ce qui laisse moins de ressources disponibles pour des tâches comme le calcul d'effets en temps réel. À l'inverse, si vous augmentez la taille de buffer audio, vous réduisez la charge de travail du processeur de votre ordinateur, ce qui permet de récupérer des ressources pour des plug-ins d'effets, en mixage et autres opérations basées sur des calculs en temps réel.

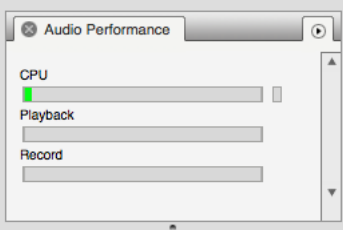

*Figure 10-6 : Pendant que vous ajustez la valeur de la taille de buffer matériel afin de réduire la latence d'écoute, surveillez l'échelle indiquant le taux d'utilisation du processeur, dans l'onglet Performance Monitor de Digital Performer ou AudioDesk. Si vous percevez de la distorsion, ou si l'échelle de performance est saturée, essayez d'augmenter la taille du buffer.*

Si vous êtes parvenu, dans votre projet, à un stade où vous ne travaillez plus avec des sons arrivant en direct et traversant le logiciel (par exemple, si vous avez fini d'enregistrer les voix), ou si vous pouvez traiter les signaux d'entrée "en externe", choisissez une valeur de buffer audio supérieure. Selon la puissance de votre ordinateur, vous vous apercevrez que ce les valeurs intermédiaires qui donnent souvent les meilleurs résultats (de 256 à 1024 échantillons).

### **Réactivité des transports**

La taille des buffers audio se répercute aussi sur la rapidité de réaction de votre logiciel audio lorsque vous lancez la lecture – même si le temps de réaction n'est le plus souvent jamais très notable. Réduire la valeur de taille de buffer audio rend votre logiciel plus réactif ; augmenter cette valeur établit une certaine inertie, le plus souvent parfaitement acceptable.

#### **Traitements, effets et automation de mixage**

Réduire la latence par l'intermédiaire de la valeur de buffer audio présente un autre avantage : vous pouvez dès lors envoyer "en direct" des signaux d'entrée dans les plug-ins d'effets et les inclure dans l'automation de votre logiciel audio.

### **ÉCOUTE EN DIRECT VIA CUEMIX FX**

l'UltraLite-mk3 propose une procédure plus directe pour l'écoute audio à travers le système. cette méthode utilise la console numérique virtuelle *CueMix FX* intégrée à l'interface. Lorsqu'elle est activée, cette fonction CueMix renvoie directement (en anglais, "Hardware Patch-Thru) les entrées de l'UltraLite-mk3 vers ses sorties. Il en résulte deux avantages majeurs :

■ Tout d'abord, l'élimination totale de la latence d'écoute (qui n'est plus que de l'ordre de quelques échantillons, comme sur les consoles numériques actuelles).

■ Deuxièmement, CueMix FX ne consomme pas de ressources processeur.

Il existe toutefois un inconvénient : puisque CueMix FX renvoie directement les entrées vers les sorties de l'UltraLite-mk3, les signaux ne passent plus du tout par votre logiciel audio – ils sont mélangés à l'écoute avec le flux audio du mixage des pistes déjà enregistrées, provenant de votre ordinateur. Par conséquent, il est impossible de leur appliquer des plug-ins d'effets, de les inclure dans l'automation de mixage, bref de leur faire

bénéficier des fonctions "temps réel" de votre logiciel audio. Mais si les signaux d'entrée peuvent se passer de ces fonctions, utilisez CueMix FX.

En revanche, si vous ne pouvez pas vous passer des fonctions de mixage et des effets qu'offre votre logiciel audio, la solution CueMix FX n'est pas adaptée. Essayez alors de réduire la latence en intervenant sur les valeurs de taille de buffer audio (comme expliqué dans ce chapitre).

### **LES DEUX MÉTHODES DE CONTRÔLE DE CUEMIX FX**

Il existe deux façons de contrôler CueMix FX:

- Depuis l'utilitaire CueMix FX
- Depuis votre logiciel audio (s'il est compatible avec l'écoute matérielle directe)

Rien ne vous empêche d'utiliser simultanément les deux méthodes.

### **Utilisation de l'utilitaire CueMix FX**

Si votre logiciel audio n'est pas compatible avec l'écoute matérielle directe, laissez tourner Cue FX en parallèle, et gérez votre mixage d'écoute dans CueMix FX.

CueMix FX vous permet de créer jusqu'à 4 mixages d'écoute différents sur l'UltraLite-mk3, ou toute autre configuration d'assignation désirée. Ces mixages sont gérés en interne, indépendamment de votre logiciel audio. Pour plus de détails, reportez-vous au chapitre 11, "CueMix FX" (page 69).

### **Contrôle de CueMix FX depuis votre logiciel audio**

Certaines applications audio vous permettent de contrôler l'écoute en direct CueMix FX "en interne" (autrement dit, sans devoir passer par l'utilitaire MOTU CueMix FX). Dans la plupart des cas, il suffit d'envoyer directement une entrée de l'UltraLite-mk3 vers une sortie lorsque vous

préparez une piste en enregistrement. La procédure de gestion exacte varie selon l'application.

Les applications suivantes permettent de contrôler directement CueMix FX :

- Digital Performer
- AudioDesk

Les assignations de CueMix FX effectuées via des applications hôtes sont "invisibles" ; vous ne les voyez pas apparaître dans CueMix FX. Toutefois, les connexions CueMix FX effectuées dans votre logiciel audio viennent se greffer aux éventuels autres mixages réalisés dans CueMix FX. Par exemple, si votre application hôte envoie les données audio à une paire de sorties déjà utilisée dans CueMix FX pour un bus de mixage entièrement distinct, les deux flux audio seront simplement fusionnés à la sortie.

# **Contrôle de CueMix FX depuis AudioDesk ou Digital Performer**

Pour activer CueMix FX dans AudioDesk et Digital Performer :

**1** Dans le menu Setup, choisissez *Configure Audio System>Input Monitoring Mode*.

**2** Choisissez l'option *Direct hardware playthrough*, comme dans la Figure 10-7 ci après.

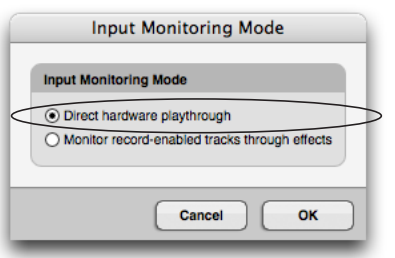

*Figure 10-7 : Activation de CueMix FX dans AudioDesk ou Digital Performer. Remarque : les options 'Only during recording...' et 'Always' n'apparaissent que dans AudioDesk 2 et DP4. Les versions*

*ultérieures de Digital Performer possèdent des fonctions d'écoute d'entrée améliorées – pour plus de détails, consultez le manuel utilisateur.*

**3** Dans le menu Studio, choisissez *Audio Patch Thru*, puis choisissez n'importe quel mode de monitoring sauf *Off*.

Une fois activée, l'écoute via CueMix FX est liée à la fonction *Audio Patch Thru de* Digital Performer ou AudioDesk : dès que vous préparez une piste en enregistrement, son signal d'entrée se voit directement renvoyé à sa sortie (via CueMix FX dans l'interface UltraLite-mk3 ). Par exemple, si vous activez une piste appelée *Guitare* dans votre projet Digital Performer ou AudioDesk, que son assignation d'entrée audio est *Analog in 2*, et qu'elle est assignée en sortie aux canaux 7-8, l'écoute matérielle sans latence CueMix FX sera automatiquement configurée de l'entrée analogique 2 vers les sorties 7-8.

**Contrôle de CueMix DSP depuis un autre logiciel** Consultez le manuel utilisateur de votre logiciel.

#### **CHAPITRE <sup>11</sup> CueMix FX**

### **SOMMAIRE**

CueMix FX est une application logicielle tournant sur Mac et PC, assurant le contrôle graphique de la console et des effets/traitements numériques d'une grande souplesse, intégrés à l'UltraLite-mk3.

CueMix FX s'utilise aussi bien avec votre logiciel audio hôte qu'indépendamment. CueMix FX s'intègre avec les fonctions d'écoute directe de votre logiciel audio hôte, et vous permet de mixer sans problème dans les deux environnements.

Pour plus d'informations sur la programmation des fonctions de mixage et des effets/traitements intégrés à l'UltraLite-mk3 via l'écran LCD de la face avant, reportez-vous au chapitre 11, "CueMix FX" (page 69).

# **Une console numérique 16 bus avec égalisation,**

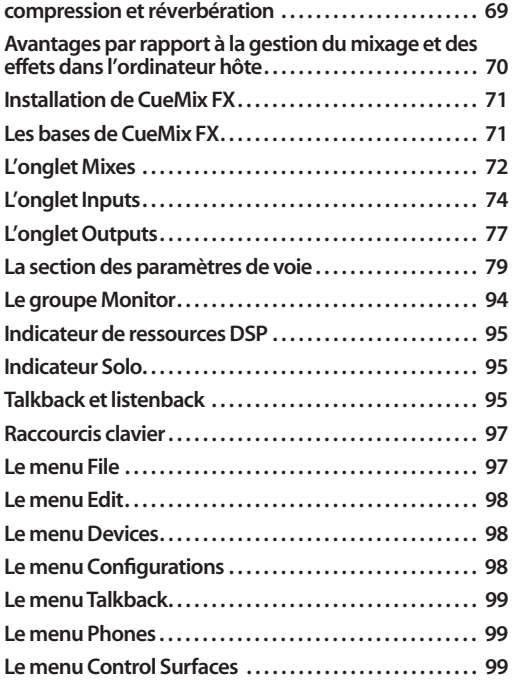

#### **UNE CONSOLE NUMÉRIQUE 16 BUS AVEC ÉGALISATION, COMPRESSION ET RÉVERBÉRATION**

Toutes les entrées et les sorties de l'UltraLite-mk3 sont assignables à la console numérique intégrée 16 bus (8 stéréo) CueMix FX, "motorisée" par un DSP interne, travaillant en 32 bits virgule flottante.

La console de CueMix FX permet d'appliquer, sans latence, des effets et des traitements aux signaux d'entrée, de sortie ou de bus, directement dans l'UltraLite-mk3, indépendamment de l'ordinateur. Les effets peuvent même être appliqués lorsque vous utilisez l'UltraLite-mk3 de façon autonome (sans la relier à un ordinateur), en tant que console numérique rackable. Les signaux d'entrée destinés à l'ordinateur peuvent être enregistrés avec ou sans effet (Wet/Dry), ou enregistrés sec tout en écoutant un mixage avec effets (pour la balance casque de musiciens lors d'un enregistrement, par exemple).

Voici les divers effets et traitements disponibles :

■ Classic Reverb (d'une durée allant jusqu'à 60 secondes)

■ Égaliseur paramétrique 7 bandes, modélisé d'après des égaliseurs de consoles analogiques anglaises connues

■ Compresseur "standard", muni des réglages conventionnels (seuil, taux, attaque, relâchement, gain de rattrapage)

■ Leveler™, recréation précise du légendaire compresseur opto-électronique LA-2A, assurant un contrôle de gain automatique vintage et musical

L'architecture des effets intégrés à l'UltraLite-mk3 est d'une grande souplesse : elle vous permet d'appliquer égalisation et compression sur chaque entrée et chaque sortie (soit 24 canaux au total) –

 les ressources DSP suffisant pour assurer au moins une bande d'égalisation paramétrique et la compression sur chaque canal à une fréquence d'échantillonnage de 48 kHz. Les ressources DSP sont allouées de façon dynamique, et un indicateur de consommation présent dans le logiciel CueMix FX vous permet de surveiller leur utilisation dans l'UltraLite-mk3.

Chaque entrée, sortie et bus de mixage dispose d'un départ vers le processeur Classic Reverb, qui renvoie ensuite son signal de sortie vers les bus de mixage et les différentes sorties, avec un point de split (désactivation des départs) entre eux, pour éviter toute boucle de réinjection ("Larsen électronique") entre départ et retour.

#### **AVANTAGES PAR RAPPORT À LA GESTION DU MIXAGE ET DES EFFETS DANS L'ORDINATEUR HÔTE**

Passer par l'application CueMix FX présente un certain nombre d'avantages marquants par rapport à la gestion du mixage et des effets/traitements dans votre logiciel audio hôte :

■ CueMix FX offre une latence très basse. Grâce à la puissance du processeur DSP intégré à l'UltraLite-mk3, CueMix assure une latence globale identique à celle d'une console numérique hardware.

■ Les effets/traitements et le mixage assurés dans CueMix FX ne consomment aucune ressource DSP sur l'ordinateur hôte.

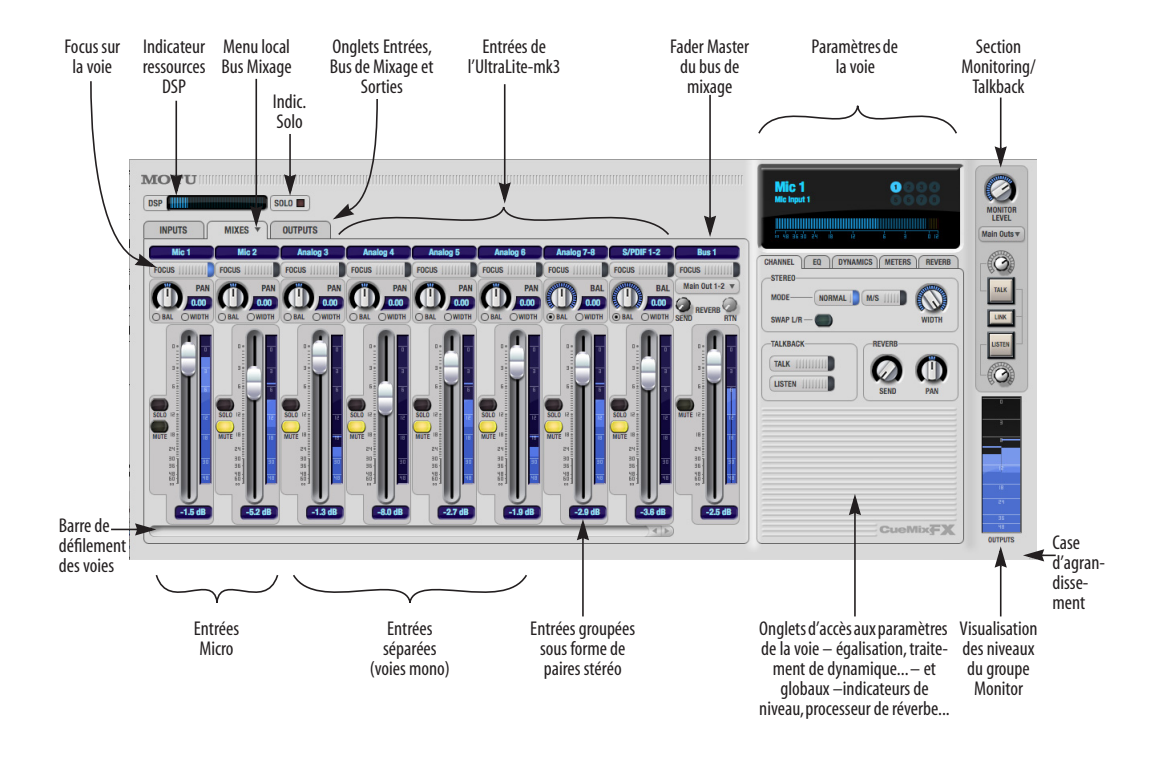

*Figure 11-1 : CueMix FX est une console virtuelle donnant accès à tous les paramètres relatifs aux fonctions de mixage intégrées à l'UltraLite-mk3.*

■ L'assignation dans CueMix FX peut être maintenue indépendamment des logiciels audio utilisés ou des projets.

■ Les assignations effectuées dans CueMix FX restent valides en l'absence d'ordinateur, ce qui permet d'utiliser l'UltraLite-mk3 en tant que console numérique autonome portable, avec effets intégrés.

### **INSTALLATION DE CUEMIX FX**

*CueMix FX* est installé en même temps que le reste des logiciels de votre UltraLite-mk3.

### **LES BASES DE CUEMIX FX**

Voici une brève présentation de la console numérique virtuelle intégrée dans CueMix FX.

### **8 bus de mixage stéréo**

CueMix offre 8 bus de mixage stéréo : Bus 1, Bus 2, Bus 3, etc. Chacun de ces bus de mixage peut inclure un nombre quelconque d'entrées, mélanger leurs signaux et les envoyer sur la paire de sorties de votre choix sur l'UltraLite-mk3. Par exemple, le Bus 1 peut aller sur la sortie casque, le Bus 2 sur les sorties principales, le Bus 3 partir vers un périphérique de traitement externe connecté sur les sorties analogiques 7-8, etc.

### **Plusieurs entrées, une paire de sorties**

Il peut être utile de se représenter chaque bus de mixage comme un certain nombre d'entrées mélangées sur une paire de sorties stéréo. CueMix FX vous permet de choisir les entrées à inclure dans ce mixage, et de spécifier le niveau, le panoramique et autres réglages spécifiques aux voies, pour chacun des signaux d'entrée faisant partie de ce mixage.

## **Visualisation d'un bus de mixage à la fois**

CueMix FX visualise un bus de mixage à la fois dans l'onglet *Mixes* (voir Figure 11-2 en page 73). Pour sélectionner quel bus de mixage vous visualisez ainsi, choisissez-le depuis le menu local des bus de mixage (Figure 11-2). Son nom apparaît au-dessus du fader Master (Figure 11-2) – pour le modifier, il suffit de cliquer dessus.

#### **Chaque bus de mixage est indépendant**

Chaque bus de mixage dispose de ses propres réglages. Les valeurs des paramètres d'un bus n'affectent pas les autres bus. Par exemple, si vous utilisez une entrée sur un bus, elle reste disponible pour d'autres bus. Évidemment, une même entrée peut posséder des valeurs de volume et de panoramique et des statuts de Mute et de Solo différents dans chaque bus.

### **Voies d'entrée (onglet Inputs)**

L'onglet *Inputs* (voir Figure 11-3 en page 75) donne accès aux paramètres de chacune des entrées (ou paires d'entrée) de l'UltraLite-mk3 : réglage de phase, valeur de Trim, paramètres de l'égaliseur et des traitements de dynamique. Chaque entrée offre également un départ vers le processeur global de réverbération intégré à l'UltraLite-mk3. Tous ces paramètres sont appliqués au signal avant qu'il n'aille ailleurs (vers un bus de mixage ou l'ordinateur).

## **Voies de sortie (onglet Outputs)**

L'onglet *Outputs* (voir Figure 11-6 en page 78) donne accès aux paramètres de chacune des sorties de l'UltraLite-mk3 : paramètres de l'égaliseur et des traitements de dynamique, niveaux de départ et de retour de signal vers/depuis le processeur global de réverbération intégré à l'UltraLite-mk3. Tous ces paramètres sont appliqués au signal juste avant son envoi en sortie.

### **Focus sur la voie et paramètres**

Cliquer sur le bouton Focus d'une voie (Figure 11-1) fait apparaître les valeurs des paramètres spécifiques à cette voie dans la section Paramètres de la voie de la fenêtre CueMix FX (Figure 11-1). Des onglets spécifiques sont prévus pour les paramètres spécifiques aux voies (visualisation de la tranche de console virtuelle,

égalisation, traitement de dynamique), ainsi que pour le panneau global d'indicateurs de niveau et le processeur de réverbération.

### **Processeur de réverbération global**

L'UltraLite-mk3 intègre un module de réverbération global (voir Figure 11-23 en page 92). Une fois qu'il est activé, vous pouvez envoyer au processeur de réverbération des signaux provenant de divers emplacements de la matrice de mixage de l'UltraLite-mk3 : départs de voies d'entrée, départs de bus, départs de sortie. Le signal de sortie stéréo issu du processeur de réverbération peut ensuite être renvoyé vers des bus de mixage ou des paires de sorties, en utilisant les retours réverbération.

# **Autres fonctions**

CueMix FXpropose bien d'autres possibilités, abordées dans ce chapitre : fonctions de Talkback/ Listenback (envoi d'ordres/écoute de ce qui se passe dans le studio hors enregistrement), visualisation des niveaux très complète, édition graphique de certains paramètres d'effets, groupes de Monitor, etc.

## **Agrandir la fenêtre de CueMix FX**

Pour visualiser davantage d'entrées simultanément, faites glisser le la case d'agrandissement (Figure 11-1).

### **L'ONGLET MIXES**

Cliquez sur l'onglet *Mixes* (Figure 11-2) pour accéder aux paramètres des 8 bus de mixage stéréo de l'UltraLite-mk3. L'onglet Mixes visualise un seul bus de mixage à la fois.

#### **Visualisation d'un mix**

Choisissez le mix que vous désirez visualiser depuis le menu local des bus de mixage (apparaissant dans l'onglet Mixes lui-même, comme montré dans la Figure 11-2). Le menu dresse la liste de tous les

mixages par leur nom, suivi par la paire de sorties de l'UltraLite-mk3 à laquelle chaque fader Master de bus se trouve assigné, le cas échéant.

### **Nommer un mix**

Pour le modifier, cliquez sur le nom du mix en haut du fader Master du bus de mixage (Figure 11-2).

# **Assignation d'un bus de sortie à un mix**

Choisissez la paire de sorties désirée pour le bus de mixage depuis le menu local de sortie de bus (Figure 11-2). Ce menu contient la liste de toutes les paires de sorties disponibles (activées) sur l'UltraLite-mk3. Si un bus est déjà assigné à une paire de sorties, le nom de ce bus apparaît à côté du nom de la paire de sorties pour indiquer de façon claire que la paire de sorties est déjà utilisée par un bus. Vous ne pouvez assigner qu'un seul bus à une paire de sorties donnée. Si vous choisissez une sortie déjà assignée à un autre bus, ce bus se verra désactivé en sortie au profit du nouveau.

## **Fader de bus**

Le fader de bus (Figure 11-2) contrôle le niveau global du mixage (autrement dit, son volume sur sa sortie stéréo). Pour agir séparément sur le niveau des entrées, agissez sur tel ou tel fader de voie d'entrée, à gauche de la fenêtre.

### **Mute Bus**

Le bouton de Mute du bus (Figure 11-2) coupe le mixage de l'écoute.

#### **Indicateur de niveau du bus**

L'indicateur de niveau du bus, situé après le fader Master, visualise le niveau du signal sur la sortie du mixage.

# **Départ/retour réverbération Bus**

Le potentiomètre rotatif *Reverb Send* (départ réverbération du bus, voir Figure 11-2) prélève une partie du signal de sortie du bus de mixage, avant fader, et l'envoie au processeur global de réverbération de l'UltraLite-mk3. Ce signal est mélangé avec tous les autres signaux envoyés à la
réverbération. Le signal de sortie du processeur de réverbération est ensuite renvoyé dans la console, en divers points de retour, y compris le potentiomètre de retour effet du bus (voir ci après).

Le potentiomètre rotatif *Reverb Rtn* (abréviation de *Return*, Figure 11-2) réinjecte le retour (signal de sortie) du processeur de réverbération global de l'UltraLite-mk3 sur le bus de mixage, avant fader. Ce signal de retour inclut tous les autres signaux envoyés par ailleurs à la réverbération. Le retour de réverbération sur le bus est désactivé (grisé) lorsque le *Split Point* de la réverbération est réglé sur *Output* afin d'éliminer tout risque de bouclage de signal ("Larsen électronique") apparaissant lorsqu'on renvoie un signal de retour de réverbération sur un endroit où le potentiomètre

de départ réverbération est ouvert. Pour plus de détails, reportez-vous à la section "Point de split" en page 93.

## **Scetion des entrées**

La région accueillant les faders de voies, située dans la partie gauche de la fenêtre de l'onglet Mixes, défile horizontalement pour faire apparaître toutes les entrées activées sur l'UltraLite-mk3.

#### **Nommer une entrée**

Pour modifier le nom d'une voie d'entrée, cliquez sur son nom, en haut de la tranche de console correspondante (Figure 11-2) Les noms d' entrées ainsi attribués se retrouvent dans tous les mixes, ainsi que dans le logiciel audio tournant sur l'ordinateur (s'il reconnaît les noms des voies).

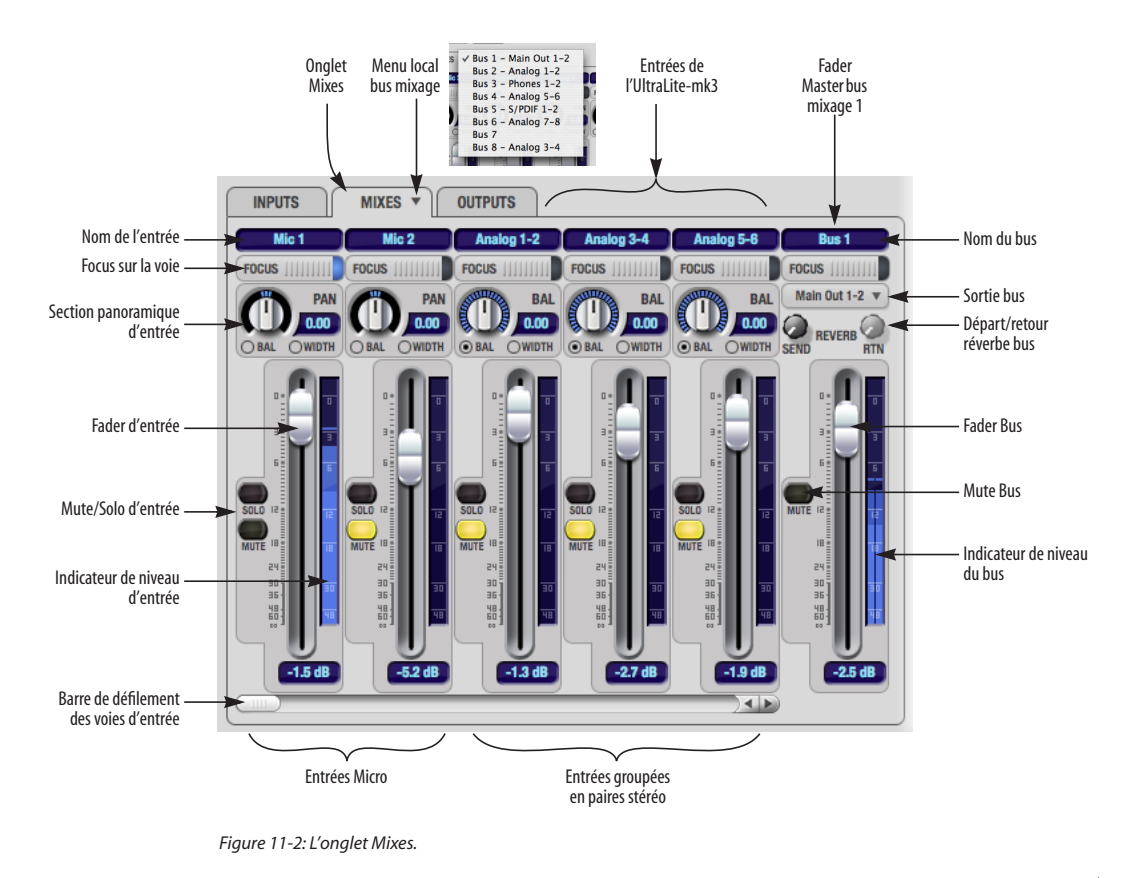

### **Focus sur voie d'entrée**

Cliquer sur le bouton Focus de la voie (Figure 11-3) fait apparaître ses paramètres dans la section des réglages de voie de la fenêtre CueMix FX (Figure 11-7 en page 79), pour édition éventuelle. Cliquer sur le fader Master du bus de mixage bascule en mode Focus la sortie assignée, s'il en existe une.

# **Section panoramique de voie d'entrée**

Le potentiomètre de panoramique de la voie d'entrée (Figure 11-2) permet de placer (gauche/ droite) le signal mono dans l'image stéréo du signal envoyé sur le bus de sortie. Si la voie d'entrée correspond à une paire stéréo (dans l'onglet Inputs), deux types de panoramique sont disponibles :

## **Balance**

Le potentiomètre *Balance* ("équilibre") fonctionne comme le réglage de balance présent sur les amplificateurs Hi-Fi ou certains radio-cassettes. Il permet de doser l'équilibre entre les deux canaux de la stéréo. Si vous tournez le potentiomètre de balance vers la gauche, vous atténuez le niveau du signal présent sur le canal droit ; à l'inverse, si vous le tournez vers la droite, vous atténuez le niveau du signal présent sur le canal gauche. Mais dans tous les cas de figure, le signal du canal gauche reste à gauche, et celui du canal droit, à droite. Seuls leurs niveaux relatifs varient.

### **Width**

Le potentiomètre *Width* élargit ou rétrécit l'image stéréo. Sa position maximale (à fond à droite) correspond à l'image stéréo originale. Autrement dit, le canal gauche est envoyé entièrement à gauche, et le canal droit, entièrement à droite, dans atténuation de niveau. Pour la valeur minimale (à fond à gauche), les canaux gauche et droit sont sommés, et le signal devient mono, envoyé sur les deux canaux. Entre ces deux extrêmes, la sortie gauche contient un mélange du signal d'entrée

gauche et du du signal d'entrée droit (et viceversa), ce qui a pour effet de "rétrécir" l'image stéréo.

#### **Fader d'entrée et bouton Mute/Solo**

Pour ajouter une entrée à un mixage, ou la supprimer, cliquez sur son bouton Mute. Pour écouter cette entrée isolément, cliquez sur son bouton Solo. Pour modifier le niveau du signal de l'entrée dans le mixage, agissez sur son fader de voie (Figure 11-2) N'oubliez pas qu'une entrée peut posséder des niveaux, des panoramiques, des statuts de Mute et de Solo différents d'un mixage à un autre. Les indicateurs de niveau des voies de console sont placés après le fader.

Dès qu'une touche de Solo est activée dans le bus en cours (actif), le témoin de Solo (Figure 11-1) s'allume.

## **L'ONGLET INPUTS**

L'UltraLite-mk3 propose de nombreuses fonctions de gestion de signaux d'entrée, analogiques ou numériques. Certaines de ces fonctions, comme les Trims (atténuateurs) contrôlés numériquement, travaillent dans le domaine analogique. D'autres fonctions sont implémentées dans le domaine numérique, comme les traitements DSP, appliqués après numérisation du signal analogique d'entrée via les convertisseurs A/N intégrés aux entrées analogiques. Cliquez sur l'onglet *Inputs* (Figure 11-3) pour accéder à tous les paramètres des voies d'entrée et modifier leurs valeurs, pour chaque entrée ou paire d'entrées de l'UltraLitemk3.

#### **Les réglages de l'onglet Inputs sont globaux**

À l'exception du départ réverbération, tous les réglages effectués dans l'onglet Inputs sont appliqués au signal d'entrée avant la suite de son parcours (envoi vers un bus de mixage ou à l'ordinateur). Par exemple, si vous appliquez égalisation et compression au signal d'entrée, vous enregistrerez la version traitée du signal d'entrée

sur l'ordinateur. Si vous devez enregistrer le signal d'entrée sans aucun traitement, ne lui appliquez rien dans l'onglet Inputs. Seule exception : le départ réverbération, qui ne fait que prélever, en parallèle, une partie du signal d'entrée afin de l'envoyer à l'entrée du processeur de réverbération de l'UltraLite-mk3.

## **Parcours du signal : du haut vers le bas**

Dans chacune des tranches de la console de l'onglet Inputs, l'ordre de disposition des réglages, de haut en bas, correspond au parcours du signal dans la voie. De haut en bas : Trim, protection contre la surcharge, inversion de phase, stéréo ou décodage M/S, largeur stéréo (Width), permutation des canaux gauche/droit, égalisation, traitement de dynamique et départ vers la réverbération.

## **Nommer une entrée**

Pour modifier le nom d'une entrée apparaissant en haut d'une tranche d'entrée (Figure 11-3), cliquez dessus puis entrez le nom désiré. Les noms des entrées se retrouvent dans tous les mixes, et dans le logiciel audio hôte tournant sur l'ordinateur (s'il reconnaît les noms de voies).

#### **Focus sur une voie d'entrée**

Cliquer sur le bouton Focus d'une voie d'entrée (Figure 11-3) permet de visualiser et de modifier ses paramètres dans la section de visualisation des paramètres, à droite de la fenêtre de CueMix FX (Figure 11-7 en page 79).

#### **Voies mono et couplage stéréo**

Cliquez sur le bouton *Mono* (Figure 11-3) si vous désirez voir arriver un signal d'entrée sous forme de voie mono. Si vous désirez le gérer en tant que canal d'une paire stéréo couplée, cliquez sur le bouton *Stereo*. Les entrées sont groupées par paires de numéros impair/pair (Micro 1-2, Analogiques 1-2, 3-4, etc.). Les paires stéréo apparaissent sous la forme d'une seule tranche dans la console de l'application CueMix FX (dans tous les onglets).

## **Inversion de phase**

Cliquer sur le bouton *Phase* (Figure 11-3) inverse la phase (la polarité) du signal d'entrée. Dans le cas d'une paire stéréo, vous pouvez inverser indépendamment la phase pour le canal gauche et droit.

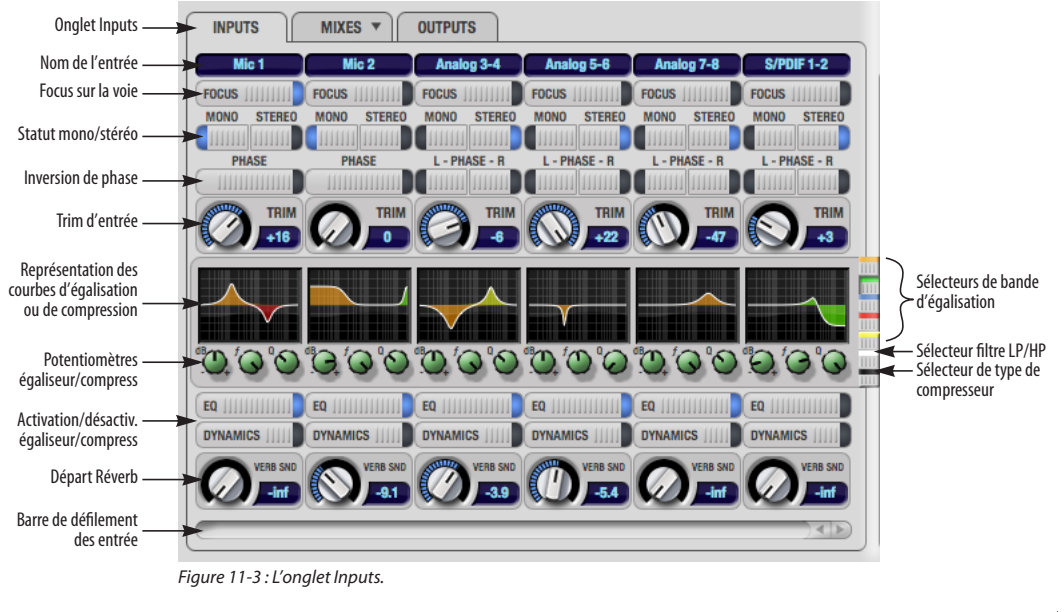

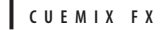

### **Trim d'entrée**

Toutes les entrées de l'UltraLite-mk3, analogiques et numériques, offrent un atténuateur (Trim) réglable en continu, par pas de 1 dB. Les 2 entrées Combo micro/guitare en face avant et les 8 entrées sur jack sur le panneau arrière bénéficient chacune d'un atténuateur analogique, contrôlé numériquement. Le tableau ci-dessous résume les amplifications/atténuations possibles sur chaque type d'entrée de l'UltraLite-mk3 :

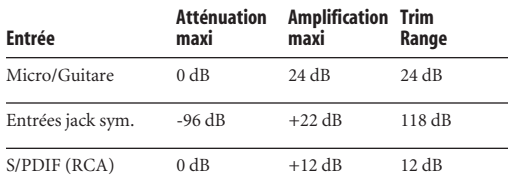

Une fois que vous avez ajusté les valeurs de Trim, vous pouvez les enregistrer sous la forme d'un fichier sur votre disque dur, afin de rappeler instantanément la configuration des gains d'entrée par la suite. Voir "Enregistrement/chargement de presets 'matériels'" en page 97 et "Le menu Configurations" en page 98.

### **Égalisation et traitement de dynamique sur le signal d'entrée**

Grâce à son DSP intégré, l'UltraLite-mk3 vous permet d'appliquer un égaliseur paramétrique 7 bandes et un traitement de dynamique à n'importe quel signal d'entrée, analogique ou numérique.

Les contrôles disponibles dans la section EQ/ Dynamics de l'onglet Inputs (Figure 11-3) vous permettent de modifier les paramètres d'égalisation et de compression depuis la tranche de console – ce qui est idéal pour comparer des réglages entre voies adjacentes, ou peut-être même lorsque vous appliquez le même réglage à toutes les entrées. Toutefois, si vous désirez éditer les paramètres d'égalisation et de compression d'une façon plus détaillée, vous pouvez cliquer sur son bouton Focus afin de les faire apparaître dans la

section des paramètres de la voie de la fenêtre de CueMix FX (Figure 11-1). Cette section propose même l'édition graphique directe des courbes d'égalisation et de la fonction de transfert du compresseur., en cliquant dessus puis en faisant glisser. Pour plus de détails, voir "La section des paramètres de voie" en page 79.

**Les courbes d'égalisation et de compression** Les courbes d'égalisation et de compression apparaissant dans chaque tranche de console (Figure 11-3) correspondent, de façon miniaturisée, à la courbe de réponse de l'égaliseur ou à la courbe de transfert du compresseur. Leur rôle est uniquement visuel : il est impossible de les éditer directement. Pour modifier les paramètres d'égalisation correspondant à ces courbes, utilisez les deux ou trois potentiomètres qui apparaissent en dessous, comme expliqué dans les sections suivantes. Toutefois, si vous désirez éditer les courbes d'égalisation de façon graphique, vous pouvez utiliser l'onglet EQ (voir Figure 11-10 en page 82).

#### **Sélecteurs de paramètres d'égalisation et de compression**

Les boutons de sélection d'égalisation et de compression, multicolores et situés sur le bord droit de la section EQ/Dynamics (Figure 11-3) vous permettent de choisir ce que vous visualisez et éditez dans cette section

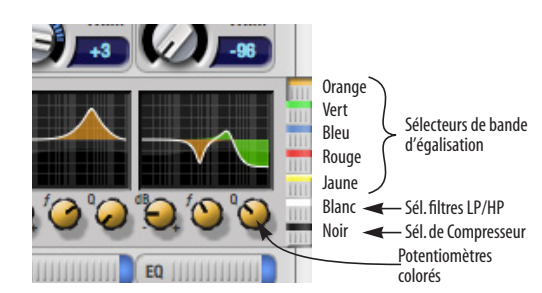

*Figure 11-4 : Les sélecteurs d'égalisation et de compression.*

Cliquez sur le sélecteur (Figure 11-4) correspondant à la bande d'égalisation désirée, au sélecteur de filtre passe-bas (Low-Pass, ou LP) / passe-haut (High-Pass, ou HP) ou au sélecteur de compresseur afin de visualiser l'aspect correspondant sur toutes les voies de la console.

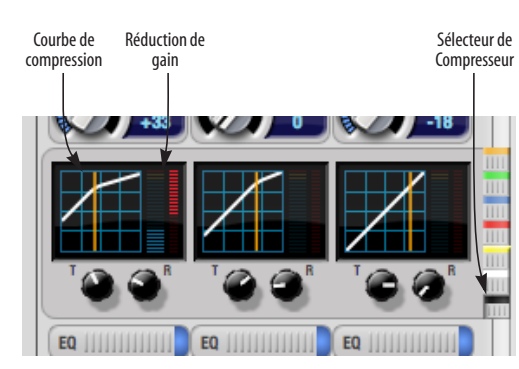

*Figure 11-5: Les contrôles du Compresseur.*

☛ Raccourci : maintenez enfoncée la touche Option tout en cliquant sur un bouton de sélection de bande d'égalisation ne fait apparaître que cette bande dans les courbes. Pour visualiser toutes les bandes, cliquez de nouveau sur n'importe quel sélecteur.

#### **Utilisation des potentiomètres d'égalisation/de compression**

Une fois que vous avez choisi la bande d'égalisation désirée, ou le compresseur, vous pouvez modifier ses paramètres en utilisant les deux ou trois potentiomètres apparaissant sous la courbe. La couleur des potentiomètres correspond à celle du sélecteur de bande ou de traitement, pour vous rappeler facilement ce que vous éditez.

☛ Important : pour pouvoir intervenir sur les réglages d'une bande d'égalisation en utilisant les trois potentiomètres apparaissant en dessous, il faut que cette bande d'égalisation soit activée – ce qui s'effectue dans l'onglet EQ (Figure 11-10), comme expliqué dans "Activation de l'égalisation" en page 81.

#### **Boutons d'activation/désactivation EQ et Dynamics**

Cliquez sur le bouton EQ ou Dynamics situé en bas de la voie d'entrée (Figure 11-3) pour activer/ désactiver le traitement correspondant. Notez que vous pouvez régler l'égaliseur ou le compresseur même s'il est désactivé : vous n'entendrez le résultat qu'après l'avoir réactivé.

#### **Départ Réverbération (potentiomètre Send)**

Le potentiomètre rotatif *Verb Snd* (Figure 11-3) envoie le signal d'entrée au processeur de réverbération global de l'UltraLite-mk3, où il rejoint tous les autres signaux envoyés à la réverbération. Le signal de sortie du processeur peut ensuite se voir renvoyé dans un mixage ou sur une paire de sorties. Le signal de départ est prélevé après tous les traitements dans la voie d'entrée (inversion de phase, égalisation, compression, etc.).

## **L'ONGLET OUTPUTS**

L'onglet Outputs (Figure 11-6) vous permet d'appliquer égalisation, traitement de dynamique et réverbération sur n'importe quelle paire de sorties, juste avant que le signal ne quitte l'UltraLite-mk3. Ces traitements interviennent en toute fin du parcours du signal – après application d'effets dans le logiciel hôte, en entrée de l'UltraLite-mk3 ou sur le bus, mixage, etc.). Les traitements sont effectués dans le domaine numérique, juste avant conversion analogique du signal via un convertisseur N/A. Les traitements de l'onglet Outputs s'appliquent de façon globale au mixage de sortie (autrement dit, à tous les signaux mélangés en sortie, provenant de sources diverses).

#### **Parcours du signal : du haut vers le bas**

Dans chacune des tranches de la console de l'onglet Inputs, l'ordre de disposition des réglages, de haut en bas, correspond au parcours du signal dans la voie. Par exemple, l'égalisation est appliquée avant le traitement de dynamique, lui-même appliqué avant le départ/retour réverbération.

#### **Nommer une sortie**

Pour modifier le nom d'une sortie apparaissant en haut d'une tranche de sortie (Figure 11-6), cliquez dessus puis entrez le nom désiré. Les noms des sorties se retrouvent dans tous les mixes, et dans le logiciel audio hôte tournant sur l'ordinateur (s'il reconnaît les noms de voies).

### **Focus sur une voie de sortie**

Cliquer sur le bouton Focus d'une voie de sortie (Figure 11-6) permet de visualiser et de modifier ses paramètres dans la section de visualisation des paramètres, à droite de la fenêtre de CueMix FX (Figure 11-7 en page 79).

## **Égalisation et traitement de dynamique sur le signal de sortie**

La section EQ/Dynamics de l'onglet Outputs (Figure 11-6) fonctionne de la même façon que celle de l'onglet Inputs (Figure 11-3). Pour plus de détails, reportez-vous à la section "Égalisation et traitement de dynamique sur le signal d'entrée" en page 76.

#### **Départ/retour réverbération**

Le potentiomètre rotatif *Verb Snd* (Figure 11-6) envoie le signal de sortie au processeur de réverbération global de l'UltraLite-mk3, où il rejoint tous les autres signaux envoyés à la réverbération. Le signal de sortie du processeur peut ensuite se voir renvoyé dans la console, via divers points de retour – y compris l'endroit dont est issu le signal de départ (nous y reviendrons ci après). Le départ réverbération est désactivé (grisé) lorsque le *Split Point* est réglé sur *Mix* , afin d'éliminer tout risque de bouclage de signal ("Larsen électronique"), se produisant lorsqu'on renvoie un signal de retour de réverbération sur un endroit où le potentiomètre de départ réverbération est ouvert. Pour plus de détails, reportez-vous à la section "Point de split" en page 93.

Le potentiomètre rotatif *Verb Rtn* (Figure 11-6) récupère le signal de sortie du processeur de réverbération global de l'UltraLite-mk3, et l'envoie

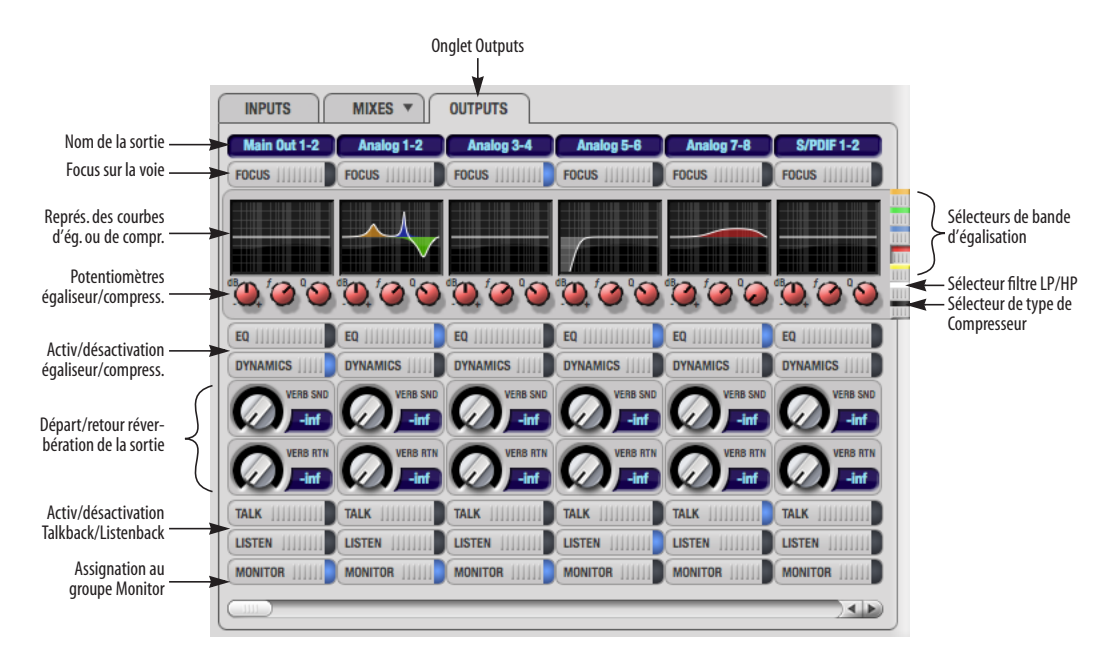

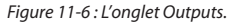

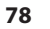

**CUEMIX FX**

directement sur le bus de sortie. Ce signal de retour réverbération inclut éventuellement les autres signaux envoyés par ailleurs à la réverbération.

Le départ et le retour interviennent après égalisation et traitement de dynamique, mais avant Listenback et Talkback.

### **Talkback/Listenback**

Cliquez sur les boutons *Talkback* ou *Listenback* (Figure 11-6) pour inclure/exclure la paire de sorties du groupe de Talkback ou Listenback. Voir "Talkback et listenback" en page 95.

#### **Assignation au groupe Monitor**

Cliquez sur le bouton Monitor (Figure 11-6) pour inclure/exclure la paire de sorties dans le groupe Monitor. Pour plus de détails, voir "Le groupe Monitor" en page 94.

# **LA SECTION DES PARAMÈTRES DE VOIE**

La section des paramètres de voie, en haut à droite de la fenêtre de l'application CueMix FX (Figure 11-1), répartit les paramètres de la voie pour laquelle le mode Focus est activé dans trois onglets : Channel, EQ et Dynamics. Vous verrez aussi deux onglets globaux, Meters (panneau de vumètres) et Reverb (processeur de réverbération).

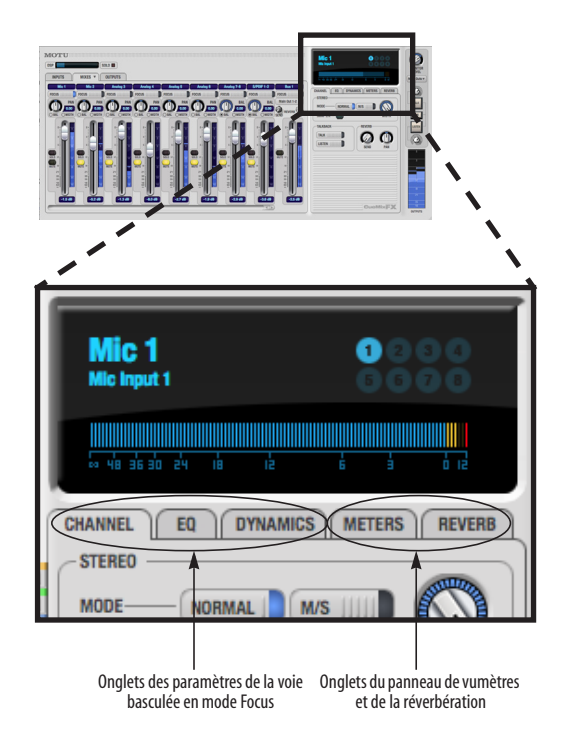

*Figure 11-7 : La section des paramètres de voie.*

### **L'onglet Channel**

L'onglet Channel (Figure 11-8) fait apparaître les paramètres relatifs aux voies d'entrée. Cliquer sur le bouton Focus d'une de ces voies dans l'onglet Inputs fait apparaître ses réglages dans la section des paramètres.

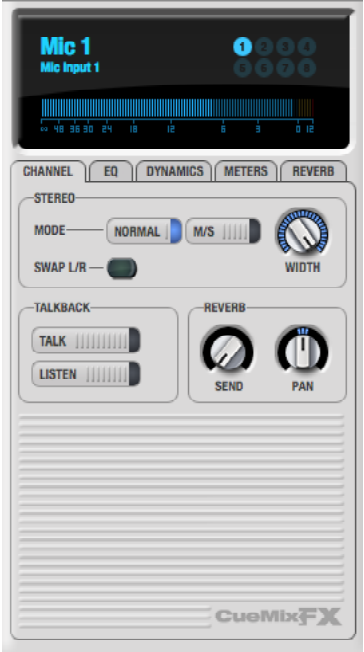

*Figure 11-8 : L'onglet Channel.*

#### **Parcours du signal**

Les paramètres visualisés dans l'onglet Channel interviennent juste avant l'égalisation, le traitement de dynamique et le départ réverbération dans la tranche de console de l'onglet Inputs (Figure 11-3 en page 75). Le parcours du signal dans la voie d'entrée est le suivant : Trim (atténuateur), protection contre la surcharge, inversion de phase (polarité), choix de mode stéréo ou décodage M/S, largeur, permutation des canaux gauche et droit (Swap L/R), égalisation, traitement de dynamique et départ réverbération.

#### **Paramètres des voies stéréo**

Les entrées groupées sous forme de paires stéréo dans l'onglet Inputs (Figure 11-3) proposent deux modes stéréo (voir Figure 11-8) *: Normal* et *M/S*. Le mode M/S assure le dématriçage obligatoire pour récupérer les canaux gauche et droite dans une configuration de prise de son Mid-Side (un micro cardioïde, un micro bidirectionnel).

Le potentiomètre *Width* (Figure 11-8) permet d'intervenir sur la largeur stéréo, de l'ampleur originale à la mono (les deux canaux sommés, identiques). Voir "Width" en page 74.

Le bouton *Swap L/R* (Figure 11-8) vous permet de permuter les canaux gauche et droit.

#### **Section Talkback**

Cliquez sur le bouton *Talkback* ou *Listenback* (Figure 11-8) pour considérer l'entrée comme Talkback ou Listenback. Une seule entrée peut être l'entrée de Talkback, et une seule entrée peut servir au Listenback. Pour plus de détails, voir "Talkback et listenback" en page 95.

### **Section Reverb**

Le potentiomètre *Send* de la section Reverb (Figure 11-8) est identique au départ réverbération disponible dans la voie de console apparaissant dans l'onglet Input (Figure 11-3). Voir "Départ Réverbération (potentiomètre Send)" en page 77. Si l'entrée est mono (non groupée en tant que paire stéréo dans l'onglet Input, le potentiomètre *Pan* de la section Reverb (Figure 11-8) sert à panoramiquer le signal mono avant son entrée dans le processeur de réverbération stéréo.

## **Indicateur de niveau d'entrée et témoins d'assignation aux bus**

Lorsque l'onglet Channel est actif (Figure 11-8), apparaît, au-dessus des onglets, un indicateur de niveau horizontal et huit *indicateurs d'activité sur les bus* (Figure 11-9).

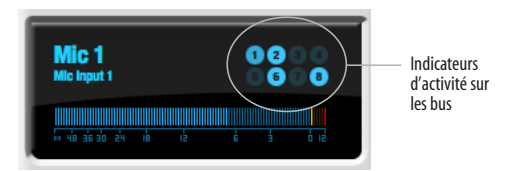

*Figure 11-9 : Indicateur de niveau d'entrée et indicateurs d'activité sur les bus.*

L'*indicateur de niveau d'entrée* (Figure 11-9) est identique aux vumètres de l'onglet Meters (Figure 11-22 en page 92) avec le bouton *Pre FX* activé : il visualise le niveau d'entrée du signal sur l'entrée physique elle-même, avant tout traitement dans l'UltraLite-mk3. Autrement dit, cet indicateur vous donne la valeur précise du niveau du signal d'entrée lui-même, avant action des fonctions V-Limit, Soft Clip et autres). Toutefois, l'indicateur Clip est placé après les fonctions V-Limit et/ou Soft Clip. Vous pouvez ainsi vous rendre compte de l'apparition d'un phénomène d'écrêtage, même alors que ces fonctions de protection contre toute surcharge sont activées.

Les *témoins d'activité sur les bus* (Figure 11-9) indiquent les bus de mixage auxquels le signal d'entrée est assigné. Par exemple, l'indicateur 6 clignote dans les conditions suivantes : l'entrée n'est pas Mutée sur le bus de mixage numéro 6, le fader de la voie est levé, et le signal est actif sur l'entrée envoyée vers le bus de mixage.

## **L'onglet EQ**

L'onglet EQ (Figure 11-10) visualise les réglages d'égalisation s'appliquant à la voie d'entrée ou de sortie sur laquelle le mode Focus est activé. Cliquez sur n'importe quel bouton Focus de l'onglet Inputs ou Outputs pour visualiser dans l'onglet EQ les paramètres d'égalisation de cette voie.

## **Vintage EQ**

Inspirée par les égaliseurs des légendaires grandes consoles de mixage anglaises, la section *Vintage EQ*  de l'UltraLite-mk3 (Figure 11-10) reprend le look, le feeling et le son des égaliseurs classiques les plus recherchés. Cette section regroupe cinq "vraies" bandes paramétriques (choix de la fréquence centrale, de la largeur de bande, du gain), chacune avec quatre types d'égalisation différents, offrant aussi bien des styles d'égalisation populaires aujourd'hui que des variantes d'esprit plus 'vintage'. Deux des cinq bandes paramétriques sont commutables en mode Shelf (plateau). Deux bandes supplémentaires offrent un filtre passehaut et un filtre passe-bas, de pente commutable. Les courbes de réponse à l'écran assurent à la fois le contrôle et le retour visuel de la courbe d'égalisation en cours d'application. Grâce à un traitement effectué en 64 bits virgule flottante, le Vintage EQ de l'UltraLite-mk3 a été développé et affiné avec soin, pour assurer une musicalité optimale dans des applications très variées.

## **Activation de l'égalisation**

Chaque voie d'entrée et de sortie possède un bouton *d'activation/désactivation d'EQ* global (Figure 11-3 et Figure 11-6). Il permet de mettre en service/hors service simultanément toutes les bandes d'égalisation de la voie. De plus, chacune des bandes d'égalisation est équipée d'un *sélecteur d'activation/désactivation* (voir Figure 11-10), ce qui vous permet de n'activer que le nombre de bandes nécessaires sur chaque voie.

# **Prise en main de l'égaliseur Vintage EQ Visualisation des courbes d'égalisation :** Dessine la courbe de réponse correspondant aux réglages en cours.

**Sélecteur d'échelle verticale :** Permet de zoomer verticalement sur la représentation de la courbe de réponse de l'égaliseur.

**Noms/valeurs des paramètres :** Indique la valeur précise des paramètres que vous ajustez (ou sur lesquels vous passez avec le curseur-flèche). Les noms (*Freq, Gain*, etc.) sont écrits de la même couleur que la bande d'égaliseur visualisée. Lorsqu'aucune poignée de bande d'EQ n'est

sélectionnée, et tant que le curseur ne passe pas audessus de la visualisation, apparaît à la place des noms et valeurs des paramètres le nom de la voie en cours d'édition (celle en mode Focus), comme dans la copie d'écran ci-dessous :

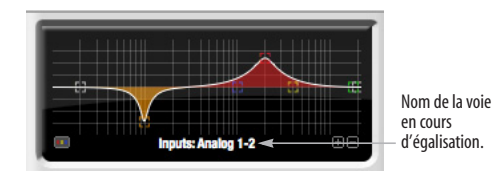

*Figure 11-11 : Lorsqu'aucune poignée de bande d'EQ n'est sélectionnée, et tant que le curseur ne passe pas au-dessus de la visualisation, la région d'affichage des noms et valeurs des paramètres indique le nom de la voie en cours d'édition (celle en mode Focus).*

**Bande d'EQ :** une des cinq bandes d'égalisation paramétrique activables et réglables indépendamment.

**Type d'égaliseur :** Ce sélecteur permet de choisir parmi l'un des quatre ou cinq styles d'égalisation pour chaque bande d'EQ.

**Filtre passe-haut/passe-bas :** L'onglet EQ propose un filtre passe-bas (LPF) et un filtre passe-haut (HPF), offrant six valeurs différentes de pente, de 6 à 36 dB/octave.

**Pente :** Ce sélecteur vous permet de choisir la valeur de la pente (atténuation) des filtres passebas et passe-haut.

**Poignée de Q :** Faites glisser les droites de Q pour ajuster la valeur de Q (largeur de bande) de la bande d'égalisation sélectionnée. Pour sélectionner la bande d'égalisation, cliquez sur la bande correspondante.

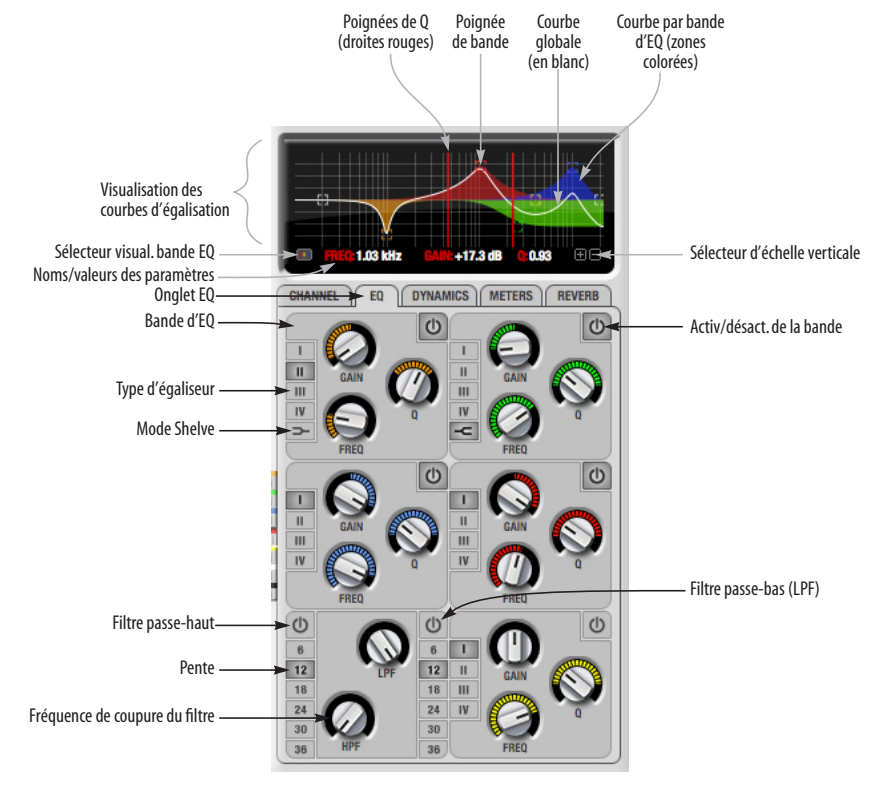

*Figure 11-10 : L'onglet EQ.*

**Poignée de bande :** Faites glisser cette poignée pour ajuster graphiquement le gain (amplification/ atténuation) et/ou la fréquence de la bande d'égalisation correspondante.

**Courbe globale (en blanc) :** Visualise la courbe de réponse globale de l'égaliseur (effet cumulé de toutes les bandes), en tenant compte des valeurs de paramètres entrées plus bas dans la fenêtre.

**Courbe par bande d'EQ :** À chaque bande d'égalisation correspond une couleur distincte (celle de ses potentiomètres). Lorsque les courbes d'égalisation sont visualisées (sélecteur de courbe de bande d'EQ activé à gauche sous la courbe), chacune des courbes de réponse de bande apparaît dans sa propre couleur.

**Sélecteur de visualisation de bande d'EQ :** Affiche/ masque les courbes colorées correspondant à la courbe de réponse de chacune des bandes d'égalisation.

**Activation/désactivation de la bande :** Active/ désactive chaque bande d'égalisation.

#### **Fonctionnement du Vintage EQ**

L'égaliseur Vintage EQ fonctionne comme un égaliseur traditionnel, mais ses algorithmes de traitement sont plus sophistiqués. Il offre cinq bandes paramétriques, chacune correspondant à une couleur de potentiomètres différente, plus un filtre passe-haut et un filtre passe-bas. Chacune de ces bandes peut se voir réglée sur n'importe quelle valeur de fréquence centrale.

Chaque bande d'égalisation se met en service/hors service individuellement, via son bouton d'activation/désactivation (Figure 11-10). Chaque bande peut se régler sur quatre types d'égalisation différents (I, II, III ou IV). Les bandes orange et verte, apparaissant le plus haut dans la section des contrôles, offrent un type supplémentaire (Shelve). Les filtres passe-bas et passe-haut additionnels

possèdent un potentiomètre gris pour le réglage de leur fréquence de coupure, et un sélecteur de valeur de pente (en dB/octave).

#### **Visualisation de la courbe d'égalisation**

La région de visualisation de la courbe d'égalisation, en haut de la fenêtre, visualise sous forme graphique la courbe de réponse obtenue en fonction des valeurs de paramètres en vigueur dans la fenêtre. L'axe horizontal correspond aux fréquences : il va de 10 Hz à 20 kHz. L'axe vertical correspond à l'amplitude : les boutons +/- de réglage de l'*échelle vertical*e permettent de faire correspondre sa pleine échelle à une valeur comprise entre 3 et 24 dB (Figure 11-10).

### **Afficher/masquer les courbes de bande d'égalisation**

Pour visualiser une bande d'égalisation dans la représentation graphique, activez-le. Sa courbe de réponse, telle que déterminée par les valeurs en cours des paramètres, apparaîtra dans la même couleur que les potentiomètres correspondant à la bande. Pour afficher/masquer telle ou telle bande dans la visualisation, utilisez le *sélecteur de visualisation de bande d'EQ* (Figure 11-10) pour faire apparaître/disparaître la courbe colorée de la visualisation.

**Réglage des paramètres dans la visualisation** Chaque bande d'égalisation possède une poignée (voir Figure 11-12, de la couleur attribuée à la bande. Elle permet d'ajuster le gain (amplification/ atténuation) et/ou la fréquence d'intervention :

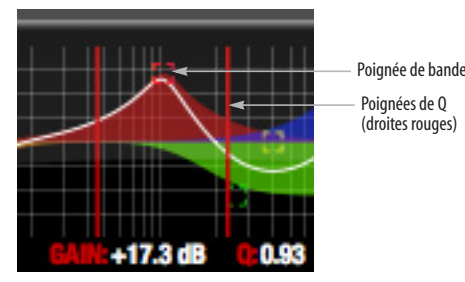

*Figure 11-12 : Faites glisser la poignée de la bande pour modifier le gain et/ou la fréquence centrale de la bande d'EQ. Pour doser la largeur de la bande de fréquences concernée, faites glisser les poignées de Q.*

Lorsque vous cliquez sur la poignée de la bande, apparaissent des lignes verticales de part et d'autre : elles servent à régler la valeur du Q (largeur de bande), comme dans la Figure cidessus.

### **Paramètres des bandes d'égalisation**

Chaque bande d'égalisation paramétrique met à votre disposition les trois paramètres suivants :

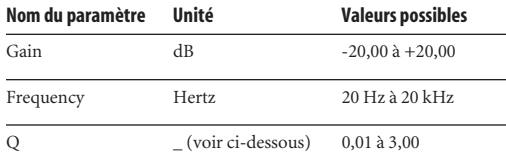

## **Q**

Le paramètre Q est sans unité. Il représente la largeur de la bande de fréquences concernée par l'égalisation, et se définit, dans la théorie, comme le quotient de la fréquence centrale de la bande d'égalisation par la largeur de ladite bande. Par conséquent, plus sa valeur est élevée, plus la largeur de bande corrigée est étroite, et plus sa valeur est faible, plus la bande est large. Dans la pratique, la valeur effective de Q d'une courbe d'égalisation dépend de trois facteurs : la valeur de gain, le style de l'égaliseur et la valeur de Q entrée.

# **Les différents types d'égalisation (I à IV)**

Chaque bande d'égalisation paramétrique peut être réglée indépendamment sur un des quatre styles d'égaliseur différents : I, II, III et IV. Les particularités de chacun de ces types, ainsi que du mode Shelve pour les bandes LMF et HMF, sont décrites en détail dans la section "Les quatre styles d'égalisation (EQ Type)".

**Remise à zéro (ou à la fréquence nominale)** Pour remettre à zéro un potentiomètre (ou rétablir la valeur nominale de fréquence), il suffit de double-cliquer dessus.

# **Les quatre styles d'égalisation (EQ Type)**

L'égalisation (ou EQ) est l'un des outils de mise en forme sonore les plus appliqués. L'égalisation s'applique dans bien des situations différentes, depuis des corrections relativement mineures jusqu'à des applications hautement créatives. Au fil des années, les ingénieurs électroniciens ont conçu et développé de nombreux types et variantes d'égaliseurs, destinés à des applications spécifiques ou pour obtenir un son particulier. L'égaliseur Vintage EQ tournant sur le DSP intégré de l'UltraLite-mk3 a été conçu pour une grande souplesse, lui permettant de couvrir une grande variété d'applications. Dans cette optique, plusieurs types d'égalisation sont proposés, de I à IV. Elles diffèrent surtout par leur façon de gérer l'interaction dynamique entre le gain et la largeur de bande (Q). Cette relation est cruciale pour le son final : elle a été modélisée de façon à émuler la douceur et la musicalité des circuits des égaliseurs analogiques "classiques", au sein desquels la correspondance gain/Q était établie par la conception du circuit elle-même et par les composants électroniques utilisés pour son implémentation.

Les sections suivantes décrivent la personnalité sonore (le "caractère") de chacun des types d'égalisation disponibles, et suggèrent quelques applications. Dans les courbes de réponse illustrant chaque type d'égalisation (Figure 11-13 à

Figure 11-16), les valeurs des paramètres pour les trois courbes d'exemple sont identiques, afin de faciliter les comparaisons. Les voici :

- **•** Frequency =  $1,00$  kHz
- $Q = 1$
- Gain =  $+3$ ,  $+10$  et  $+20$  dB

**Type I**

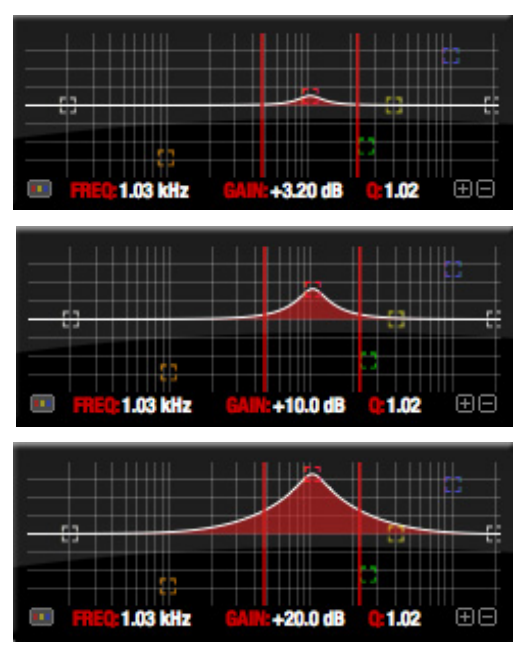

*Figure 11-13 : Courbes de réponse d'égalisation de Type I.*

L'égaliseur de *Type I* possède l'interaction Gain/Q la moins marquée – autrement dit, la largeur de bande varie peu en fonction du gain. C'est ce Type qui procure la meilleure précision et la meilleure réactivité par rapport à tous les autres Types d'EQ. Même de petites modifications de gain, en amplification (boost) comme en atténuation (cut), donnent des facteurs de Q relativement élevés. Ce type d'égalisation est parfaitement adapté aux situations où la précision est essentielle, et où on doit pouvoir agir indépendamment sur chaque paramètre. Pour des "mises en forme" sonores plus globales (par exemple, sur des mixages) ou plus

subtiles (par exemple, sur des voix), les autres Types d'égalisation peuvent se montrer plus appropriés. Le Type I de la section Vintage EQ de l'UltraLite-mk3 est l'égaliseur le plus proche, dans son comportement, d'un égaliseur paramétrique standard.

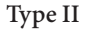

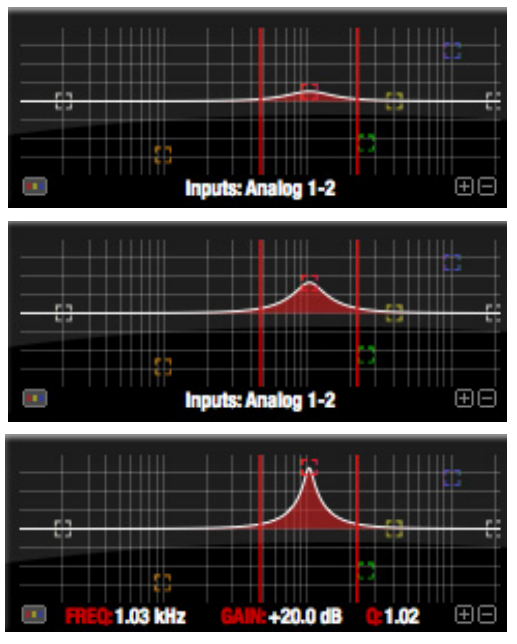

*Figure 11-14 : Tourbes de réponse d'égalisation de Type II.*

L'égaliseur de *Type II* maintient la valeur de Q constante, qu'il travaille en amplification (boost) ou en atténuation (cut) – "Q constant". Le style d'égalisation "Type II" émule un certain nombre d'égaliseurs "classiques", et donne de bons résultats pour le contrôle de la résonance sur une batterie ou sur des percussions, puisqu'il assure des valeurs de Q relativement élevées et des valeurs d'atténuation ou d'amplification plus extrêmes.

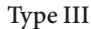

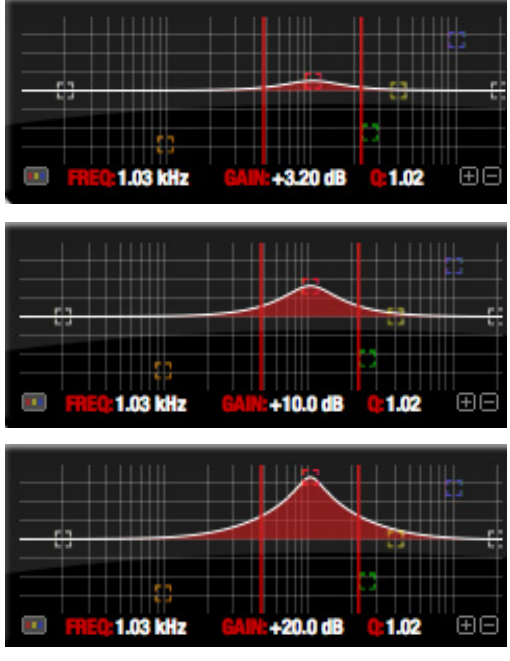

*Figure 11-15 : ourbes de réponse d'égalisation de Type III.*

L'égaliseur de *Type III* augmente la valeur de Q à mesure que la valeur de gain croît ("Q proportionnel"). Par conséquent, des valeurs de gain modérées donnent une correction plus douce, plus "large" (puisque la largeur de la bande corrigée est iumportante) ; en revanche, pour des valeurs de gain élevées, le son devienr plus fort, plus présent ("up front"), puisque la valeur de Q augmente proportionnellement à celle de l'amplification de la bande de fréquences. La courbe plus subtile, obtenue pour des valeurs de gain modérées, convient aux corrections globales et aux interventions plus subtiles sur les sons d'instruments ou de voix. Il suffira d'amplifier ou d'atténuer à petites doses pour obtenir l'effet désiré à l'oreille, sans même devoir modifier la valeur de Q. Par conséquent, ce type de correcteur, ainsi que les égaliseurs similaires possédant ce comportement caractéristique, est souvent qualifié de plus "musical". Plus spécifiquement, ce type

émule les égaliseurs classiques Neve, leurs équivalents modernes et les égaliseurs des consoles SSL série 4000 G. De nombreux égaliseurs externes disponibles dans le commerce possèdent la même relation gain/Q.

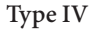

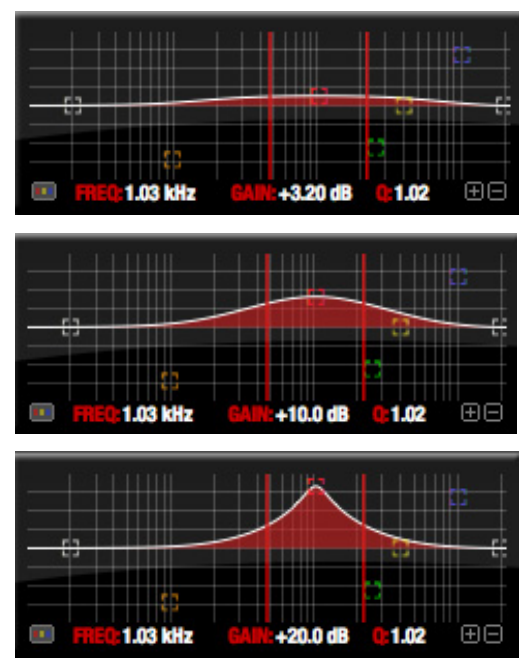

*Figure 11-16 : Courbes de réponse d'égalisation de Type IV*

L'égaliseur de *Type IV* est une variante plus extrême du Type III. Il assure une interaction très marquée entre le Q et le gain, de façon à maintenir, le mieux possible, une surface constante pour la région corrigée à mesure que vous agissez sur le gain. Le Type IV est le plus "doux" des quatre styles d'égaliseurs disponibles : il convient de façon idéale aux corrections légères sur des régions étendues, notamment sur des prémix ou même des mixages complets. Ce type d'égaliseur est également idéal pour toute application où on désire apporter des changements subtils à la personnalité globale du son : par exemple, en mastering, domaine où on se retrouve souvent à appliquer des

modifications globales d'une grande subtilité à différents mixages, de façon à homogénéiser les morceaux constituant un même album.

**Mode Shelve**

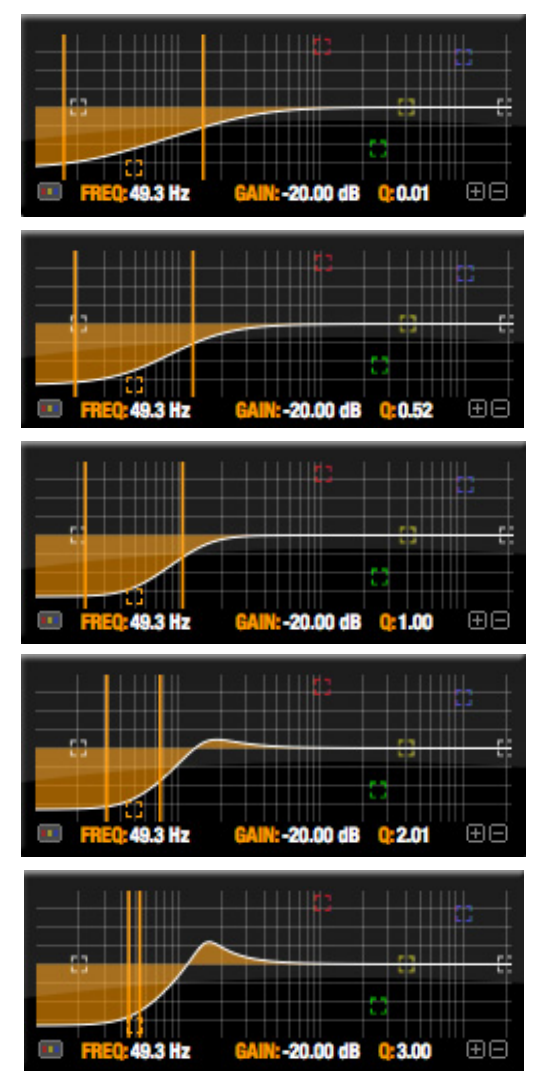

*Figure 11-17 : Suroscillation (Overshoot) lors d'un boost dans les graves en mode Shelve.*

Lorsque les deux bandes d'égalisation situées dans la partie supérieure de l'onglet EQ se trouvent en mode *Shelve* (Figure 11-10), le paramètre Q régit l'amplitude de la suroscillation (Overshoot)

appliquée à la courbe de réponse, comme illustré dans la Figure 11-17. Pour  $Q = 0.01$  (valeur la plus basse), la correction appliquée est un plateau normal, sans suroscillation. La courbe de réponse est celle d'un correcteur de type Shelve de premier ordre [pente de 6 dB/octave]. Pour Q = 1,0 (valeur par défaut), la courbe de réponse correspond à un correcteur de type Shelve du deuxième ordre [pente de 12 dB/octave], toujours sans résonance – une valeur qui est celle des EQ paramétriques conventionnels. Dans certaines situations, cette forme de correction en plateau, précise et propre, peut sonner de façon agressive – surtout si on la compare à des égaliseurs analogiques plus classiques. Pour adoucir le résultat, la résonance augmente à mesure que le Q augmente – comme montré dans la Figure 11-17 pour des valeurs de Q de 1,00 / 2,00 / 3,00. La région correspondant à la suroscillation provoque une accentuation des fréquences situées juste après la fréquence de coupure, ce qui compense de façon plus progressive et plus plaisante la chute subjective des fréquences graves atténuées par le correcteur.

À l'inverse, lorsque vous appliquez un boost en mode Shelve, la résonance s'effectue dans le sens inverse, créant un creux dans la région du spectre située juste après la fréquence de coupure, de façon à compenser, là encore de façon plaisante, l'accentuation subjective perçue dans le grave :

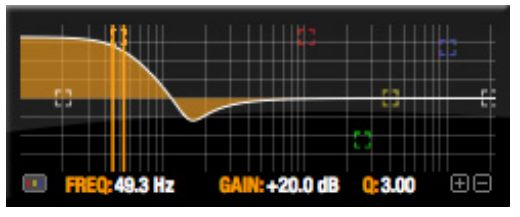

*Figure 11-18 : Suroscillation (Overshoot) lors d'un boost dans les graves en mode Shelve.*

L'overshoot est également appliqué pour les amplifications (boost)/atténuations (cut) dans les aigus :

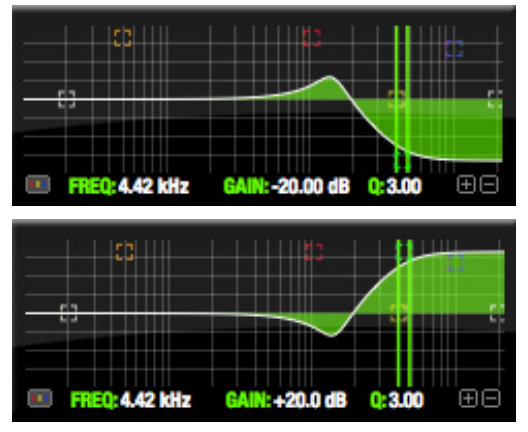

*Figure 11-19: Overshoot dans les aigus, cut et boost en mode Shelve.*

L'overshoot tend à s'approcher davantage de l'effet désiré lorsqu'on applique une correction en mode Shelve : on considère donc qu'introduire une suroscillation donne un résultat plus musical que celui obtenu avec une réponse en plateau sans suroscillation. Cet effet, très apprécié des ingénieurs du son, a été introduit dans les égaliseurs Neve originaux, puis dans ceux des consoles SSL 4000 Série G.

Pour la valeur maximale de Q (soit 3,00), le niveau atteint par la résonance ne dépasse pas la moitié du gain total de boost ou de cut. Par exemple, si vous amplifiez la bande de fréquences (gain) de +20dB, le creux dans la région d'overshoot est de -10 dB.

Les courbes d'overshoot sont symétriques pour le cut et le boost.

## **Filtres passe-bas (LPF) et passe-haut (HPF)**

Les filtres passe-bas et passe-haut intégrés au Vintage EQ sont similaires à ceux qu'on trouve dans la plupart des égaliseurs paramétriques conventionnels (qui possèdent le plus souvent une pente fixe de 12 dB/octave) – sauf que ceux de Vintage EQ proposent six valeurs différentes pour la pente (Slope) : 6, 12, 18, 24, 30 et 36 dB/octave. Cette possibilité de contrôler la forme de l'inflexion (ou "knee") procure une plus grande souplesse et

un contrôle plus poussé, ce qui se traduit par une meilleure adaptation dans un grand nombre de situations.

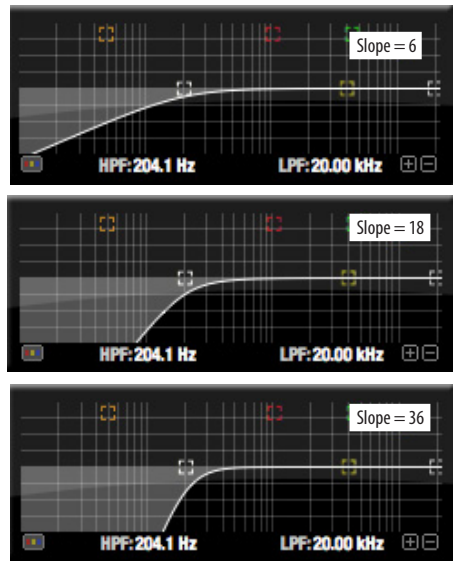

*Figure 11-20 : Le filtre passe-bas, avec trois valeurs de pente différentes : 6, 18 et 36 dB/octave.*

### **L'onglet Dynamics**

L'onglet Dynamics (Figure 11-21) visualise les réglages de traitement de dynamique s'appliquant à la voie d'entrée ou de sortie se trouvant en mode Focus. Cliquez sur n'importe quel bouton Focus

dans l'onglet Inputs ou Outputs pour visualiser les réglages effectués dans l'onglet Dynamics pour cette voie.

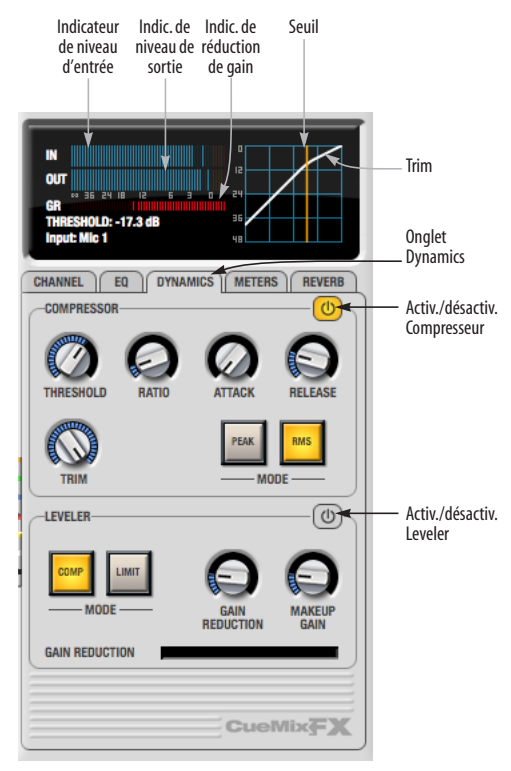

*Figure 11-21 : L'onglet Dynamics.*

#### **Activation du processeur de dynamique**

Chaque voie d'entrée et de sortie possède un bouton global *d'activation/désactivation du traitement de dynamique* (Figure 11-3 et Figure 11-6). Ce bouton met en service/hors service tout le traitement de dynamique sur la voie. De plus, l'onglet Dynamics intègre deux traitements différents : Compressor et Leveler, activables/désactivables individuellement (Figure 11-21).

### **Compressor**

Le *Compressor* (Figure 11-21) réduit le niveau du signal d'entrée dès qu'il dépasse le seuil. L'atténuation est déterminée par le paramètre

*Ratio* (taux) et le niveau d'entrée. Si le niveau d'entrée dépasse la valeur de *Threshold* (seuil) de 6 dB et que la valeur de Ratio est de 3:1, alors le niveau de sortie ne sera plus que de 2 dB au-dessus du seuil (Threshold). Cette atténuation progressive des niveaux d'entrée supérieurs au seuil permet de réduire la distorsion. La rapidité de réaction du compresseur est déterminée par la valeur du paramètre *Attack*. De même, dès que le niveau du signal repasse en dessous de la valeur de seuil, l'atténuation disparaît progressivement, à une vitesse déterminée par la valeur du paramètre *Release*. Pour des durées de Release élevées, le niveau du signal audio chute brièvement lorsqu'un passage doux suit un passage fort. Pour des durées de Release relativement courtes, un effet de "pompage" peut apparaître lorsque le niveau d'entrée moyen fluctue rapidement de part et d'autre du niveau de seuil (Threshold).

Pour pallier ces problèmes, une solution consiste à utiliser le traitement de Leveler.

### **Réglage graphique de la valeur de seuil (Threshold)**

Pour modifier la valeur de seuil (Threshold), vous pouvez soit tourner le potentiomètre Threshold, soit faire glisser directement la droite verticale de seuil dans la représentation graphique de la courbe de transfert du compresseur (Figure 11-21).

## **Indicateur de niveau d'entrée (IN)**

L'indicateur de niveau *IN* (Figure 11-21) visualise le niveau du signal d'entrée avant son arrivée dans le compresseur. Selon le mode choisi, le niveau indiqué est RMS (efficace) ou crête.

**Indicateur de réduction de gain (GR)** L'indicateur de réduction de gain *(GR)* (Figure 11-21) visualise, en temps réel, l'atténuation appliquée par le compresseur.

#### **Indicateur de niveau de sortie (OUT)**

L'indicateur de niveau *OUT* (Figure 11-21) visualise le niveau du signal de sortie, en mode crête (réactions instantanées). Le Trim (atténuation) est appliqué avant l'indicateur de niveau de sortie.

## **Modes Peak/RMS**

En mode *RMS*, le compresseur se base sur la valeur RMS (Root Mean Square, ou valeur efficace) du signal pour détecter le dépassement éventuel de la valeur de seuil en entrée. En mode *Peak*, cette détection s'effectue sur le niveau crête (instantané) du signal d'entrée. Le mode RMS laissera passer des crêtes, puisque le circuit de détection travaille sur la valeur moyenne du signal. Le mode Peak réagira instantanément sur les crêtes. On utilise généralement le mode Peak sur la batterie, les percussions, et autres sons dotés de transitoires marqués. Le mode RMS est utilisé sur les autres types de sons.

Selon le mode choisi, l'indicateur de niveau d'entrée visualise soit le niveau crête, soit le niveau efficace (RMS).

### **Leveler**

Le Leveler™ (Figure 11-21) est une modélisation précise du légendaire "compresseur" (en fait, il s'agissait plutôt d'un "amplificateur de mise à niveau", traduction littérale du terme anglais 'Leveling Amplifier') opto-électronique Teletronix™ LA-2A® des années 60, renommé pour son circuit de contrôle automatique de gain (Automatic Gain Control ou AGC) très recherché. Le plug-in de Leveler tournant sur le DSP intégré de l'UltraLite-mk3 recrée avec fidélité le LA-2A, avec une précision de 32 bits virgule flottante.

### **Comment modéliser un compresseur optoélectronique ?**

La description la plus simple d'un "Leveling Amplifier" optique est un dispositif émetteur de lumière (ampoule, LED...) placé devant une photo-

résistance. L'intensité lumineuse est proportionnelle au niveau du signal audio ; la résistance de la photo-résistance est inversement proportionnelle à la quantité de lumière reçue. Les photo-résistances réagissent relativement rapidement à l'augmentation de l'intensité lumineuse, mais la résistance retourne à sa valeur originale (en l'absence de lumière) assez lentement. Par conséquent, si on incorpore une photo-résistance dans un atténuateur, suivi d'un amplficateur qui rattrape le gain, on obtient un signal dont le niveau subjectif reste relativement constant.

### **Un contrôle de gain automatique grâce à la lumière**

Le circuit de contrôle automatique de gain (AGC) du LA-2A utilise un opto-coupleur vintage connu pour sa référence (T4). Le T4 contient un panneau électro-luminescent (Electro-Luminescent Panel, ou ELP) et une photo-résistance montée de telles façon que l'émission lumineuse du panneau module sa résistance. Un ELP consiste en une fine couche de matériau phosphorescent, monté en sandwich entre deux électrodes isolantes constituant un condensateur. L'une de ces électrodes est transparente, afin de permettre à la lumière de s'échapper. Ces composants sont souvent fabriqués en appliquant une peinture phosphorescente sur une feuille de verre ou de plastique métallisée – ils sont identiques à ceux qu'on trouve dans les cellules photo-électriques commandant divers dispositifs. Malheureusement, ces composants demandent des tensions élevées pour fonctionner – il faut donc les alimenter par des circuits à lampes, capables de fournir plusieurs centaines de Volts.

#### **Caractéristiques de la réponse**

Une fois que la lumière disparaît, la valeur de la photo-résistance revient à celle qu'elle possède dans le noir. Le profil de la courbe de decay varie selon l'intensité lumineuse qu'avait la source, et de la durée d'exposition. De façon générale, plus le signal est fort, plus le release de la compression est lent. Il n'est pas rare que cette durée de release atteigne, voire dépasse une minute. Lorsqu'on utilise ce type d'appareil, il ne faut pas oublier que les concepts "traditionnels" d'un compresseur – taux, seuil, temps d'attaque et de release – ne sont pas applicables. L'intensité lumineuse est déterminée par des interactions non linéaires entre le signal d'entrée, le circuit de contrôle automatique de gain et le panneau électroluminescent. Par conséquent, tout dépend des particularités du signal audio, d'une façon impossible à décrire sans passer par des notions mathématiques sophistiquées de mécanique statistique. Les résultats obtenus, eux, relèvent parfois de la mystique : même en envoyant le même signal (une boucle, par exemple) deux fois de suite dans le Leveler, vous obtiendrez souvent une réponse différente au deuxième passage de la boucle, que ce soit au niveau du temps d'attaque, de release ou du taux de compression. Par ailleurs, deux signaux d'entrée possédant un niveau RMS identique pourront le traitement de Leveler d'une façon complètement différente.

C'est précisément ce comportement "autoadaptatif" qui fait des compresseurs optiques un outils de choix pour "lisser" la dynamique d'une voix, d'une basse, voire de mixages entiers, sans nuire à la dynamique subjective.

#### **Boutons Compressor/Limit**

Les boutons *Comp* et *Limit* (Figure 11-21) correspondent au sélecteur de mode Limit/ Compress du LA-2A original. L'effet obtenu est très subtil, l'option Limit ne se rapprochant que légèrement davantage d'un limiteur que d'un compresseur. Le sélecteur accroît le niveau d'entrée dans le modèle du circuit de contrôle automatique de gain (AGC), et fait travailler l'atténuateur à un niveau légèrement inférieur. Du coup, le Leveler répond d'une façon un peu plus prononcée aux transitoires, mais son comportement reste celui d'un 'Leveling Amplifier'.

#### **Gain Reduction**

Le potentiomètre *Gain Reduction* (Figure 11-21) définit la force du signal envoyé au modèle du contrôle automatique de gain.

#### **Makeup Gain**

Le potentiomètre *Makeup gain* (Figure 11-21) amplifie le signal de sortie, afin de compenser la réduction de gain subie.

## **Activation/désactivation du Leveler**

Le Leveler recrée le LA-2A avec une précision telle que sa modélisation tient compte du "temps de chauffe" d'un vrai LA-2A après sa mise sous tension. Par conséquent, lorque vous activez le Leveler, donnez-lui un moment pour se "stabiliser" avant de commencer à traiter un signal.

### **L'onglet Meters**

L'onglet *Meters* (Figure 11-22) rassemble les indicateurs de niveau de toutes les entrées, les sorties et de tous les bus de mixage de l'UltraLitemk3. Il permet donc d'embrasser d'un seul coup d'œil l'activité de tous les signaux gérés par l'UltraLite-mk3 ; idéal pour vérifier que l'assignation des différents signaux est correcte, et en cas de problème.

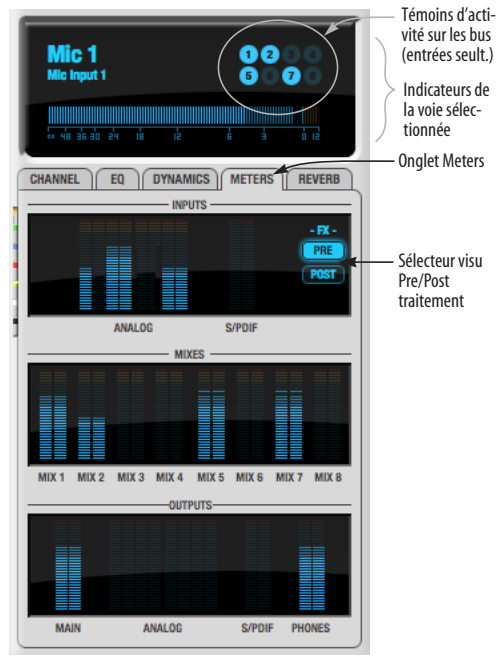

*Figure 11-22 : L'onglet Meters.*

#### **Visualisation des niveaux de la voie**

L'*indicateur des niveaux de la voie* (Figure 11-22) contient un vumètre horizontal à longue course pour l'entrée ou la sortie se trouvant actuellement en mode Focus dans l'onglet Input ou Output.

#### **Témoins d'activité sur les bus (entrées seulement)**

Les *témoins d'activité sur les bus* (Figure 11-22) ne sont présents que pour les entrées. Voir "Indicateur de niveau d'entrée et témoins d'assignation aux bus" en page 80.

**Sélecteur de visualisation Pre/Post traitement** Le sélecteur *Pre/Post* (Figure 11-22) affecte tous les indicateurs de niveau d'entrée (ainsi que l'indicateur situé au-dessus de l'onglet dans le cas d'une entrée). En position *Pre*, les niveaux des signaux d'entrée sont visualisés *avant* tout traitement sauf le Trim ; en position *Post* , les

niveaux sont visualisés *après* tous les traitements effectués sur la voie (égalisation, compression, dématriçage M/S, permutation L/R, etc.).

#### **L'onglet Reverb**

L'onglet *Reverb* (Figure 11-23) assure l'accès au processeur de réverbération global de l'UltraLitemk3, qui fournit une réverbération de haute fidélité et autorise un contrôle graphique de ses paramètres.

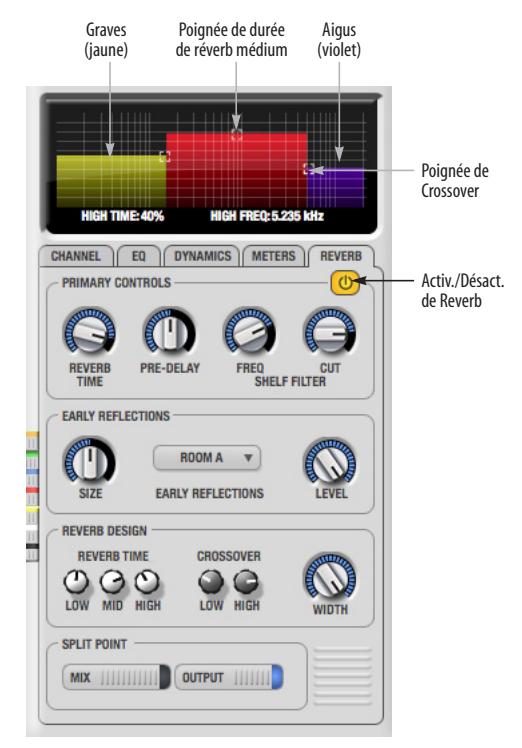

*Figure 11-23 : L'onglet Reverb.*

#### **Activation de la réverbération**

Le bouton d'activation/désactivation de Reverb (Figure 11-23) sert à mettre le processeur de réverbération en service/hors service. Come la réverbération utilise beaucoup de ressources DSP, mieux vaut laisser Reverb désactivé si vous ne l'utilisez pas.

## **Assignation des entrées, des bus et des sorties au processeur de réverbération**

Le processeur de réverbération est indépendant, et son signal de sortie est stéréo. Vous pouvez y envoyer plusieurs signaux, provenant de différents points (départs) de la console de CueMix FX. Tous ces signaux sont mélangés et traités ensemble. Le signal de sortie stéréo de la réverbération revient ensuite sur un bus de mixage ou sur des retours stéréo dédiés.

## **Départs Reverb**

Voici les signaux que vous pouvez envoyer au processeur de réverbération, par l'intermédiaire des potentiomètres de départ correspondants (abordés précédemment dans ce chapitre) :

- Entrées mono ou stéréo (Figure 11-3 en page 75)
- Sorties de bus Mix (Figure 11-2 en page 73)
- Sorties (Figure 11-6 en page 78)

## **Retours Reverb**

La sortie stéréo du processeur de réverbération peut être envoyée vers les destinations suivantes, via les retours correspondants (abordés précédemment dans ce chapitre) :

- Sorties de bus Mix
- Sorties
- L'ordinateur (via le bus Reverb Return)

#### **Point de split**

Le *point de split* (Figure 11-23) évite toute boucle de réinjection ("Larsen électronique") pouvant se produire lorsqu'on récupère le signal de la réverbération sur une voie dont le départ réverbération est déjà ouvert, par exemple.

#### **Mix**

Lorsque le point de split est réglé sur *Mix*, les retours réverbération sont activés dans l'onglet Mixes et les départs sont grisés dans l'onglet Output. Vous pouvez ainsi envoyer un signal vers la réverbération depuis les entrées et les bus de mixage, et récupérer sans risque le signal d'effet sur les sorties.

### **Output**

Lorsque le point de split est réglé sur *Output*, les départs deviennent actifs dans l'onglet Output, et les retours sont grisés dans l'onglet Mixes. Vous pouvez ainsi envoyer un signal vers la réverbération depuis les entrées, les bus de mixage et les sorties, et récupérer sans risque le signal d'effet sur les sorties.

## **Section Primary Controls**

Les potentiomètres de la section Primary Controls (Figure 11-23) de l'onglet Reverb permettent d'accéder aux paramètres de base de l'effet de réverbération.

## **Reverb Time**

Le paramètre *Reverb Time* détermine la durée de la réverbération (decay, ou *tail*). Il s'agit d'habitude d'un paramètre global : mais ici, vous pouvez affiner le comportement de la réverbération en réglant la durée de façon indépendante sur trois bandes de fréquences, comme expliqué ci après dans le paragraphe "Section Reverb Design".

#### **PreDelay**

Le paramètre *PreDelay* est la durée s'écoulant entre le son direct et les premières réflexions. Si vous vous trouvez dans une grande salle, il s'écoule un certain temps avant le retour de ces toutes premières réflexions. Le paramètre PreDelay est très utile pour garder le son original distinct, sans confusion. Par exemple, sur les voix, les réflexions ne se feront entendre qu'après que le son initial d'un mot a été chanté.

#### **Shelf Filter**

La section *Shelf Filter* est un filtre passe-bas, permettant d'intervenir sur les aigus de l'effet global. Le potentiomètre *Frequency* définit la fréquence de coupure du filtre passe-bas, et *Cut*  dose l'atténuation appliquée par le filtre.

#### **Section Early Reflections**

Les premières réflexions, ou réflexions précoces ("Early Reflections" en anglais) donnent l'impression subjective d'espace. Leur distribution varie selon la forme du local, les angles de ses murs, et même son aménagement (meubles...). Les premières réflexions constituent en quelque sorte la "signature sonore" de la réverbération. Reverb vous permet de choisir parmi plusieurs types de salles – dont les espaces acoustiques respectifs sont simulés par modélisation. Les paramètres *Size* et *Level* permettent de contrôler la taille du local et la force des premières réflexions.

☛ Astuce : essayez de n'utiliser que les premières réflexions, sans le champ réverbéré ultérieur (pour ce faire, réglez la durée de réverbération à sa valeur minimale). Vous obtiendrez ainsi des effets intéressants et inhabituels.

#### **Section Reverb Design**

La section Reverb Design vous permet de contrôler la durée de la réverbération, séparément pour trois bandes de fréquences (*Low*, *Mid* et *High)*, définies par des points de crossover réglables (*Low* et *High*). La durée de réverbération *(Reverb Time)* pour chaque bande est spécifiée en pourcentage de la durée globale spécifiée dans la section Primary Controls, en haut de l'onglet.

Vous pouvez éditer ces paramètres graphiquement, en faisant glisser les poignées dans l'affichage graphique (Figure 11-23).

Le potentiomètre *Width* sert à doser la largeur de l'image stéréo de la réverbération. Si vous le tournez à fond à droite, la largeur stéréo est

maximale. En position "Midi (12 h)", le signal de réverbération est mono. Si vous tournez le potentiomètre à fond à gauche, l'image stéréo du signal de réverbération est inversée.

## **LE GROUPE MONITOR**

Le *groupe Monitor* ("groupe d'écoute") est un jeu de sorties de l'UltraLite-mk3 dont vous pouvez contrôler le niveau d'écoute via le potentiomètre master Monitor Level, situé en haut à droite de la fenêtre de la console de CueMix FX (Figure 11-24), ou par l'intermédiaire du potentiomètre MASTER VOL situé en face avant de l'UltraLite-mk3.

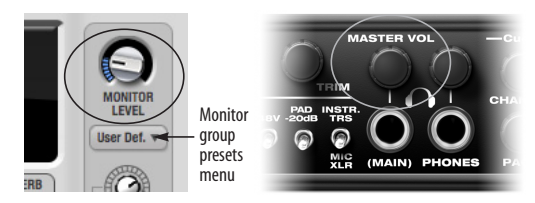

*Figure 11-24 : Réglage de niveau du groupe Monitor depuis CueMix FX et via le potentiomètre MASTER VOL en face avant.*

## **Assignation de sorties au groupe Monitor**

Vous pouvez assigner n'importe quelle combinaison de sorties au groupe Monitor. Pour inclure une paire de sortie dans le groupe Monitor, il suffit de cliquer sur son bouton Monitor dans l'onglet Outputs (voir Figure 11-6 en page 78).

#### **Menu de presets du groupe Monitor menu**

Le *menu de presets du groupe Monitor*  (Figure 11-24) propose quelques préréglages correspondant à des situations d'écoute courantes :

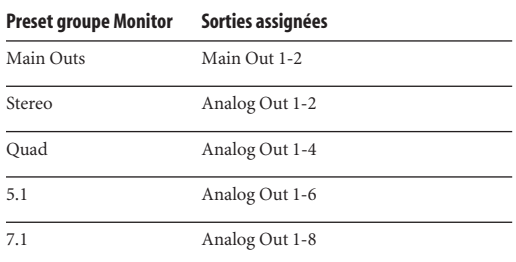

Si vous avez programmé votre propre groupe de sorties Monitor, le menu des presets comprend l'élément *user def.* ("user defined", défini par l'utilisateur).

## **Indicateurs de niveaux du groupe Monitor**

Les indicateurs de niveau du groupe Monitor (Figure 11-1 en page 70) visualisent les niveaux de sorties pour toutes les paires de sorties faisant partie du groupe Monitor. La largeur des échelles verticales s'adapte au nombre de canaux à visualiser. Lorsque le groupe d'écoute comprend plusieurs sorties stéréo (en multicanal, par exemple), les indicateurs sont plus minces, afin de tenir tous dans l'espace alloué.

### **INDICATEUR DE RESSOURCES DSP**

L'indicateur de ressources DSP (Figure 11-1) visualise la quantité de ressources de traitement utilisées par l'UltraLite-mk3 pour les effets. Ces ressources DSP sont allouées voie par voie, de la première à la dernière. S'il ne reste pas assez de ressources DSP pour activer tous les effets désirés sur une voie, aucun n'est alloué, ni sur cette voie, ni sur les suivantes.

Appliquer une égalisation sur une voie stéréo consomme environ deux fois plus de ressources qu'appliquer la même égalisation sur une voie mono. Le Compressor consomme l'équivalent DSP de 2,5 bandes d'égalisation et le Leveler l'équivalent de 4 bandes d'égalisation, que ce soit pour une voie mono ou une voie stéréo.

### **INDICATEUR SOLO**

L'indicateur de Solo (Figure 11-1) s'allume dès que le mode Solo est activé sur une des voies faisant partie du bus de mixage actif (même si cette voie est située en dehors de l'écran et qu'il faudrait faire défiler la visualisation pour la faire apparaître.

### **TALKBACK ET LISTENBACK**

CueMix FX propose des boutons *Talkback* et *Listenback*. La fonction Talkback ("ordres") permet à l'ingénieur du son de parler aux musiciens depuis la cabine de prise de son, en atténuant momentanément le niveau d'écoute. À l'inverse, la fonction Listenback ("écoute studio") permet aux musiciens de parler à la cabine, même si l'enregistrement n'est pas activé.

#### **Exemple de configuration matérielle**

La Figure 11-25 ci après illustre une configuration matérielle typique permettant d'utiliser les fonctions de Talkback et de Listenback. Pour le Talkback, prévoyez un micro dédié aux ordres dans la cabine, et reliez-le à une entrée micro de votre interface audio MOTU. Pour le Listenback, prévoyez un micro dédié dans le local d'enregistrement, et branchez-le à une autre entrée micro de l'UltraLite-mk3 (vous pouvez aussi utiliser un des micros dont vous vous servez pour l'enregistrement). Pour que les musiciens dans le local d'enregistrement puissent entendre les ordres, il faut prévoir un boîtier distributeur de casques ou une petite enceinte amplifiée, que vous relierez aux sorties analogiques 7-8 de votre UltraLite-mk3, comme illustré dans la Figure 11-25 ci après.

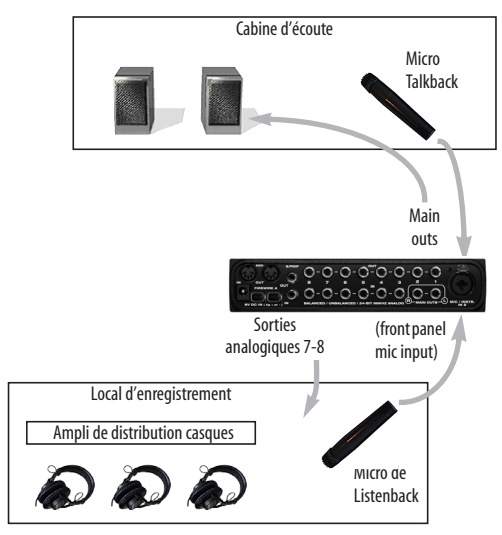

*Figure 11-25 : Configuration matérielle typique pour utiliser les fonctions de Talkback et de Listenback.*

### **Entrée micro Talkback / Listenback**

Pour configurer le micro de Talkback dans CueMix FX, allez dans l'onglet Inputs (Figure 11-3 en page 75) puis cliquez sur le bouton Focus de l'entrée micro sur laquelle vous avez branché le micro d'ordres (Talkback). Cliquez ensuite sur l'onglet Channel (Figure 11-8 en page 80) puis activez le bouton *Talk*.

La procédure est identique pour le micro de Listenback, sauf qu'il faut bien sûr cliquer sur le bouton *Listen* dans l'onglet Channel.

#### **Sortie Talkback / Listenback**

Pour configurer les sorties de Talkback et de Listenback, allez dans l'onglet Outputs (Figure 11-6 en page 78) puis activez le bouton *Talk* pour la paire de sorties sur laquelle vous désirez envoyer les ordres. De même, activez le bouton *Listen* pour la paire de sorties sur laquelle vous désirez écouter le micro de Listenback.

## **Atténuateur d'écoute Talkback / Listenback**

Les potentiomètres situés respectivement audessus du bouton Talk et en dessous du bouton Listen (Figure 11-26) servent à doser l'atténuation appliquée au signal écouté (autre que le signal du micro de Talkback ou de Listenback) lorsque vous utilisez les ordres (Talkback) et/ou le micro d'écoute des musiciens (Listenback). Vous évitez ainsi toute reprise par le micro d'ordres de votre voix diffusée dans le local d'enregistrement, via l'écoute cabine – qui provoquerait un phénomène de Larsen. Si vous tournez le potentiomètre à fond à gauche, tous les signaux écoutés via CueMix sont coupés lorsque vous cliquez sur le bouton Talk ou Listen. Les données audio lues depuis votre logiciel audio hôte ne sont pas affectées par cette atténuation d'écoute.

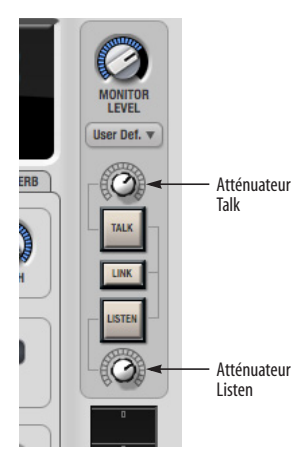

*Figure 11-26 : Les contrôles Talkback/Listenback.*

# **Activer/désactiver Talkback et Listenback**

Pour activer la fonction de Talkback ou de Listenback, cliquez sur le bouton Talk ou Listen (Figure 11-26) ; relâchez pour désactiver. Autrement dit, la fonction de Talkback et/ou de Listenback est activée tant que vous maintenez enfoncé le bouton de la souris. Option-cliquez pour transformer le bouton en inverseur : dans ce cas, après un clic, le mode reste activé jusqu'à ce que vous cliquiez de nouveau sur le bouton. Vous n'avez donc pas à maintenir enfoncé le bouton de la souris tant que vous parlez dans le micro d'ordres

ou écoutez ce que vous disent les musiciens, par exemple. Vous pouvez aussi utiliser les éléments du menu Talkback.

Si vous désirez activer simultanément les fonctions Talkback et Listenback, activez le bouton *Link* (Figure 11-26).

## **Réglage du niveau d'écoute de Talkback et de Listenback**

Pour régler le niveau d'écoute des micros de Talkback et/ou Listenback, ajustez leur atténuateur d'entrée (Trim) dans CueMix FX.

## **RACCOURCIS CLAVIER**

En utilisant les touches mortes, vous pouvez accéder aux raccourcis clavier suivants :

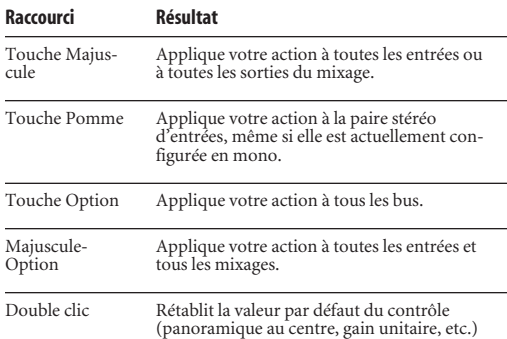

Dans l'onglet EQ, les touches mortes suivantes permettent d'accéder aux raccourcis suivants :

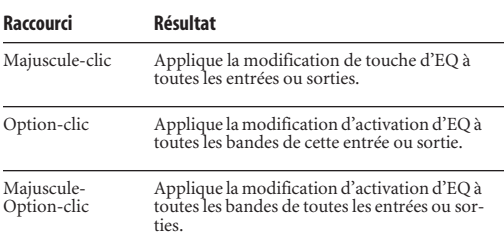

### **LE MENU FILE**

### **Enregistrement/chargement de presets 'matériels'**

L'UltraLite-mk3 peut enregistrer jusqu'à 16 presets de configuration matérielle dans sa mémoire intégrée. Un preset inclut tous les réglages dans CueMix FX, pour toutes les entrées, sorties et bus de mixage, mais ne prend pas en compte les paramètres globaux tels que la source de signal d'horloge ou la fréquence d'échantillonnage.

Les commandes Load Hardware Preset et Save Hardware Preset disponibles dans le menu File de CueMix FX vous permettent de nommer, d'enregistrer et de charger des presets dans l'UltraLl'UltraLite-mk3ite-mk3.

## **Peak/Hold Time**

Dans CueMix FX, les crêtes de signal sont indiquées par un segment ("LED virtuelle") dans un indicateur de niveau – elles correspondent au niveau maximal du signal évalué par l'indicateur. Le réglage *Peak/Hold Time* (menu File) détermine pendant combien de temps cet indicateur reste visible après apparition de la crête ("gel") – il disparaît ensuite. Pour désactiver les indicateurs de crête et la fonction de gel de crête, choisissez Off dans ce sous-menu.

### **Mix1 Return Includes Computer**

L'élément *Mix1 return includes computer* du menu File s'applique à d'autres interfaces MOTU, et ne possède aucune fonction sur l'UltraLite-mk3.

#### **Hardware follows CueMix Stereo Settings**

Cet élément du menu File s'applique à d'autres interfaces MOTU, et ne possède aucune fonction sur l'UltraLite-mk3.

## **Show meter in dock icon**

Cet élément du menu File de CueMix FX s'applique à d'autres interfaces MOTU, et ne possède aucune fonction sur l'UltraLite-mk3.

### **LE MENU EDIT**

## **Undo/Redo**

CueMix FX autorise plusieurs niveaux d'Annuler/ Rétablir (Undo/Redo). Vous pouvez ainsi parcourir, en arrière ou en avant, l'historique de vos actions dans le logiciel.

**Copier/coller (dupliquer) tout un mixage**

Pour copier/coller les paramètres d'un mixage dans un autre mixage :

**1** Sélectionnez le mixage source (Figure 11-1) puis choisissez Copy dans le menu Edit (ou appuyez sur Pomme-C).

**2** Choisissez le mixage de destination puis choisissez Paste dans le menu Edit (ou appuyez sur Pomme-V).

## **Clear Peaks**

La fonction *Clear Peaks* du menu Edit permet de remettre à zéro tous les indicateurs de crêtes dans tous les indicateurs de niveau de CueMix FX.

## **LE MENU DEVICES**

Si vous travaillez simultanément avec plusieurs interfaces audio MOTU, ce menu dresse la liste de toutes celles qui sont actuellement en ligne. Choisissez l'une d'entre elles dans le menu puis modifiez ses paramètres via le logiciel CueMix FX.

## **LE MENU CONFIGURATIONS**

Une configuration est un "snapshot" (un "cliché instantané") de tous les paramètres dans CueMix FX (donc de l'interface UltraLite-mk3 elle-même). Les commandes du menu Configurations permettent de créer, d'enregistrer, de charger, d'importer/exporter, bref de gérer autant de configurations que vous le souhaitez.

Le tableau ci-dessous résume les différentes opérations disponibles dans le menu Configurations :

#### **Élément du menu Configurations Rôle**

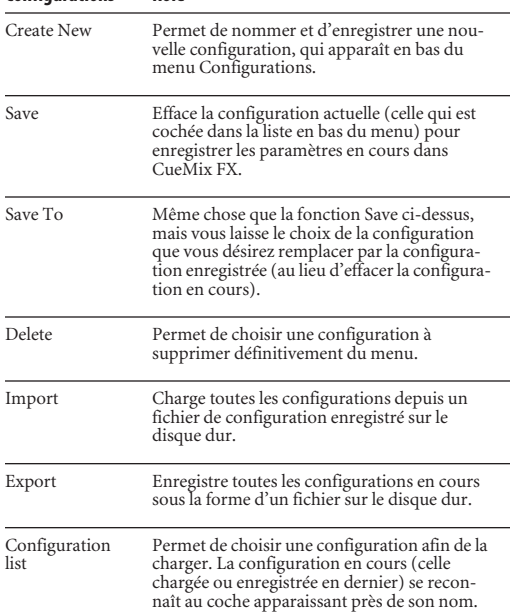

#### **Modifier une configuration**

Le nom de la configuration en cours apparaît dans la barre de titre de la fenêtre de CueMix FX. Si vous apportez des modifications aux réglages dans CueMix FX, un astérisque (\*) apparaît devant le nom, pour vous rappeler que l'état actuel dans CueMix FX ne correspond pas à la configuration enregistrée. Si vous désirez mettre à jour cette configuration, en répercutant les modifications apportées, utilisez la commande Save. Pour enregistrer l'état actuel de CueMix FX sous la forme d'une autre configuration, utilisez la commande Save To. Si vous désirez enregistrer une nouvelle configuration, distincte, utilisez la commande Create New.

### **Enregistrer une configuration CueMix FX sous forme de preset 'matériel'**

Pour enregistrer une configurationCueMix FX sous forme de preset matériel :

**1** Choisissez la configuration depuis le menu Configurations, afin d'en faire la configuration active.

**2** Choisissez *menu File > Save Hardware Preset*.

**3** Entrez un nom, choisissez un emplacement de preset puis cliquez sur OK.

## **Enregistrer un preset matériel sous forme deconfiguration CueMix FX**

Pour enregistrer un preset matériel sous forme de configurationCueMix FX :

**1** Choisissez *menu File > Load Hardware Preset*, afin d'en faire le preset actif.

**2** Choisissez *Configuration menu> Create New* (ou *Save To*) pour enregistrer le preset sous forme de configuration.

## **LE MENU TALKBACK**

Vous pouvez utiliser les commande disponibles dans le menu Talkback pour activer ou désactiver la fonction Talkback ou Listenback.

## **LE MENU PHONES**

Le menu Phones permet de choisir le signal envoyé sur la sortie casque – équivalent du paramètre Phones dans MOTU Audio Setup. Toutefois, ce menu propose une option supplémentaire exclusive à CueMix FX : *Follow Active Mix*. Cet élément de menu, lorsqu'il est coché, envoie sur la sortie casque le signal de sortie du bus de mixage en cours de visualisation dans CueMix FX. Par exemple, si c'est le bus de mixage 3 que vous visualisez, son signal est envoyé sur la sortie casque (quelle que soit son assignation par ailleurs).

#### **LE MENU CONTROL SURFACES**

CueMix FX peut être contrôlé depuis une surface de contrôle automatisée, par exemple une the Mackie Control™. Pour activer et configurer cette fonction, utilisez les commandes disponibles dans le menu *Control Surfaces*.

#### **Application follows control surface**

Lorsque la commande *Application follows control surface* du menu Control Surfaces est cochée, la fenêtre de CueMix FX défile automatiquement sur la voie que vous réglez sur la surface de contrôle – si la voie n'était pas visible lorsque vous avez commencé à la régler. Même principe dans l'onglet de bus de mixage : si vous réglez un paramètre qui n'est pas à l'écran, CueMix FX passe directement à l'onglet approprié pour visualiser le contrôle que vous réglez.

#### **Share surfaces with other applications**

Lorsque la commande *Share surfaces with other applications* du menu Control Surfaces est cochée, CueMix FX "rend" la surface de contrôle lorsque vous passez à une autre application. Vous pouvez ainsi commander votre autre logiciel avec la surface de contrôle, sans aucune manipulation supplémentaire. L'idée est que la surface de contrôle commande toujours l'application au premier plan. Il suffit donc de faire passer l'application désirée en avant-plan (la rendre active), et votre surface de contrôle suit automatiquement et la commande. Lorsque vous désirez retourner au contrôle de CueMix FX, il suffit de rappeler en avant-plan CueMix FX.

Si cet élément de menu n'est pas coché, votre surface de contrôle reste allouée à CueMix FX en permanence, même si ce n'est pas l'application en premier plan. Vous ne pourrez donc pas contrôler d'autre application audio avec la surface de contrôle, puisqu'elle est alors "réservée" à CueMix FX). Ce mode est utile si vous ne devez pas utiliser la surface de contrôle avec un autre logiciel.

### **CueMix et surfaces de contrôle**

CueMix FX intègre la compatibilité directe avec les surfaces de contrôle de modèle suivant :

- Mackie Control™
- Mackie HUI™
- Mackie Baby HUI™

Utilisez les commandes de l'élément de sous-menu *CueMix Control Surfaces* pour activer puis configurer la surface de contrôle désirée, comme décrit brièvement ci après.

#### **Enabled**

Cochez cet élément de menu pour activer l'utilisation de la surface de contrôle avec CueMix FX. Décochez-le pour désactiver la commande via la surface de contrôle.

#### **Configure…**

Choisissez cet élément de menu pour configurer votre modèle de surface de contrôle. Lancez l'aide en ligne pour des instructions spécifiques et détaillées sur la configuration de CueMix FX pour travailler avec votre modèle de surface de contrôle.

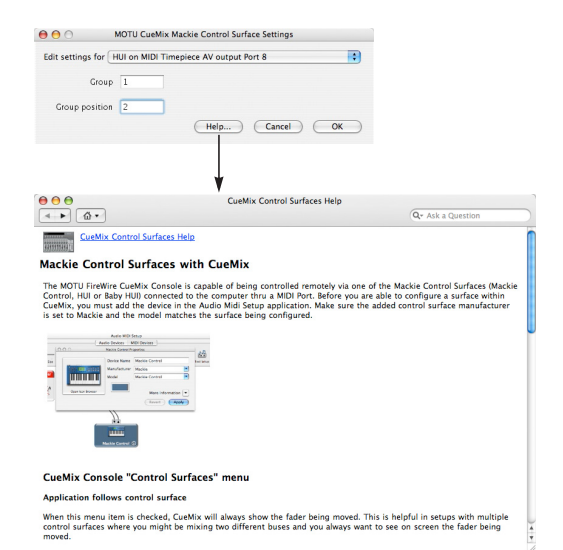

*Figure 11-27 : N'hésitez pas à vous référer à l'aide en ligne, très complète, pou rplus de détails sur la configuration de CueMix FX pour travailler avec votre modèle de surface de contrôle.*

### **Autres surfaces de contrôle compatibles HUI**

Toute surface de contrôle possédant un mode d'émulation HUI devrait être compatible avec CueMix FX. Il suffit d'ajouter une Mackie HUI dans Configuration Audio et MIDI, puis d'activer le mode d'émulation HUI sur votre surface de contrôle. Pour plus de détails à ce sujet, consultez le manuel utilisateur de votre surface de contrôle.

### **Autres modèles de surfaces de contrôle**

Si vous installez d'autres pilotes de surfaces de contrôle compatibles avec CueMix FX, les surfaces apparaîtront sous forme d'éléments de menu distincts, en bas du menu Control Surfaces, avec les mêmes éléments de sous-menu décrits ci avant.

#### **CHAPITRE <sup>12</sup> MOTU SMPTE Console**

### **SOMMAIRE**

I

L'UltraLite-mk3 peut s'asservir (se références, se verrouiller, se synchroniser... il existe beaucoup de termes !) à un code temporel SMPTE arrivant sur n'importe laquelle de ses entrées analogiques, sans devoir utiliser un synchroniseur séparé. Elle permet également de générer un signal de timecode SMPTE sur n'importe laquelle de ses sorties. L'UltraLite-mk3 intègre un moteur de synchronisation basé sur DSP, à verrouillage de phase, doté de fonctions de filtrage sophistiquées, assurant un verrouillage rapide et une synchronisation extrêmement précise (tolérance inférieure à l'image !). La synchronisation directe à un timecode est possible sous Mac OS X, dans AudioDesk et Digital Performer.

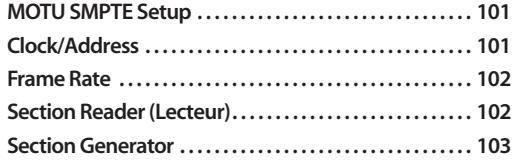

#### **Référencer Digital Performer ou AudioDesk à un**

**timecode SMPTE . . . . . . . . . . . . . . . . . . . . . . . . . . . . . . . . . . . .104 Synchronisation à un time code SMPTE . . . . . . . . . . . . .105**

# **MOTU SMPTE SETUP**

L'utilitaire MOTU SMPTE Setup™ livré avec la UltraLite-mk3 rassemble toute une série d'outils permettant de générer un timecode SMPTE, que ce soit pour le coucher sur une bande, pour régénérer un timecode existant ou asservir d'autres appareils à l'ordinateur.

### **CLOCK/ADDRESS**

Le menu *Clock/Address* (Figure 12-1) corrrespond au même paramètre global que *Clock Source* dans l'utilitaire MOTU Audio Setup (voir "Clock Source" en page 34), mais il propose ici des informations supplémentaires : chaque champ de valeur de paramètre indique à la fois l'horloge et l'adresse (code temporel ou nombre d'échantillons), séparés par une barre oblique ou "slash ( / ). Pour asservir l'UltraLite-mk3 à un timecode SMPTE, choisissez le réglage *SMPTE / SMPTE*

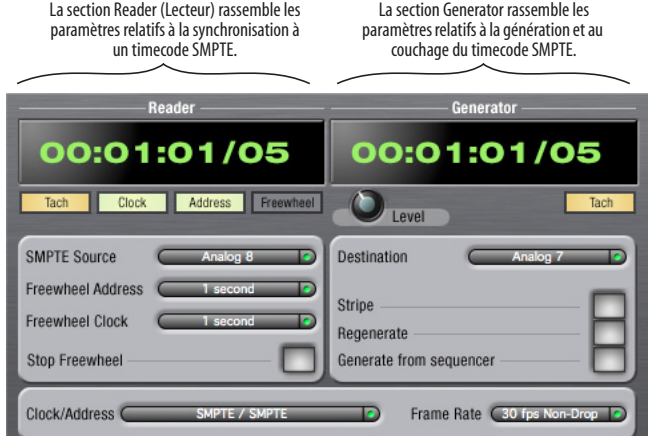

*Figure 12-1 : SMPTE Setup permet d'accéder aux fonctions de synchronisation SMPTE intégrées de votre UltraLite-mk3.*

dans le menu Clock/Address. Dès lors, votre système utilisera le timecode SMPTE comme référence temporelle (horloge) et la valeur de SMPTE comme référence de position (adresse).

## **FRAME RATE**

La valeur de ce paramètre doit correspondre à la cadence d'image du timecode SMPTE reçu par le système.L'UltraLite-mk3 peut détecter automatiquement cette cadence d'image, puis se régler dessus – elle ne peut toutefois faire la différence entre les cadences 30 i/s et 29,97 i/s, ni entre 23,976 i/s et 24 i/s. Par conséquent, si vous travaillez à une de ces valeurs, vérifiez dans ce menu que la valeur réglée est la bonne. Le pilote de l'UltraLite-mk3 met à jour pour vous la valeur de cadence d'image dans Digital Performer et AudioDesk.

### **SECTION READER (LECTEUR)**

La section Reader occupe la partie gauche de la fenêtre, voir Figure 12-1. Elle rassemble les paramètres nécessaires à la synchronisation de l'UltraLite-mk3 sur un timecode SMPTE.

#### **Indicateurs de statut**

Les 4 indicateurs de statut (Tach, Clock, Address et Freewheel) fournissent les indications suivantes :

### **Tach**

L'indicateur Tach clignote une fois par seconde lorsque l'UltraLite-mk3, verrouillée sur le signal de timecode SMPTE entrant, interprète sans problème les valeurs d'adresse SMPTE.

### **Clock**

L'indicateur Clock s'allume en permanence dès que l'UltraLite-mk3 a réussi à se verrouiller (référence d'horloge) sur le timecode SMPTE entrant.

## **Address**

L'indicateur Address s'allume en permanence dès que l'UltraLite-mk3 a réussi à se verrouiller (référence de position) sur le timecode SMPTE entrant.

#### **Freewheel**

L'indicateur Freewheel s'allume lorsque l'UltraLitemk3 se trouve en mode Freewheel (littéralement, "en roue libre") au niveau de la référence de position (timecode), d'horloge, ou des deux. Pour plus de détails sur le mode Freewheel, voir "Freewheel Address" et "Freewheel Clock" ci après.

## **SMPTE Source**

Choisissez ici l'entrée analogique à laquelle est reliée la source de timecode. C'est cette entrée que l'UltraLite-mk3 "écoute" pour y détecter un signal de timecode.

## **Freewheel Address**

Le mode Freewheel ("roue libre") entre en jeu dès que, pour une raison ou une autre, il se produit un trou de timecode (glitch, drop-out...). L'UltraLitemk3 passe alors automatiquement en mode Freewheel, générant elle-même le timecode tant que dure le trou, et rebascule sur le signal de timecode entrant dès que celui-ci redevient lisible. Vous pouvez spécifier la durée au bout de laquelle l'UltraLite-mk3 quitte le mode Freewheel, quoi qu'il arrive.

L'UltraLite-mk3 ne peut pas générer d'adresse en mode Freewheel si elle ne dispose par d'un signal d'horloge sur lequel se référencer. C'est pourquoi la valeur du paramètre *Freewheel Address* sera toujours inférieure ou égale à celle du paramètre *Freewheel Clock* ; les deux menus se mettront à jour automatiquement, en fonction des options choisies.

N'oubliez pas que le mode Freewheel permet de laisser tourner le système "en roue libre" pendant la durée spécifiée dans ce menu – même si vous arrêtez intentionnellement le timecode. Par conséquent, si vous lancez/arrêtez souvent les machines fournissant le timecode (magnétoscope par exemple), mieux vaut entrer une durée de Freewheel assez courte. En revanche, si vous effectuez un transfert, en une seule passe, depuis

une bande dont le timecode est de mauvaise qualité, une valeur de Freewheel élevée vous permettra de pallier aisément les éventuels problèmes de timecode.

# **La valeur 'Infinite' du paramètre Freewheel**

Si vous avez choisi la valeur *Infinite* dans le menu *Freewheel Address*, l'UltraLite-mk3 continuera indéfiniment en mode Freewheel, jusqu'à ce qu'elle reçoive de nouveau un timecode lisible. Pour l'arrêter, il faut alors cliquer sur le bouton *Stop Freewheeling*.

## **Freewheel Clock**

L'UltraLite-mk3 active le mode Freewheel dès qu'elle détecte une discontinuité ou un trou dans le signal de timecode SMPTE entrant, pour une raison ou une autre. L'UltraLite-mk3 passe alors en mode de génération interne ("roue libre") tant que les problèmes se manifestent, puis rebascule sur le signal de timecode entrant dès qu'il redevient valide.

L'UltraLite-mk3 ne peut pas générer d'adresse en mode Freewheel sans signal d'horloge sur lequel se référencer. C'est pourquoi la valeur du paramètre *Freewheel Address* sera toujours inférieure ou égale à celle du paramètre *Freewheel Clock* ; les deux menus se mettront à jour automatiquement, en fonction des options choisies.

**La valeur 'Infinite' du paramètre Freewheel** Si vous avez choisi la valeur *Infinite* dans le menu *Freewheel Address*, l'UltraLite-mk3 continuera indéfiniment en mode Freewheel, jusqu'à ce qu'elle reçoive de nouveau un timecode lisible. Pour l'arrêter, il faut alors cliquer sur le bouton *Stop Freewheeling*.

## **Bouton Stop Freewheeling**

Le bouton Stop Freewheeling sert à arrêter le système s'il se trouve en mode Freewheel.

## **SECTION GENERATOR**

La section Generator occupe la partie droite de la fenêtre, voir Figure 12-1. Elle rassemble les paramètres relatifs au générateur de timecode SMPTE intégré à l'UltraLite-mk3.

### **Level**

Ce potentiomètre de niveau permet de régler le niveau du signal de timecode SMPTE généré par l'UltraLite-mk3. Il disparaît lorsque le paramètre Destination est réglé sur *None*.

## **Indicateur Tach**

L'indicateur Tach clignote une fois par seconde pour indiquer que l'UltraLite-mk3 génère un timecode SMPTE.

### **Destination**

Le menu *Destination* permet de choisir *SMPTE* (pour générer efffectivement le timecode) ou *None* (pour désactiver le générateur).

### **Stripe**

Cliquez sur ce bouton pour lancer ou arrêter la génération de timecode. Pour définir l'adresse de début de génération, cliquez directement dans l'affichage de la valeur de timecode SMPTE dans la sectionGenerator, puis entrez au clavier de l'ordinateur l'adresse de début désirée. Vous pouvez aussi cliquer sur les chiffres, puis faire glisser la souris verticalement.

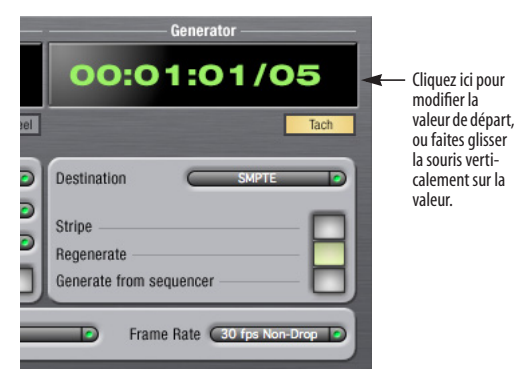

*Figure 12-2: Réglage de l'adresse de début de génération de timecode.*

#### **Regenerate**

Cette option, lorsqu'elle est activée, force le générateur intégré de l'UltraLite-mk3 à générer un signal de timecode SMPTE identique à celui reçu. Un signal ainsi régénéré est toujours de meilleure qualité que le signal original reçu.

#### **Generate From Sequencer**

Lorsqu'elle est activée, cette option lance la génération de timecode dès que vous faites tourner AudioDesk ou Digital Performer. Le timecode démarre à la valeur spécifiée par les transports d'AudioDesk ou de Digital Performer.

### **RÉFÉRENCER DIGITAL PERFORMER OU AUDIODESK À UN TIMECODE SMPTE**

Pour référencer directement votre système Digital Performer/UltraLite-mk3 à un timecode SMPTE sans utiliser de dispositif de synchronisation externe, utilisez la configuration illustrée dans la Figure 12-3 en page 105. Choisissez *Receive Sync* dans le menu Setup puis choisissez l'option *Sample accurate*. Vérifiez ensuite que la commande *Slave to External Sync* est cochée dans le menu Studio. Vérifiez aussi que le paramètre *Clock Source* est réglé sur *SMPTE* dans la fenêtre de MOTU Audio Setup. Enfin, vérifiez que vous avez relié un signal de timecode longitudinal (LTC) à l'entrée Time Code de l'UltraLite-mk3, et que vous avez spécifié cette entrée dans SMPTE Setup.

### **SYNCHRONISATION À UN TIME CODE SMPTE**

L'interface UltraLite-mk3 peut se référencer directement à un timecode SMPTE. Elle peut également générer du timecode et du wordclock, d'après son horloge interne ou asservie au timecode. Par conséquent, l'UltraLite-mk3 peut simultanément faire office d'interface audio et de synchroniseur audionumérique, auquel vous pouvez synchroniser d'autres appareils numériques. Vous pouvez également utiliser l'UltraLite-mk3 pour asservir votre logiciel audio à un timecode SMPTE, tant que votre logiciel assure une synchronisation précise à l'échantillon près – c'est ainsi qu'il peut "suivre" l'UltraLite-mk3. La précision effectivement obtenue n'est pas forcément à l'échantillon près, mais assez proche.

#### **Utilisez cette configuration si vous avez :**

- ✓Une source de timecode SMPTE , par exemple un multipiste à bande.
- $\boldsymbol{\checkmark}$ Une UltraLite-mk3, seule OU utilisée avec un autre appareil esclave (console numérique par exemple).
- ✓Logiciel hôte assurant une précision à l'échantillon près.

#### **Cette configuration assure :**

- ✓Une synchronisation permanente à un timecode SMPTE.
- ✓Une précision de timing à la sous-image près.
- $\boldsymbol{\checkmark}$  Le contrôle des transports depuis la source de timecode SMPTE.

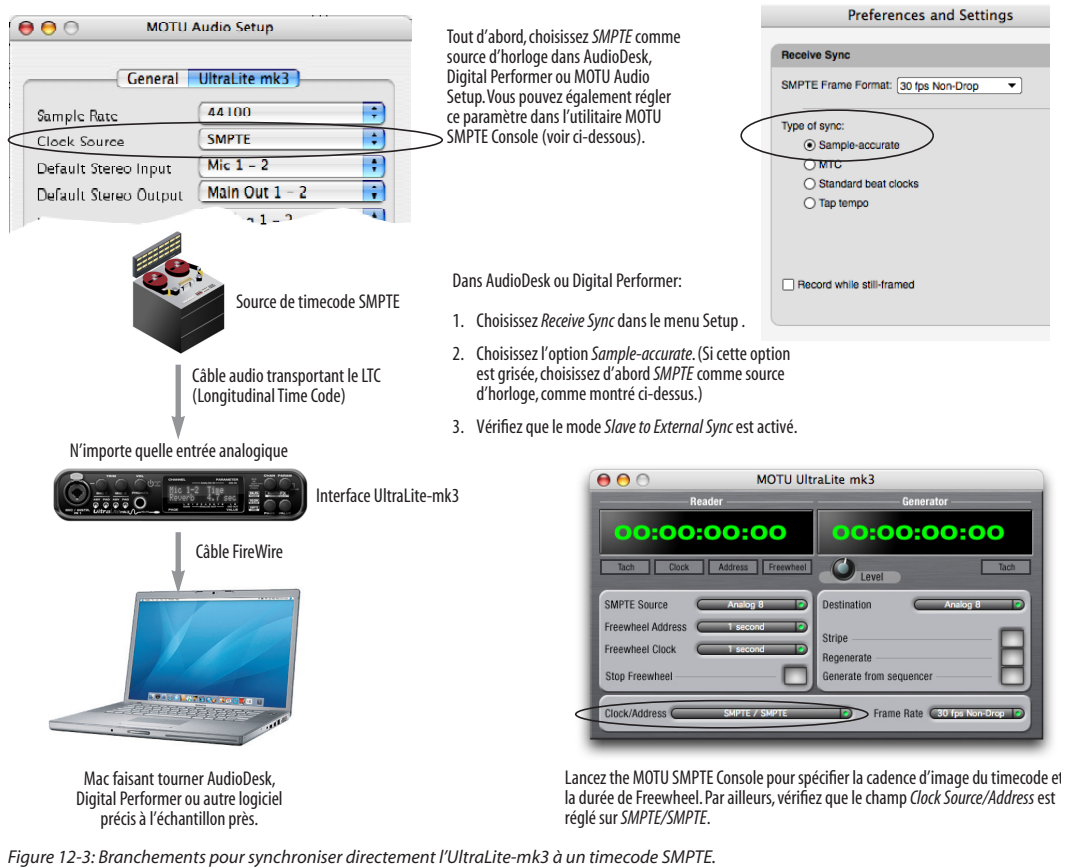

#### **CHAPITRE <sup>13</sup> En cas de problème**

*Tout se passe bien, mais à un moment, l'UltraLite-mk3 se désactive, passe off-line, et l'ordinateur ne la "voit" plus sur le bus FireWire.* Ce symptôme est typique d'une situation où l'alimentation de l'UltraLite-mk3 n'est pas suffisante. Vérifiez que ses caractéristiques satisfont les critères précisés dans la section "Options d'alimentation" en page 22.

#### *Synchronisation directe à un timecode dans AudioDesk ou Digital Performer*

Pour synchroniser directement Digital Performer ou AudioDesk à un timecode, n'oubliez pas d'aller dans la fenêtre Receive Sync de Digital Performer ou AudioDesk et de passer de "MTC" à "Sampleaccurate".

## *Les entréés et sorties de l'UltraLite-mk3 ne sont pas visibles dans Cubase*

Il faut probablement les activer depuis Cubase.

#### *Impossible d'autoriser AudioDesk*

Lorsque vous installez le logiciel depuis le CD-ROM, le bouton OK ne devient actif qu'une fois que vous avez entré votre nom et un code d'autorisation valide. Votre nom d'utilisateur doit comporter au moins trois caractères, et il faut entrer le code tel qu'il apparaît dans le manuel utilisateur d'AudioDesk (à l'intérieur du dos du livret). Si les problèmes persistent, essayez de réparer les permissions sur votre disque dur Mac OS X en utilisant *Utilitaire Disque*.

#### *Parasites audio dus à des problèmes de disque dur*

Si, après avoir vérifié vos réglages d'horloge, les parasites audio persistent, le problème provient peut-être du disque dur. Réglez le paramètre Clock Source sur *Internal* puis essayez d'enregistrer en n'utilisant que les entrées et sorties analogiques de l'UltraLite-mk3. Si vous entendez encore les parasites audio, essayez d'utiliser un autre disque

dur dans votre ordinateur. En effet, ces bruits parasites sont peut-être causés par la fragmentation du disque, par des pilotes obsolètes ou par d'autres problèmes relatifs au disque dur.

### *Connexion ou extinction d'appareil en cours d'utilisation*

Il est déconseillé de connecter/déconnecter ou d'allumer/éteindre des appareils reliés à l'UltraLite-mk3 en cours d'enregistrement ou de lecture audio.Vous risquez de provoquer une brève interruption (glitch) dans le flux des données audio.

*Écoute - Comment écouter les signaux d'entrée ?* Veuillez vous référer au manuel utilisateur de l'application audio que vous utilisez. Si elle ne permet pas d'écouter le signal d'entrée, il vous faudra passer par la fonction d'écoute CueMix DSP, intégrée à l'UltraLite-mk3. Pour plus de détails, reportez-vous au chapitre 10, "Réduire la latence d'écoute" (page 63).

*Comment agir sur la latence d'écoute ?* Voir chapitre 10, "Réduire la latence d'écoute" (page 63).

### **SUPPORT CLIENTÈLE**

Nous sommes toujours heureux de venir en aide à nos utilisateurs dûment enregistrés. Si ce n'est déjà fait, prenez quelques instants pour remplir la carte d'enregistrement fournie avec votre UltraLitemk3. À réception, nous vous ajouterons à notre mailing list, qui vous fournit les mises à jour logicielles gratuites et des informations concernant nos nouveaux produits.

## **REMPLACEMENT DE CD D'INSTALLATION**

Si le CD-ROM d'installation des logiciels livrés avec votre UltraLite-mk3 est endommagé, ce qui vous empêche d'en réinstaller des versions "fraîches" et fonctionnelles le cas échéant, notre service clientèle sera heureus de vous en fournir un exemplaire de remplacement – sur simple demande auprès de notre bureau de vente (tél : +1 617 576 2760), et demandez, en anglais, le customer service department. Vous pouvez toujours télécharger les dernières versions de pilotes depuis notre site Web, www.motu.com.

## **SUPPORT TECHNIQUE**

Si, malgré l'aide de votre revendeur, vous n'arrivez pas à résoudre un problème rencontré avec votre système UltraLite-mk3, contactez notre support technique français, les Mardi et Vendredi, de 14 à 18h, au 0825 000 261. E-mail : techsupport@umdistribution.com

Afin de nous aider à résoudre le problème aussi vite que possible, veuillez fournir les informations suivantes :

■ Le numéro de série de votre interface UltraLitemk3. Ce numéro est imprimé sur un autocollant en dessous de l'interface UltraLite-mk3. Vous devez impérativement fournir ce numéro afin d'obtenir le support technique.

■ Une brève explication du problème, comprenant la suite d'actions qui en est la cause, et les contenus de tous les messages d'erreur apparaissant à l'écran. Il est souvent utile d'avoir des notes écrites auxquelles vous pouvez vous référer.

■ Les pages du manuel se référant aux parties du programme qui vous présentent des problèmes.

■ La version du système d'exploitation de votre Macintosh.

Nous ne sommes pas capables de résoudre tous les problèmes immédiatement, mais un court appel peut vous donner une suggestion pour un problème que vous auriez autrement pu passer des heures à localiser.

Si vous avez des fonctions ou des idées que vous souhaiteriez voir implémentées, nous aimerions les connaître. Veuillez nous écrire (en anglais, s.v.p.) à : UltraLite-mk3 Developement Team, Mark of the Unicorn Inc., 1280 Massachusetts Avenue, Cambridge, MA 02138, U.S.A.
*Symbols*

dB (entrée analogique) 19 .kext 29

-10dB (entrée analogique) 19 1394 (câble) 6 1394 (connecteur) 18 192 kHz restrictions d'utilisation 34 utilisation de plusieurs interfaces 27 24 bits AudioDesk 55 Digital Performer 51 enregistrement 12 4 points (connecteur FireWire) 22 48V 12, 18 48V (sélecteur) 5 6 points (connecteur FireWire) 22 828/828mkII connexion à l'UltraLite-mk3 26 896HD connexion à l'UltraLite-mk3 26

*A* Ableton Live 59 Activité (indicateurs) 12 Activité sur bus de mixage (témoins) 92 Alimentation 6 Alimentation continue 23 Alimentation fantôme 5, 12, 18, 19 All Notes Off (écran LCD) 42 Analogiques entrées/sorties branchement de sources de signal 18 Analogiques (entrées/sorties) 6 branchements 19 présentation 10 Trim 76 Analogiques (indicateurs de niveau) 12 Annuler/Rétablir 98 Apple GarageBand 59 Logic Pro/Express 58 Soundtrack Pro 59 Application follows control surface 99 Asymétriques (entrées analogiques) 18 Asymétriques (entrées/sorties) 19 Attack Compressor 89 Audio fréquence d'échantillonnage 34 utilitaire MIDI Setup 30 Audio Setup (utilitaire) 29, 33 Audio, menu (écran LCD) 41 AudioDesk 13, 29, 32, 53 accès aux paramètres de l'UltraLitemk3 33 fréquence d'échantillonnage 54 Main Outs Assign 54 Phones 54 Reverb Return 55

source d'horloge 54 synchronisation 56 Autonome (utilisation) 47, 71 AutoSave Status 42

### *B*

Balance 74 Bouclage 51 Bouclage de signal 58 Buffer Size 50, 54, 65 Built-in Audio (paramètre Clock Source) 35 Bus activité (témoins) 92 fader 72 témoins d'assignation 80 Bus (alimentation) caractéristiques 22 exemples 23 Bus FireWire (alimentation par le) 22

# *C*

Cascade 22 Casque branchement 24 choix du signal écouté 35 gestion de la sortie 7 Casque (prise) 5, 12 Casque (sortie) 40 CD d'installation remplacement 108 Channel (onglet) 80 réglages de départ réverbération 80 Clavier de commande branchement 21 Clear Peaks 98 Clientèle (support) 107 Clock restrictions en mode192 kHz 34 Clock Source 7 AudioDesk 54 Clock source SMPTE (paramètre) 35 Clock Source (paramètre) 34 Combo (connecteurs) 5, 6 Comp (bouton) 91 Compresseur activer 77 Compression appliquée au signal d'entrée 76 sur signal de sortie 78 Compressor 88, 89 activation 89 Configuration de l'interface 25 Configuration minimale/recommandée 15 Configurations (menu) 98 Configure Hardware Driver 33 connecteur IEEE 1394 18 Connexion de plusieurs UltraLite-mk3 25 Contenu du carton 15 Continue (alimentation) 23 Control Surfaces menu 99 Contrôleur MIDI

connexion 21 Convertisseurs 6 Copy/Paste 98 CoreAudio définition 29 CoreMIDI Audio MIDI Setup 30 avantages 30 Cubase 33 Audio Buffer Size 60 Clock Source 57 en cas de problème 107 Mac  $OS \times 60$ Main Outs Assign 58 Phones 58 Return Assign 58 Sample Rate 57 CueMix menu 42 CueMix FX 67, 69-100 Application follows control surface 99 AudioDesk 55 bouton Edit Channel Names 7 Console 39 Control Surfaces menu 99 Digital Performer 51 Focus 71 installation 71 Listenback (mode) 95 Listenback (réglages) 96 Mac OS X (logiciel) 61 menu Configurations 98 menu Devices 98 menu Edit 98 menu File 97 parcours du signal 75 Phones menu 99 présentation générale 69, 71 raccourcis clavier 97 Share surfaces with other applications 99 sorties 20 surfaces de contrôle directement intégrées 100 Talkback (menu) 99 Talkback (mode) 95 Talkback (réglages) 96 utilisation autonome 71

#### *D* Daisy-chain 22, 26

DAT branchement 21, 24 Décalage (latence) 63 Défaut (paramètres, restauration) 42 Défaut, entrées/sorties 35 Devices (menu) 98 Digital Performer 13, 49 accès aux paramètres de l'UltraLitemk3 33 Clock Source 50 Main Outs Assign (menu) 50

Phones 50 Reverb Return 51 Sample Rate 50 synchronisation 52 Direct (écoute) 64 Dock 7 Drivers installation des drivers FireWire 29 DSP indicateur 95 indicateur de ressources 70 ressources 70 Dynamics activation 89 activer 77 courbe 76 onglet 88 sorties 78 Dynamique (microphone) 19 Dynamique (traitement de) appliqué au signal d'entrée 76 sur signal de sortie 78 *E* Early Reflections (section) 94 Écoute via les sorties principales 20 Écoute en direct 64 latence 66 Écran LCD 5, 12 Edit Channel Names option 36 Edit Channel Names (bouton) 7 Égalisation appliquée au signal d'entrée 76 Style I à IV 84 sur signal de sortie 78 Égaliseur activer 77 En cas de problème bouclage 51 bouclage de signal 58 Larsen électronique 51, 58 potentiomètres EQ inactifs 77 Enable Pedal (option) 37 Enregistrement de l'UltraLite-mk3 15 Entrée (voie)

départ réverbération 77 panoramique 74 Entrée/sortie stéréo par défaut 7

> analogiques 6 nommer 73, 75 S/PDIF 6 Trim 76

activation 77, 81 activer 77

courbe 76 Frequency 84 Gain 84

appliqué au signal d'entrée 76 appliqué au signal de sortie 78

Entrées

EQ

onglet 81 Q 84 Types 84 Expandeur MIDI connexion 21 Extension 25

*F* Face avant 39 écran LCD 12 Factory Defaults (écran LCD) 42 Fantôme (alimentation) 5, 12, 18, 19 File (menu) Clear Peaks 98 Copy/Paste 98 Hardware Follows CueMix Stereo Settings 97 Load Hardware Preset 97 Peak/Hold Time 97 Save Hardware Preset 97 Show meter in dock icon 97 Undo/Redo 98 File menu Mix1 return includes computer 97 FireWire 11 6 points ou 4 points 22 adaptateurs PC Card 22 branchement 18 bus supplémentaires 27 cartes PCI 22 connexion 18 installation des drivers 29 port 6 FireWire (alimentation par le bus) 22 Focus 71 onglet Inputs 75 onglet Mixes 74 onglet Outputs 78 Follow Active Mix 99 Freewheel choix du signal de référence d'horloge 103 infinite 103 Freewheel Clock paramètre SMPTE Console 103 Fréquence d'échantillonnage restrictions en mode 192 kHz 34 Frequency EQ 84

#### *G* Gain

EQ 84 réduction 89 réduction (Leveler) 91 GarageBand 59 Clock Source 57 Main Outs Assign 58 Phones 58 Return Assign 58 Sample Rate 57 General (onglet) 7, 34 Generate From Sequencer (option) 104 GR (réduction de gain) 89 Guitare branchement 19, 24 Guitare/micro (entrées) branchement 18

# *H*

Hardware Follows CueMix Stereo Settings 97 Hardware follows CueMix Stereo Settings 97 Horloge restrictions en mode 192 kHz 34 HUI 100 *I* IEEE1394 (connecteur) 6, 11, 18 iMovie entrée/sortie audio 35 In, menu (écran LCD) 43 Indicateur de niveau bus 72 Indicateurs de niveau groupe Monitor 95 Infinite mode Freewheel 103 Inputs départ réverbération 77 onglet 74 Installation matérielle 17 Installer CD remplacement 108 Internal (paramètre Clock Source) 34 Inversion phase 75 Inversion polarité 75 iTunes entrée/sortie audio 35

*J* jack TRS/XLR (entrées) 6 jack/XLR (connecteurs) 5

#### *K* kext 29

*L* Larsen électronique 51, 58 Latence 63, 70 Latence d'écoute en direct 66 Launch console when hardware becomes available option 36 Launch console when hardware becomes available (option) 7 LCD contraste 42 LCD (écran) 5, 12, 41 Leveler 88, 90 Limit (bouton) 91 Listenback bouton (onglet Channel) 80 bouton (onglet Outputs) 79 présentation 95

Listenback (réglages) 96 Live 59 Load Hardware Preset 97 Logic Pro/Express 58 Clock Source 57 Main Outs Assign 58 Phones 58 Return Assign 58 Sample Rate 57

### *M*

M/S (mode Stéréo) 80 Mac OS X 57 entrée/sortie audio via l'interface 7 entrée/sortie son 35 noms des entrées et des sorties audio 60 Mac OS X (logiciel audio) Sample Rate 57 Mac OS X (logiciels audio) Clock Source 57 Mackie Control 100 Main outs branchements 20 sorties 6 volume 40 Main Outs (volume) 5 Main Outs Assign AudioDesk 54 Digital Performer 50 Mac OS X (logiciel audio) 58 Main Outs Assign (menu) 36 Main volume 12 Makeup gain 91 Marche/arrêt (interrupteur) 39 Master (fader) bus de mixage 73 Master (volume) 94 Master fader bus de mixage 72 Master volume 40 Meters (onglet) 91 Micro (entrées) branchement 24 Micro statique (alimentation) 19 Micro/guitare (entrées) 39 branchement 18 Trim 76 Micro/instrument (entrée) 6 Micro/instrument (entrées) 5 alimentation fantôme 5 présentation 10 Micro/ligne (entrées) 18 Microphone dynamique 19 MIDI driver 29 périphériques, branchement 20 pilote 29 ports 6 présentation 11 Thru (mode autonome) 42 Mid-Side (dématriçage) 80 Mise sous tension 23

Mix (bus) fader Master 73 Mute 72 Mix1 return includes computer 97 Mixage (bus de) indicateur de niveau 72 témoins d'activité 92 Mixage (bus) témoins d'assignation 80 Mixes (onglet) 72 Modifier les noms des voies 7 Monitor (groupe) 94 assignation des sorties 94 assignation des sorties à 79 indicateurs de niveau 95 menu Presets 94 Monitor Level 94 Mono (bouton) 75 MOTU Audio Setup (utilitaire) 33 Audio System fréquence d'échantillonnage 34 MIDI Driver 29 MIDI driver 29 MOTU Audio Setup 29, 33 option Edit Channel Names 36 MOTU FireWire Audio (pilote) 35 MOTU SMPTE Setup 101

#### *N*

Niveau (indicateur) bus 72 Niveau (indicateurs) groupe Monitor 95 Niveau de sortie (plug-in Dynamics) 90 Niveaux (visualisation) 12 Nommer entrées 75 sorties 78 Normal (mode Stéréo) 80 Nuendo 33 Clock Source 57 Mac OS X 60 Main Outs Assign 58 Phones 58 Return Assign 58 Sample Rate 57

## *O*

Optimisation 66 Ordinateur caractéristiques minimales/recommandées 15 OS X (logiciel audio) fréquence d'échantillonnage 57 Main Outs Assign 58 Phones 58 Return Assign 58 OS X (logiciels audio) source d'horloge 57 Out 90 Outputs

onglet 77 Outputs (onglet) parcours du signal 77

# *P* Pad 19

Paste 98 Patch Thru latence 66 PCI adaptateurs FireWire 27 PCMCIA (adapteurs FireWire) 27 Peak (mode Compressor) 90 Peak/Hold Time 97 Performances 66 Phantom 18 Phase 75 Phones 7, 12, 61 AudioDesk 54 Digital Performer 50 menu 99 paramètre 35 Phones (jack) 5, 12 Phones (sortie) 40 Phones 1-2 (sortie) AudioDesk 55 Digital Performer 51 logiciel de tierce partie 58 Point de Split (Reverb) 93 Pointe + ou - 23 Polarité 23, 75 Portable (fonctionnement avec) 23 Power 39 Pre/post FX (boutons) 81, 92 Precision Digital Trim (atténuateur) 10 PreDelay 93 Préférences Système entrée/sortie audio 7 entrée/sortie son 35 Premières réflexions (Reverb) 94 Presets nommer/enregistrer via l'écran LCD  $42$ Principales (sorties) volume 40 Propellerhead Reason 60

# *Q* Q 84 *R*

Raccourcis clavier CueMix FX 97 Ratio compresseur 89 Reason 60 Réflexions (premières) 94 Regenerate utilitaire SMPTE Console 104 Release Dynamics 89 Reset 42 Ressources DSP indicateur 95 Restauration des paramètres par défaut 42

 **INDEX**

**111**

Return Assign 7 AudioDesk 54 Digital Performer 50 Mac OS X (logiciel audio) 58 Return Assign (menu) 36 Reverb 72 activation/désactivation 92 assignation des entrées, bus, sorties 93 départ/retour sur bus de mixage 72, 73 départs 93 départs sur entrées sends 77 durée 93 duréeReverb Width 94 Early Reflections 94 onglet 92 prédélai 93 retours 93 Send (onglet Channel) 80 Shelf Filter (section) 94 sorties (départ/retour) 78 Time 93, 94 trim (onglet Channel) 80 Reverb Design (section) 94 Reverb Return AudioDesk 55 Digital Performer 51 Reverb Return (bus vers ordinateur) 93 RMS (mode Compressor) 90 *S* S/PDIF 6 branchements 20 synchronisation 21 Trim 76 visualisation des niveaux 12 S/PDIF (entrée/sortie) 11 S/PDIF (paramètre Clock Source) 34 Sample Rate 7 AudioDesk 54 restrictions en mode 192 kHz 34 Sample Rate (paramètre) 34 Samplers branchement 24 Save Hardware Preset 97 Setup, menu (écran LCD) 41 Share surfaces with other applications 99 Shelf Filter (Reverb) 94 Show meter in dock icon 97 Signal (parcours dans la console CueMix FX) 75 SMPTE choix de la source 102 overview 101 Setup application 101 sync 101 SMPTE (synchronisation) 105 SMPTE Source (menu) 102 Solo indicateur 74, 95 Sorties

analogiques 6 départ/retour réverbération 78 Dynamics 78 EQ 78 nommer 78 parcours du signal 77 Sorties principales 6 réglage de volume 5 réglage du niveau 12 volume 40 Sorties principales (branchements) 20 Soundtrack Pro 59 Clock Source 57 Main Outs Assign 58 Phones 58 Return Assign 58 Sample Rate 57 Split Point 93 Statique (micro), tension fantôme 5 Statique (micro, entrée) 19 Stereo (bouton) 75 Stéréo, paramètres des voies (onglet Channel) 80 Stop Freewheeling bouton 103 Stripe bouton 103 Studio (exemple de configuration) 24 Styles d'égalisation (I à IV) 84 Support clientèle 107 Support technique 108 Swap L/R (bouton) 80 Symétriques (entrées analogiques) 18 Symétriques (entrées/sorties) 19 **Synchronisation** AudioDesk 56 Digital Performer 52 plusieurs interfaces 25 Synthés branchement 24 Système entrée/sortie son 35

# **T**<br>TACH

indicateur (utilitaire SMPTE Setup) 102 Talkback bouton (onglet Channel) 80 bouton (onglet Outputs) 79 menu 97, 99 présentation 95 réglages 96 Tampon (mémoire) 65 Technique (support) 108 Tension continue 6 Threshold Dynamics 89 Time code sync 101 Timecode (synchronisation) 105 Traitement de dynamique 88 appliqué au signal d'entrée 76 appliqué au signal de sortie 78

Traveler connexion à la 828mk3 26 Trim 19, 76 TRS (jacks) 19

# *U*

UltraLite-mk3 connexion de plusieurs interfaces 26 extension 25 UltraLite-mk3 installation 17 interrupteur marche/arrêt 39 onglet 33 présentation du panneau arrière 10 récapitulatif des fonctions 9 SMPTE (paramètre) 35 Undo/Redo 98 User def. (menu groupe Monitor) 94 Utilisation autonome 39, 47

## *V*

Video sync 101 Visualisation des niveaux 12 Volume casque 12

#### *W* Width

Reverb 94 Width (potentiomètre) 74, 80

# *X*

XLR (connecteurs) 18 XLR/TRS (connecteurs) 5, 6

#### **112**